# Váš telefon HTC One Uživatelská příručka

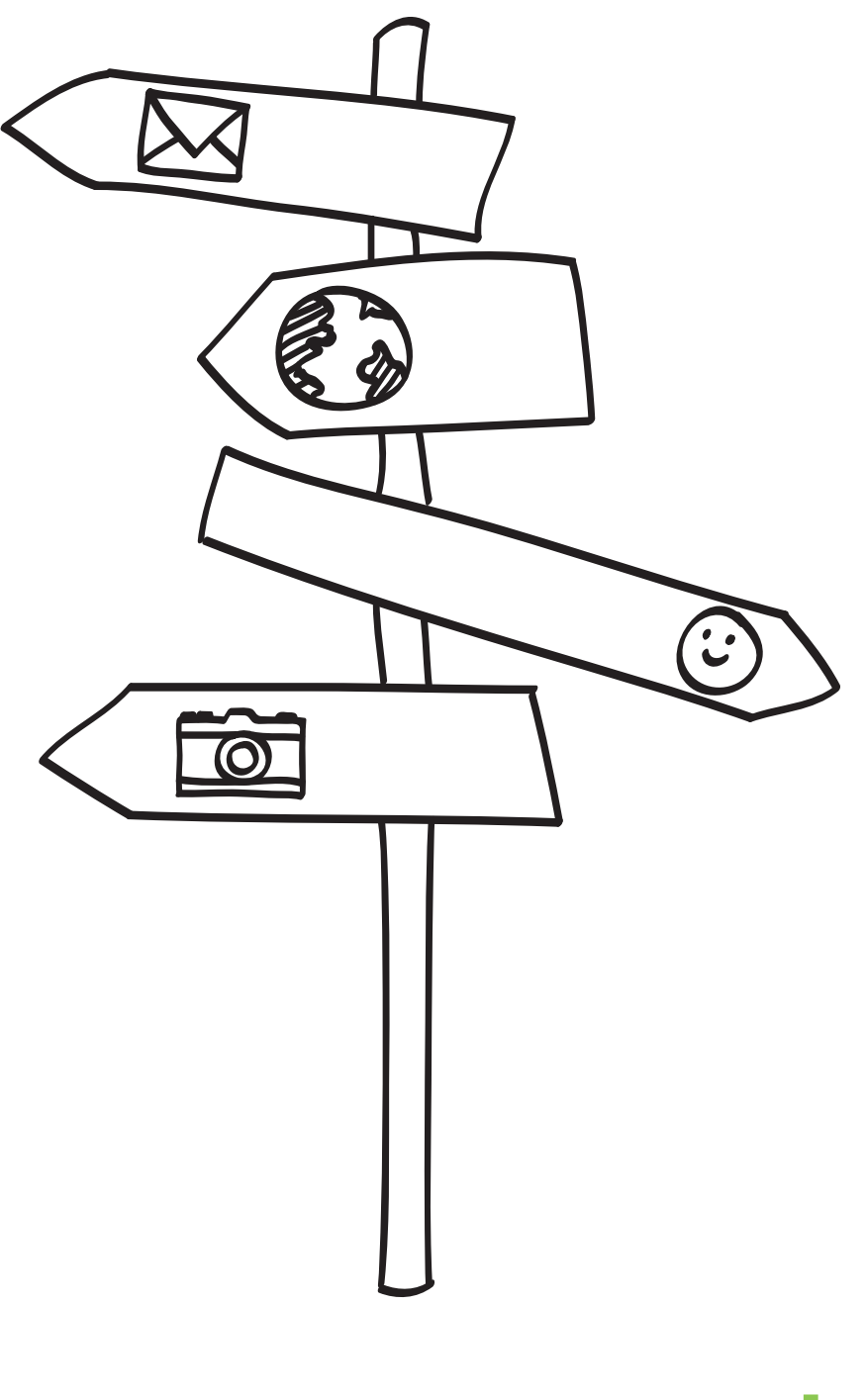

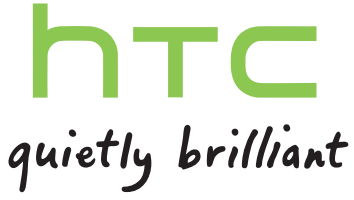

# Obsah

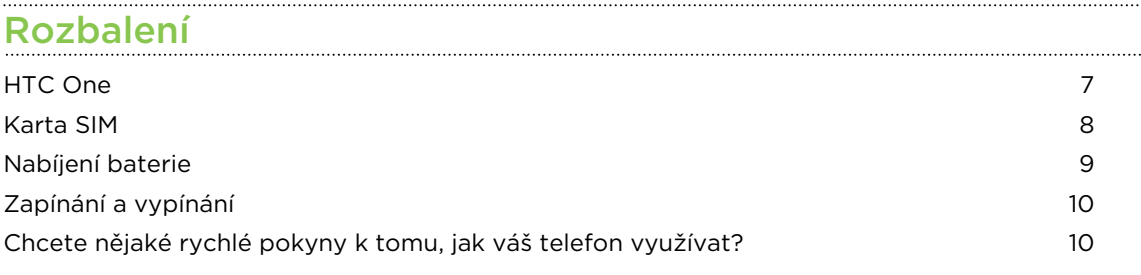

# [Nastavení telefonu](#page-10-0)

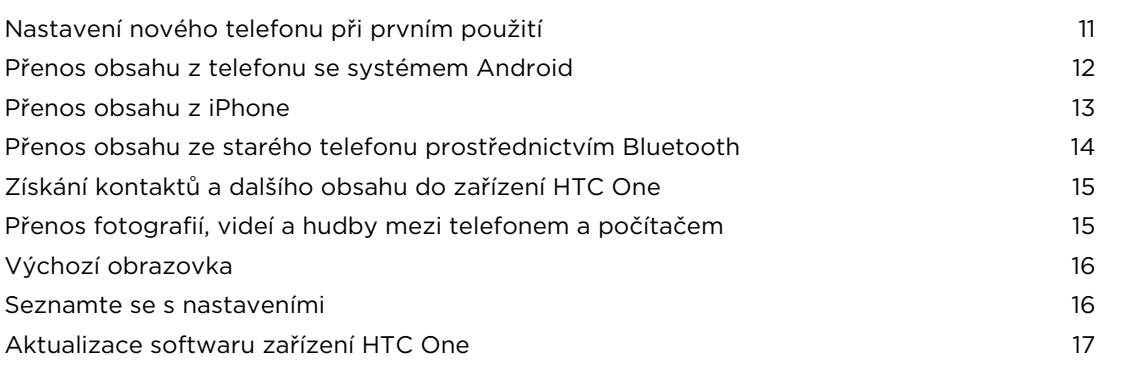

# [První týden s vaším novým telefonem](#page-17-0)

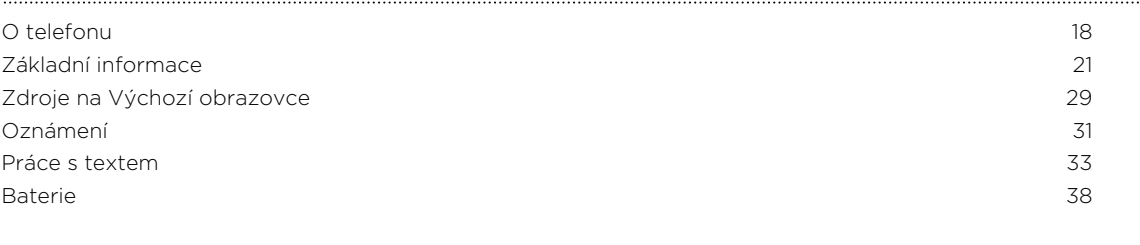

### [Fotoaparát a Galerie](#page-41-0)

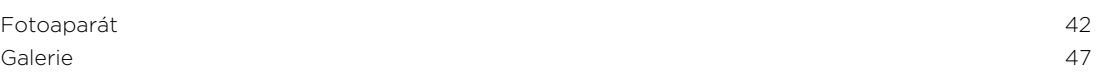

### [Přizpůsobení](#page-57-0)

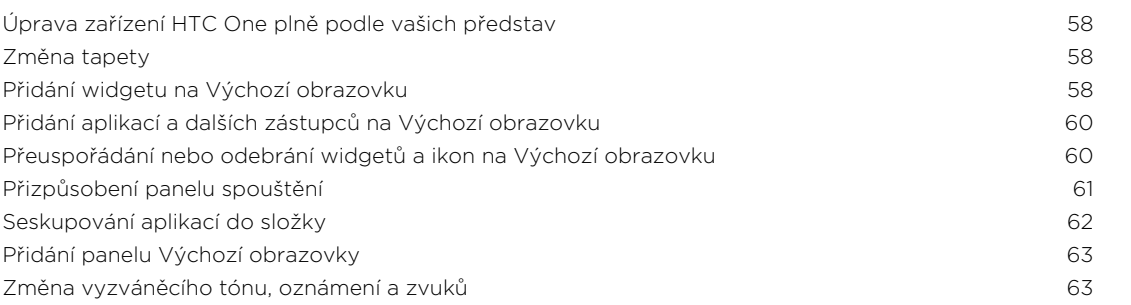

3 Obsah

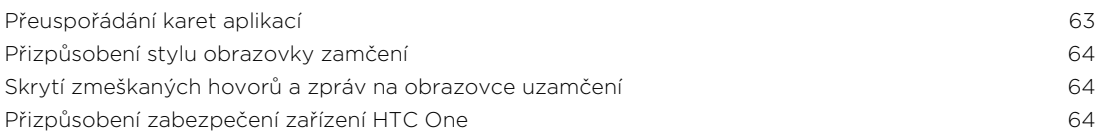

# [Telefonní hovory](#page-65-0)

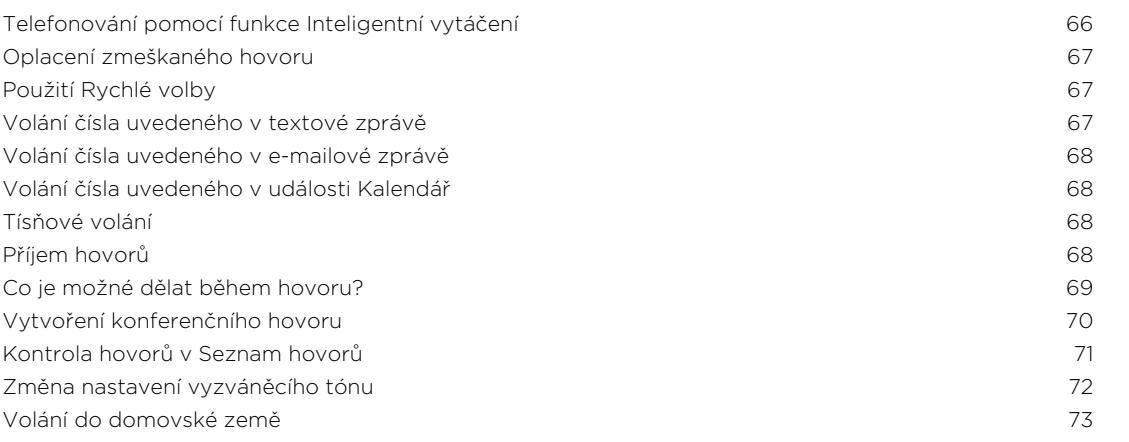

# [Zprávy](#page-73-0)

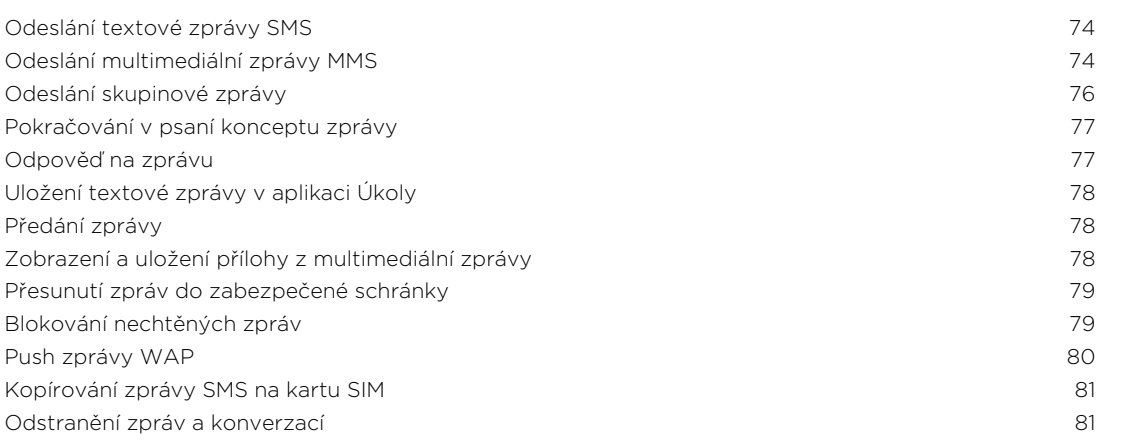

# [Hledání a webový prohlížeč](#page-81-0)

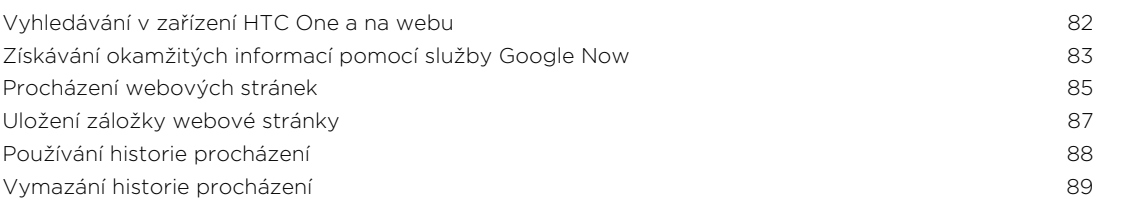

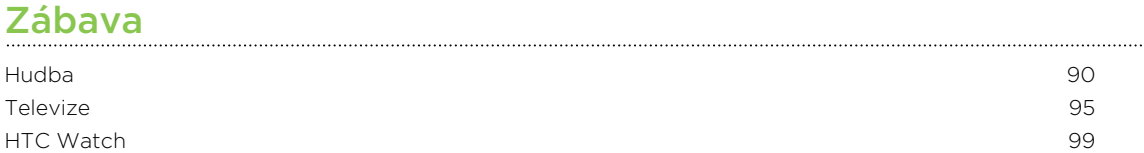

[Bezdrátový displej](#page-101-0) 102

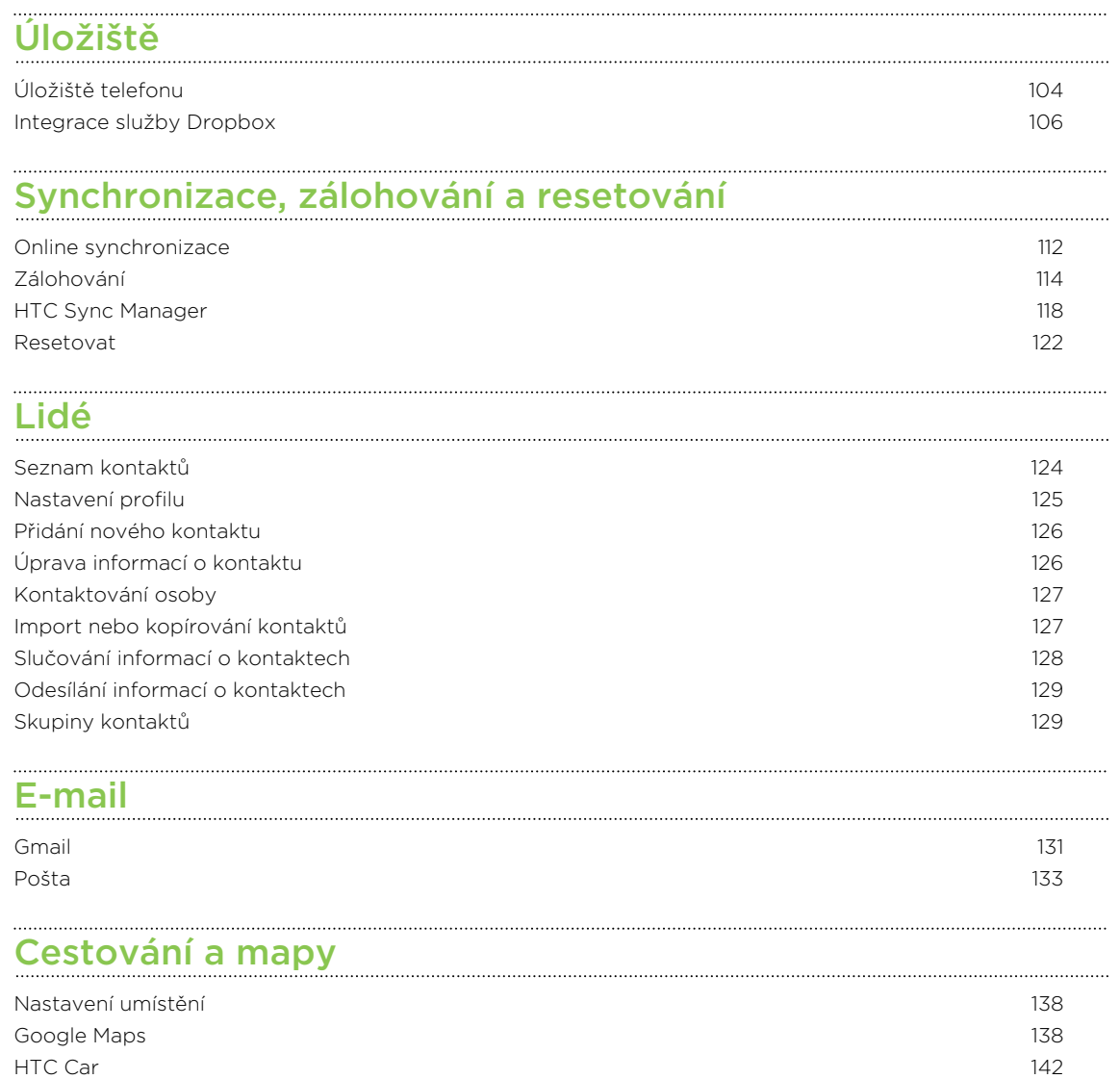

# [Google Play a další aplikace](#page-145-0)

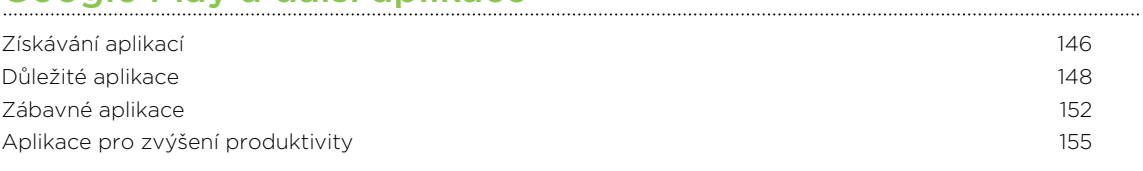

# [Internetová připojení](#page-159-0)

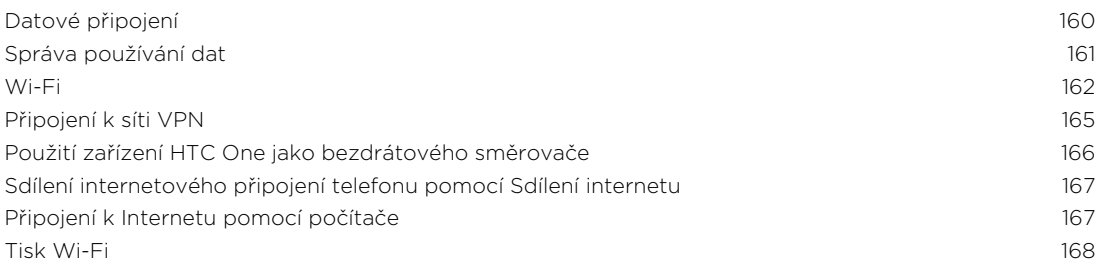

#### . . . . . . . . . . . . . . . [Bezdrátové sdílení](#page-169-0)

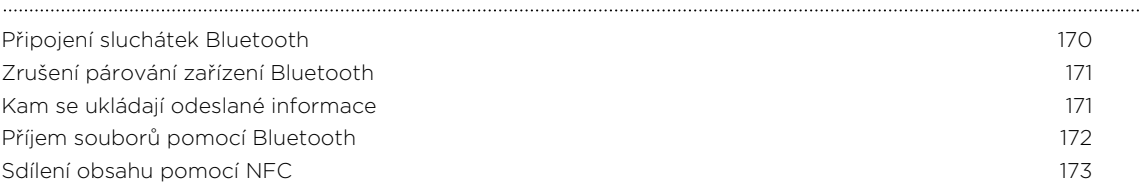

### [Nastavení a zabezpečení](#page-173-0)

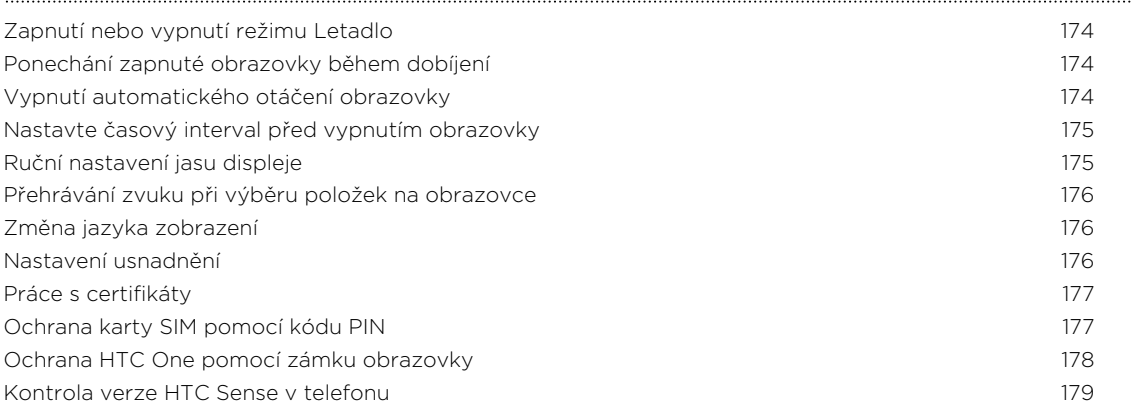

# [Obchodní známky a autorská práva](#page-179-0)

#### [Rejstřík](#page-181-0)

## Konvence použité v této příručce

V této uživatelské příručce používáme následující symboly, následované důležitými nebo užitečnými informacemi.

Toto je poznámka. Poznámka často poskytuje dodatečné informace, například co Se stane, když zvolíte provedení nebo neprovedení některé operace. Poznámka také poskytuje užitečné informace, které mohou platit pouze v některých situacích.

Toto je tip. Tip poskytuje alternativní způsob, jak provést specifický krok nebo postup nebo umožňuje seznámit se s možnostmi, které mohou být užitečné.

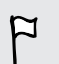

87

To znamená důležitou informaci, kterou musíte znát, abyste provedli některý úkol nebo umožnili správnou činnosti jisté operace.

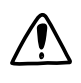

Tento symbol představuje informace o bezpečnostních opatření, tedy informace, které musíte vzít v úvahu, abyste předešli možným problémům.

# <span id="page-6-0"></span>Rozbalení

### HTC One

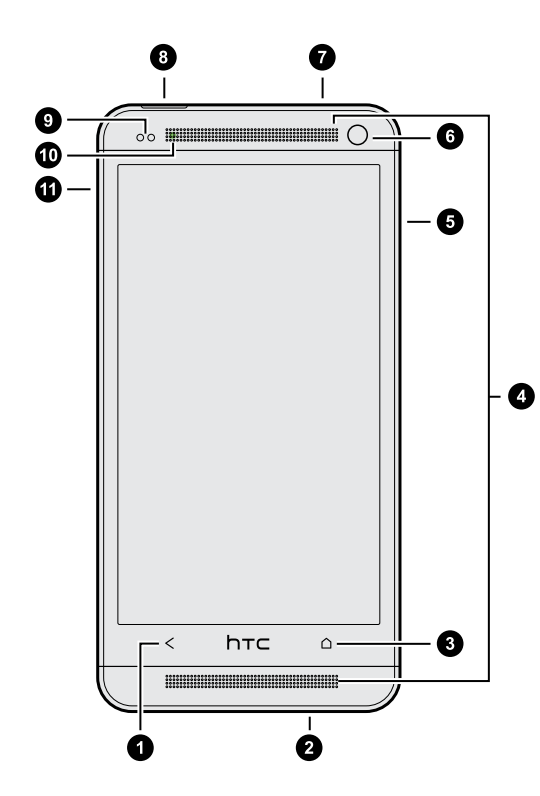

- 1. ZPĚT
- 2. Konektor USB
- 3. PLOCHA
- 4. Dva reproduktory
- 5. HLASITOST
- 6. Přední fotoaparát
- 7. Konektor sluchátek s mikrofonem 3,5 mm
- 8. NAPÁJENÍ
- 9. Snímač přiblížení
- 10. Informační dioda LED
- 11. Otvor pro vysunutí přihrádky/ přihrádka pro kartu SIM
- $\overline{P}$ § Zařízení HTC One je k dispozici buď ve verzi 3G nebo LTE, v závislosti na vašem regionu a mobilním operátoru. Pokud chcete používat síť 4G/LTE operátora pro hlasové hovory a datové služby, potřebujete plán LTE. Podrobnosti vám sdělí operátor.
	- § Pokud chcete používat chránič obrazovky, nepřikrývejte ani neblokujte snímač přiblížení. Pro zařízení HTC One je možné zakoupit speciální chránič obrazovky, který již pro snímač má malý otvor.

# <span id="page-7-0"></span>Karta SIM

Zařízení HTC One používá kartu microSIM. Karta microSIM obsahuje vaše telefonní číslo, informace o službách a paměť pro ukládání kontaktů telefonního seznamu a textových zpráv.

#### Vložení karty SIM

- 1. Držte telefon přední stranou nahoru.
- 2. Do malého otvoru vedle slotu přihrádky pro kartu SIM vložte hrot nástroje pro vysunutí karty SIM (nebo malou ohnutou kancelářskou sponku).

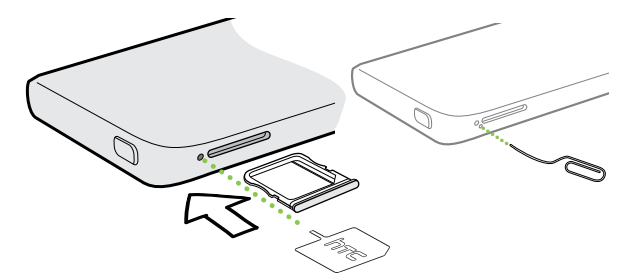

- 3. Zatlačte hrot úplně do otvoru, dokud se přihrádka pro kartu SIM nevysune.
- 4. Přihrádku pro kartu SIM vytáhněte a vložte do ní kartu SIM (kontakty dolů).

Používejte pouze standardní microSIM. Vkládání jiných typů (například nanoSIM s adaptérem nebo upravených karet SIM) může způsobit nesprávné vložení karty nebo poškození slotu na kartu.

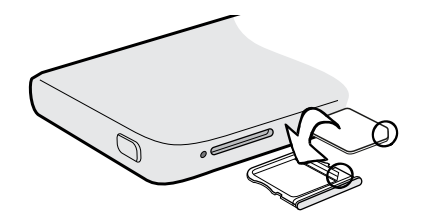

5. Zasuňte přihrádku pro kartu SIM zpět do slotu.

### <span id="page-8-0"></span>Vyjmutí karty SIM

F Před vyjmutím karty SIM nezapomeňte tablet HTC One vypnout.

- 1. Držte telefon přední stranou nahoru a horním panelem směrem k vám.
- 2. Do malého otvoru vedle slotu přihrádky pro kartu SIM vložte hrot nástroje pro vysunutí karty SIM (nebo malou ohnutou kancelářskou sponku).

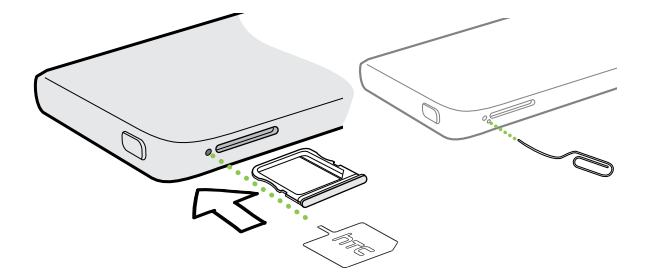

- 3. Zatlačte hrot úplně do otvoru, dokud se přihrádka pro kartu SIM nevysune.
- 4. Přihrádku pro kartu SIM vytáhněte a vyjměte kartu SIM.

Při vyjímání karty SIM dbejte na to, abyste prázdnou přihrádku pro kartu SIM vložili zpět do slotu.

## Nabíjení baterie

Dříve než začnete telefon HTC One používat, doporučujeme nabít baterii.

F K dobíjení baterie používejte pouze síťový adaptér a kabel USB dodaný v balení.

1. Vložte malý konec kabelu USB do konektoru USB.

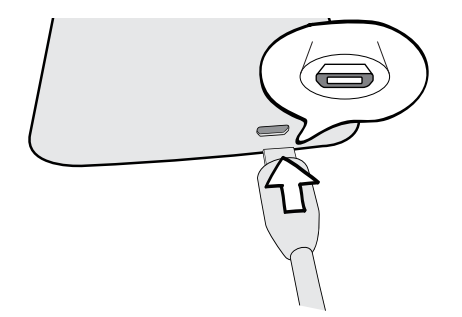

- 2. Vložte druhý konec kabelu USB do síťového adaptéru.
- 3. Připojte napájecí adaptér do elektrické zásuvky, čímž zahájíte dobíjení baterie.

Z bezpečnostních důvodů se baterie v případě přehřívání přestane nabíjet.

# <span id="page-9-0"></span>Zapínání a vypínání

#### Zapnutí napájení

Stiskněte tlačítko NAPÁJENÍ.

Když zapnete zařízení HTC One poprvé, budete jej muset nastavit.

### Vypnutí napájení

- 1. Je-li displej vypnutý, stisknutím tlačítka NAPÁJENÍ jej znovu zapnete a potom odemkněte obrazovku.
- 2. Stiskněte a podržte na několik sekund tlačítko NAPÁJENÍ.
- 3. V nabídce možností klepněte na položku Vypnout.

## Chcete nějaké rychlé pokyny k tomu, jak váš telefon využívat?

#### Prozkoumání telefonu HTC One

Widget Tipy a nápověda pomáhá během několika sekund získat ze zařízení HTC One co nejvíce.

- § Měli jste někdy pocit, že svůj telefon nevyužíváte plně? Ve widgetu Tipy a nápověda můžete využít vstřícné návody a zjistit, jak na to. Témata jsou v rozmezí od základních po pokročilé a zdroj Tipy a nápověda na Výchozí obrazovce dokonce doporučuje témata, která by se vám mohla líbit.
- § Chcete okamžitě zjistit, jak byste mohli něco udělat? Jednoduše napište několik klíčových slov a získejte jasné, aktuální odpovědi přímo v zařízení HTC One.

Pro otevření aplikace Tipy a nápověda z Výchozí obrazovky klepněte na položku  $\cdots$ Tipy a nápověda.

Pokud jste si obsah widgetu Tipy a nápověda ještě nestáhli nebo pokud je k dispozici aktualizovaný obsah, jednoduše klepněte na odkaz pro stažení a získejte jej.

Pokud chcete změnit nastavení widgetu Tipy a nápověda, klepněte na položku  $\frac{1}{2}$ Aktualizovat nastavení.

#### Vyhledávání ve službě Tipy a nápověda

(۳)

- 1. Ve službě Tipy a nápověda klepněte na  $\mathbb Q$  a potom zadejte slova, která chcete vyhledávat.
- 2. Klepněte na výsledek hledání, pokud chcete přeskočit přímo na danou položku.

# <span id="page-10-0"></span>Nastavení telefonu

## Nastavení nového telefonu při prvním použití

Když svůj nový telefon poprvé zapnete, budete požádáni, abyste jej nastavili. Projděte nastavení zařízení a zvolte internetové připojení, vyberte, jak chcete nový telefon nastavit atd.

§ Vyberte možnost Nastavit úplně od začátku, abyste si nastavili své účty a přizpůsobili svůj nový telefon z počítače pomocí služby HTC Začínáme.

V telefonu se zobrazí adresa URL služby HTC Začínáme a párovací kód. Ve webovém prohlížeči počítače jednoduše přejděte na adresu URL a zadejte párovací kód pro zahájení nastavení webu. Pro uložení účtů a nastavení na webu a stažení do telefonu potřebujete účet HTC.

- § Pokud jste již dokončili nastavení ve službě HTC Začínáme před zapnutím nového telefonu, jednoduše si stáhněte své webové nastavení. Zvolte obsah k importu a potom vyberte možnost Použít nastavení ze služby HTC Začínáme.
- § Pokud máte obsah ze starého telefonu, můžete se rozhodnout provést přímý přenos z telefonu do telefonu.
- § Pro usnadnění zálohování a obnovování obsahu ze zařízení HTC One do jiného telefonu HTC vyberte možnost Zálohovat telefon každý den.
- § Pokud chcete další informace o službě HTC Začínáme a účet HTC, viz Nápovědu a Časté otázky na stránce HTC Začínáme [\(www.htcsense.com/help/\)](https://www.htcsense.com/help/).
- § Pokud jste přenesli obsah, jako je tapeta a vyzváněcí tón ze starého telefonu, když pomocí služby HTC Začínáme přizpůsobíte a stáhnete stejné typy obsahu z webu, změní se v novém telefonu nastavení.
- § Za některé funkce, které vyžadují připojení k Internetu, například služby stanovení polohy a automatická synchronizace vašich online účtů, může mobilní operátor účtovat další poplatky. Neobávejte se však. Později je můžete povolit nebo zakázat v nastaveních.

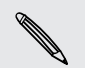

## <span id="page-11-0"></span>Přenos obsahu z telefonu se systémem Android

Ve svém starém telefonu se systémem Android™ stáhněte nástroj Nástroj pro přenos HTC a použijte jej k přesunu obsahu do nového telefonu HTC. Mezi typy místně uloženého obsahu ve starém telefonu, které nástroj může přenést, jsou kontakty, zprávy, události kalendáře, webové záložky, hudba, fotografie a videa. Přenést lze také některá nastavení.

- F § Pro používání nástroje Nástroj pro přenos HTC ve svém starém telefonu potřebujete systém Android verze 2.3 nebo pozdější.
	- § Pokud ve starém telefonu je systém Android verze 2.2 nebo dřívější, musíte použít přenos Bluetooth®. Podrobnosti najdete v části [Přenos obsahu ze starého telefonu](#page-13-0) [prostřednictvím Bluetooth na straně 14.](#page-13-0)
	- 1. Postupujte některým z následujících způsobů:
		- § Pokud provádíte nastavení nového telefonu HTC poprvé, zvolte si přenos obsahu a potom vyberte možnost Přenos ze starého telefonu na obrazovce Nastavení telefonu.
		- Přejděte do Nastavení a potom klepněte na položku Přenést obsah.
	- 2. Zvolte, zda chcete provést přenos ze starého telefonu HTC nebo jiného telefonu se systémem Android.
	- 3. Postupujte podle pokynů zobrazených v novém telefonu pro stažení a instalaci nástroje Nástroj pro přenos HTC do starého telefonu.

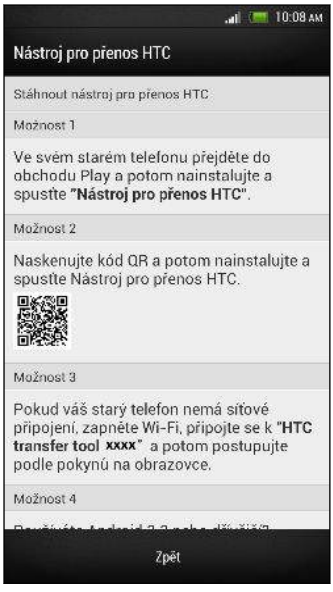

4. Postupujte podle pokynů v obou telefonech, aby se vzájemně propojily. Až se ve starém telefonu zobrazí kód PIN, ujistěte se, že se tentýž kód PIN zobrazí také v novém telefonu, a teprve potom můžete pokračovat.

#### <span id="page-12-0"></span>13 Nastavení telefonu

- 5. Ve svém starém telefonu zvolte typy obsahu, který chcete přenášet, a potom klepněte na položku Začít.
- 6. Vyčkejte na dokončení přenosu.

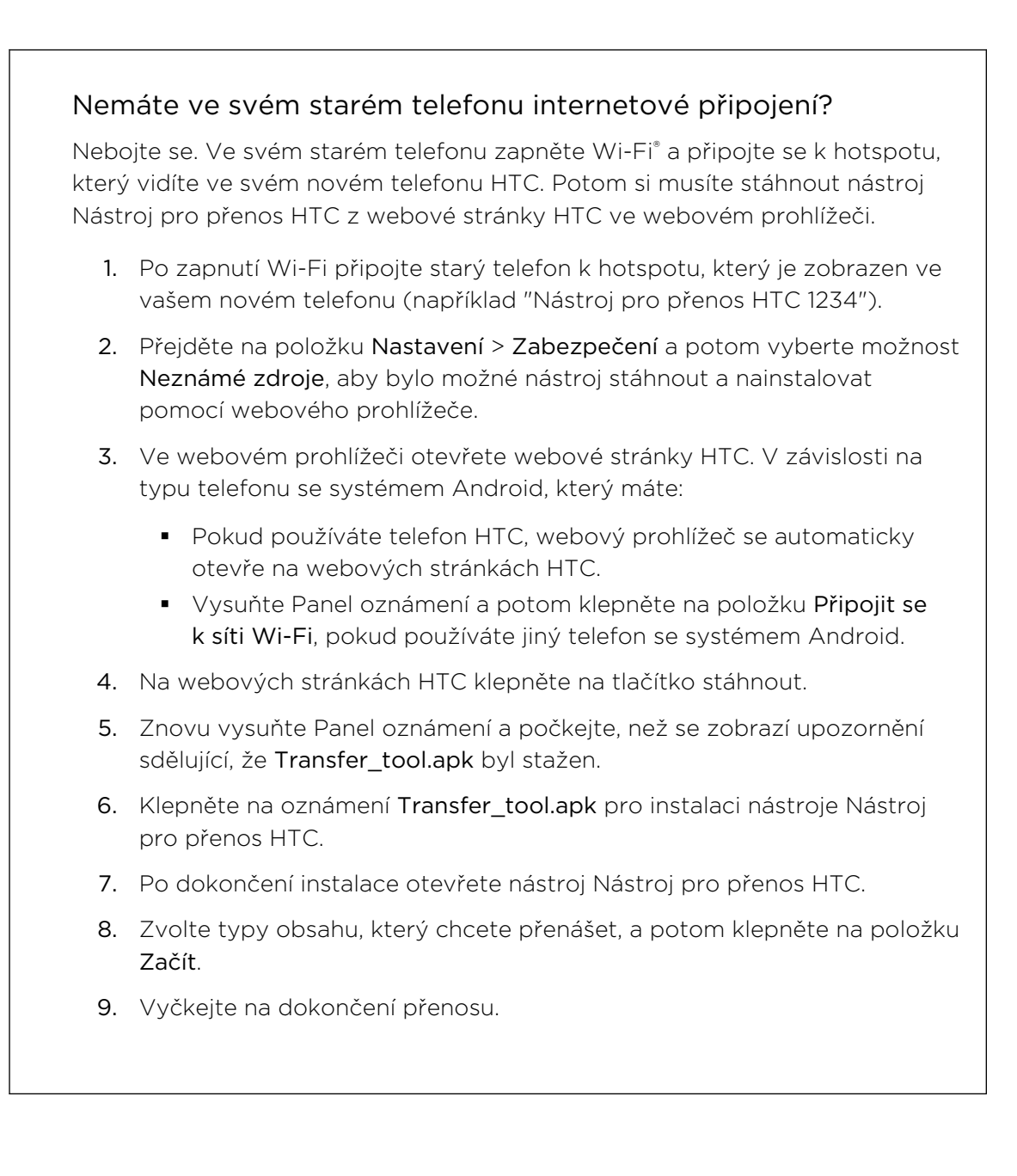

### Přenos obsahu z iPhone

Pokud máte iPhone®, můžete rychle a snadno přesunovat své kontakty, zprávy a další obsah, pokud použijete aplikaci HTC Sync Manager.

Chcete-li zjistit jak, viz část [Přesunování obsahu ze zařízení iPhone do telefonu HTC na](#page-118-0) [straně 119](#page-118-0).

<span id="page-13-0"></span>Pokud chcete pouze přenést své kontakty, můžete použít také přenos Bluetooth. Podrobnosti viz v části Přenos obsahu ze starého telefonu prostřednictvím Bluetooth na straně 14.

## Přenos obsahu ze starého telefonu prostřednictvím Bluetooth

Pomocí Bluetooth můžete přenášet kontakty z iPhone, telefonu, který má systém Android verze 2.2 (nebo dřívější) nebo jiných typů telefonů. V závislosti na funkcích vašeho starého telefonu je možné, že bude možné přenést nejen kontakty, ale také další data, jako jsou události kalendáře a textové zprávy, do vašeho nového telefonu HTC.

K přenosu dalších typů obsahu z iPhone použijte aplikaci HTC Sync Manager.

- 1. Postupujte některým z následujících způsobů:
	- § Pokud provádíte nastavení nového telefonu poprvé, zvolte si přenos obsahu a potom vyberte možnost Přenos ze starého telefonu na obrazovce Nastavení telefonu.
	- Přejděte do Nastavení a potom klepněte na položku Přenést obsah.
- 2. Klepněte na položku iPhone nebo klepněte na položku Jiný a potom zvolte název a model vašeho starého telefonu.
- 3. Ve svém starém telefonu zapněte komunikaci Bluetooth a nastavte režim viditelnosti.
- 4. Postupujte podle pokynů na obrazovce starého telefonu a nového telefonu, abyste je spárovali.
- 5. Vyberte typy dat, které chcete přenést.
- 6. Vyčkejte na dokončení přenosu.

# <span id="page-14-0"></span>Získání kontaktů a dalšího obsahu do zařízení HTC One

Kromě nástroje Nástroj pro přenos HTC existují další způsoby, jak můžete přidávat kontakty a další obsah do zařízení HTC One.

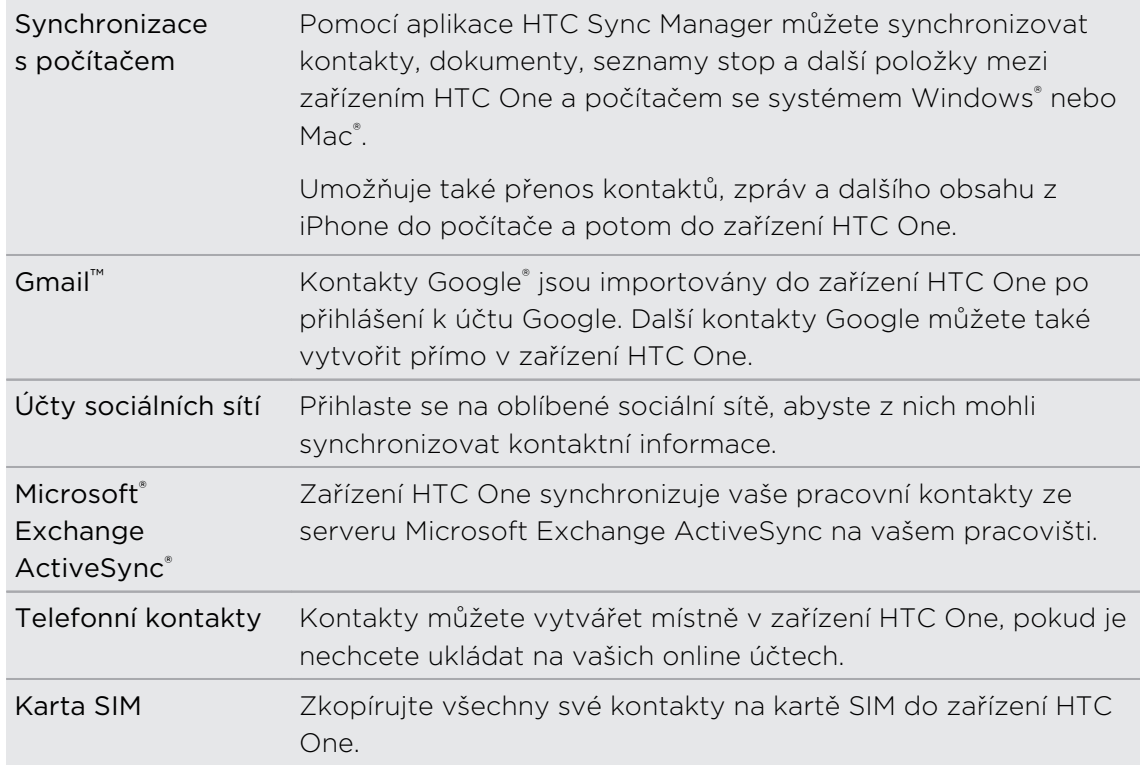

## Přenos fotografií, videí a hudby mezi telefonem a počítačem

Existují dva způsoby přenosu médií z počítače nebo do počítače.

- § Připojte zařízení HTC One k počítači. Váš počítač zařízení rozpozná jako jakýkoli vyměnitelný disk USB a můžete mezi nimi kopírovat svá média.
- § Stáhněte si a používejte program HTC Sync Manager do počítače. Můžete jej nastavit tak, aby automaticky získával hudbu, fotografie a videa ze zařízení HTC One do počítače. Můžete také synchronizovat seznamy stop z počítače do telefonu.

Pokud máte iPhone, můžete jej připojit a přesunout položky z fotoaparátu (fotografie a videa) do počítače. Potom znovu připojte HTC One a překopírujte je.

Už vás nebaví uchovávat kopie médií na různých místech? Používejte služby online úložišť a mějte média na jednom místě tak, abyste je mohli spravovat odkudkoli – v počítači, v zařízení HTC One a dalších mobilních zařízeních.

Nejprve zjistěte, jaké účty pro online úložiště jsou k dispozici v zařízení HTC One a přihlaste se na to, které chcete používat. Pro přihlášení k účtu posunutím otevřete

87

<span id="page-15-0"></span>panel Oznámení a pak klepněte na položku  $\ddot{\mathbf{Q}}$  > Účty a synchronizace >  $+$ . K přístupu k médiím ve vašem online úložišti můžete používat aplikaci Galerie.

## Výchozí obrazovka

Výchozí obrazovka je ta, kde si můžete telefon HTC One přizpůsobit.

- § Po zapnutí a nastavení telefonu HTC One uvidíte zobrazení Zdroje jako hlavní Výchozí obrazovku. Přizpůsobte toto zobrazení pro zobrazení příspěvků z vašich sociálních sítí, titulků z vašich oblíbených zpravodajských médií atd. Podrobnosti viz v části [Kontrola zdrojů na Výchozí obrazovce na straně 29.](#page-28-0)
- § Můžete změnit aplikace na panelu spouštění ve spodní části Výchozí obrazovky. Viz část [Přizpůsobení panelu spouštění na straně 61](#page-60-0).
- § Posuňte prst vlevo a zobrazí se další panel Výchozí obrazovky, na který můžete přidávat své oblíbené aplikace, widgety atd., abyste je měli po ruce. A pokud potřebujete více panelů Výchozí obrazovky, můžete další přidat. Podrobnosti viz v části [Přizpůsobení na straně 58](#page-57-0).

Stisknutím  $\bigcap$  se vrátíte na hlavní Výchozí obrazovku.

### Seznamte se s nastaveními

Chcete změnit vyzváněcí tón, nastavit připojení Wi-Fi nebo zajistit větší bezpečnost HTC One? Takové a další věci můžete provádět v položce Nastavení.

Posunutím otevřete panel Oznámení a pak klepněte na položku  $\mathbb Q$ . Zde je několik základních nastavení, které můžete změnit:

- § Klepněte na spínač Vypnout/Zapnout vedle položky, jako je například Wi-Fi pro vypnutí či zapnutí. Pokud klepnete na samotnou položku, můžete konfigurovat její nastavení.
- § Klepněte na položku Zvuk pro nastavení vyzváněcího tónu, volbu zvukového profilu a konfiguraci nastavení zvuku příchozího hovoru.
- **Klepněte na položku Přizpůsobit pro změnu tapety na Výchozí obrazovce, stylu** obrazovky uzamčení atd.
- **Klepněte na položku Zabezpečení pro zabezpečení zařízení HTC One, například** pomocí zámku obrazovky.

# <span id="page-16-0"></span>Aktualizace softwaru zařízení HTC One

Zařízení HTC One si může ověřit dostupnost nové aktualizace a poté vás o tom informovat. Můžete si také ručně ověřit, zda je k dispozici nějaká aktualizace.

#### Instalace aktualizace softwaru

Když je zapnuté internetové připojení a je k dispozici nová aktualizace softwaru, zobrazí se na stavovém řádku ikona oznámení aktualizace  $\mathbf Q$ .

- 1. Otevřete panel Oznámení a pak klepněte na oznámení o systémové aktualizaci.
- 2. Pokud aktualizaci nechcete stáhnout pomocí datového připojení, vyberte možnost Aktualizovat pouze pomocí Wi-Fi.
- 3. Klepněte na položku Stáhnout.
- 4. Po dokončení stahování vyberte možnost Instalovat teď a potom klepněte na OK.

Po aktualizaci se zařízení HTC One restartuje.

#### Instalace aktualizace aplikace

Když je zapnuté internetové připojení a je k dispozici aktualizace pro váš telefon HTC nebo aplikace mobilního operátora, zobrazí se na stavovém řádku ikona oznámení aktualizace  $\mathbf{\Theta}$ .

1. Otevřete panel Oznámení a pak klepněte na oznámení o aktualizaci.

Otevře se obrazovka Aktualizace se seznamem aktualizací aplikace, které se mají nainstalovat.

- 2. Klepnutím na položku zobrazíte podrobnosti a potom klepněte na  $\leq$ .
- 3. Po dokončení kontroly aktualizací klepněte na tlačítko Instalovat. V případě potřeby budete požádáni o restartování zařízení HTC One.

#### Ruční kontrola aktualizací

- 1. Posunutím otevřete panel Oznámení a pak klepněte na položku  $\mathbf{\mathcal{Q}}$ .
- 2. Klepněte na položky O aplikaci > Aktualizace Softwaru. Zařízení HTC One kontroluje, zda jsou k dispozici aktualizace.

Pokud nemáte internetové připojení, budete vyzváni, abyste zapnuli mobilní datové připojení nebo se připojili k nějaké síti Wi-Fi. Po připojení klepněte na položku Zkontrolovat nyní pro zjištění aktualizací.

# <span id="page-17-0"></span>První týden s vaším novým telefonem

# O telefonu

#### Prvky, které si v zařízení HTC One budete užívat

Zařízení HTC One vám poskytuje možnosti pro rychlé a snadné nastavení. Přenos obsahu vašeho starého telefonu, jako jsou kontakty, zprávy a média, lze provádět přímo ze zařízení HTC One.

V tomto telefonu si můžete užívat pořizování snímků pomocí fotoaparátu, kontrolovat přizpůsobený obsah pomocí HTC BlinkFeed™ a mnohem více.

#### Snadné nastavení telefonu a přenos

- § Díky naší službě HTC Začínáme si můžete zařízení HTC One nastavit a přizpůsobit z počítače a nastavení si jen stáhnout do zařízení HTC One. Viz část [Nastavení nového telefonu při prvním použití na straně 11.](#page-10-0)
- § Snadno přeneste kontakty, zprávy, hudbu, fotografie, videa a další věci z telefonu se systémem Android do zařízení HTC One. Viz část [Přenos obsahu z](#page-11-0) [telefonu se systémem Android na straně 12](#page-11-0).

Pomocí aplikace HTC Sync Manager můžete dokonce přenášet obsah ze zařízení iPhone. Viz část [Přesunování obsahu ze zařízení iPhone do telefonu HTC](#page-118-0) [na straně 119](#page-118-0).

§ Zálohujte si zařízení HTC One do cloudu, díky tomu bude příští obnovení obsahu do nového telefonu mnohem snazší. Viz část [Používání služby Zálohování HTC](#page-114-0) [na straně 115.](#page-114-0)

### Živá Výchozí obrazovka

Díky aplikaci HTC BlinkFeed si můžete přizpůsobit Výchozí obrazovku s využitím informací a aktualizací, které vás nejvíce zajímají. Zobrazit můžete nejrůznější druhy obsahu, jako jsou zpravodajské zdroje a zdroje o vašich zájmech, aktualizace sociálních sítí, tipy pro zařízení HTC One a atd. Když jste připojeni k internetu, obsah se trvale aktualizuje. Viz část [Kontrola zdrojů na Výchozí obrazovce na straně 29](#page-28-0).

### HTC Zoe

Vyzkoušejte úplně nový způsob pořizování a retušování fotografií.

- Zachycujte celé momenty s obrázky i zvukem a díky HTC Zoe™ je nechte znovu ožít. Viz část [Pořizování fotografií HTC Zoe na straně 45](#page-44-0).
- § Proveďte retušování fotografií HTC Zoe nebo dávky snímků pomocí možností Odstranění objektu, Vždy se usmívat a Sekvenční snímek. Viz část [Fotoaparát a](#page-41-0) [Galerie na straně 42.](#page-41-0)

### Nový způsob sdílení vzpomínek

Vytvářejte videa se zajímavostmi bez úprav nebo sdílejte rychle své fotografie s přáteli a příbuznými.

- Reprodukujte vzrušení vaší akce. Aplikace Videa se zajímavostmi vybere zajímavosti z určité akce z vašich fotografií a vytvoří půlminutovou prezentaci s hudebním námětem. Viz část [Zobrazení zajímavostí z události na straně 50.](#page-49-0)
- § HTC Share automaticky spojí vaše nejlepší fotografie, běžné fotografie a video se zajímavostmi, takže můžete snadno sdílet své vzpomínky s přáteli a rodinou. Viz část [Sdílení vzpomínek prostřednictvím HTC Share na straně 56](#page-55-0).

### Vynikající funkce fotoaparátu

- **Díky funkci VideoPic můžete pořídit obrázek při zaznamenávání videa. Viz část** [Fotografování při zaznamenávání videa \(VideoPic\) na straně 44](#page-43-0).
- Přepněte na položku Široký panoramatický snímek a posunujte fotoaparát pro zachycení širokoúhlového snímku scenérie. Viz část [Pořizování panoramatických](#page-45-0) [fotografií na straně 46.](#page-45-0)
- § Pomocí režimu Kontinuální snímání pořiďte dávku 20 snímků (nebo více) předmětu, který je v pohybu. Viz část [Pořizování dávek snímků na straně 44.](#page-43-0)
- § Pouhým klepnutím na tlačítko závěrky pořiďte tři snímky svého předmětu při různé expozici a zkombinujte je do hezké, rovnoměrně exponované fotografie. Pro pořizování fotografií HDR můžete používat přední nebo zadní fotoaparát.

Pokud použijete hlavní fotoaparát, můžete zaznamenávat také videa HDR s autentickou kvalitou zvuku.

Viz část [Používání HDR na straně 46](#page-45-0).

■ Díky funkci Různá rychlost přehrávání můžete přidat svým videím přidat filmový šmrnc tak, že určité pasáže zpomalíte. Viz část [Změna rychlosti přehrávání videa](#page-48-0) [na straně 49](#page-48-0).

#### Ponořte se do hudby

- § Díky začlenění Beats Audio™ získáte bohatý, autentický zvukový zážitek, ať již posloucháte hudbu, sledujete video nebo hrajete hru. Další informace najdete v části [Jak zajistit, aby vaše hudba zněla lépe na straně 91](#page-90-0).
- § V naší aplikaci HTC Hudba uvidíte při přehrávání skladby vizuální animaci. A pokud je k dispozici text, zobrazí se na obrazovce.

### Zábava

**• Pomocí aplikace Sense TV můžete získat přístup ke svému průvodci televizním** programem. Pouhým klepnutím můžete sledovat daný program ve svém domácím televizoru. Viz [Sledování televize v zařízení HTC One na straně 95](#page-94-0).

Ze zařízení HTC One můžete také udělat dálkový ovladač pro váš televizor, settop box (kabelový box) a domácí kino. Viz [Nastavení dálkového ovladače na](#page-96-0) [straně 97.](#page-96-0)

- § Můžete si pronajmout si nebo zakoupit filmy a pořady. Vyberte si ze široké sbírky titulů ve službě HTC Watch™. Viz část [O službě HTC Watch na straně](#page-98-0) [99](#page-98-0).
- § Pomocí zařízení HTC Media Link HD můžete bezdrátově sdílet svá média ze zařízení HTC One do HD televizoru. Viz část [Sdílení na velkou obrazovku na](#page-101-0) [straně 102.](#page-101-0)

### Integrace služby Dropbox s HTC Sense

Zajistěte si, abyste měli vždy, ať jste kdekoli, přístup k fotografiím, videím a dokumentům tak, že je uložíte ve službě Dropbox. Když se přihlásíte k účtu Dropbox v zařízení HTC One, můžete získat na dva roky dalších 23 GB úložiště Dropbox zdarma. Další informace najdete v části [Používání úložiště Dropbox v zařízení HTC One na](#page-105-0) [straně 106.](#page-105-0)

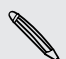

§ Nabídka 23 GB je k dispozici pouze v případě, že je nainstalována předem služba Dropbox. Pokud není předem nainstalována, můžete si ji stáhnout z Google Play a užívat si integraci Dropbox s aplikacemi, jako je Galerie a Pošta.

§ Po skončení dvouletého zkušebního období mohou platit další podmínky (včetně poplatku za přihlášení k odběru).

# <span id="page-20-0"></span>Základní informace

### Dotyková gesta

Pomocí dotykových gest můžete ovládat prvky na Výchozí obrazovce, otevírat aplikace, procházet seznamy a mnohem více.

### Klepnutí

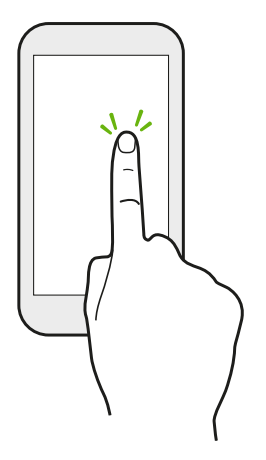

§ Klepněte prstem na obrazovku, když chcete vybrat položky na obrazovce, jako jsou aplikace a ikony nastavení, nebo stiskněte tlačítka na obrazovce.

§ Když projdete dolů v dlouhém seznamu nebo na obrazovce (v aplikaci, jako je Pošta a Lidé), klepněte na stavový řádek pro přeskočení přímo na horní část obrazovky.

#### Stisknutí a přidržení

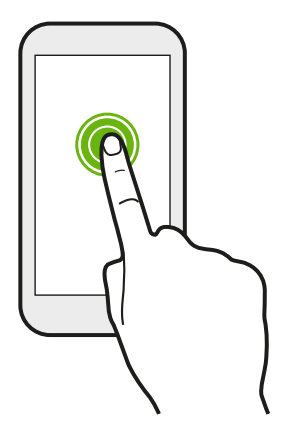

Pro otevření dostupných možností položky (např. kontaktu nebo odkazu na webové stránce) jednoduše klepněte na položku a přidržte ji.

### Přesunutí nebo posunutí

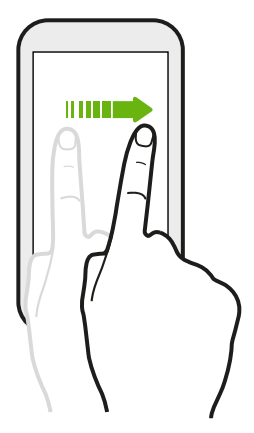

Rychle prst přesuňte svisle nebo vodorovně přes obrazovku, abyste přešli na jiné Výchozí obrazovky, procházeli dokumenty a mnohem více.

### Přetažení

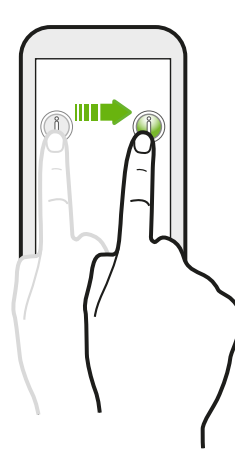

Než začnete položku přetahovat, klepněte na ni a podržte prst s určitým tlakem. Během tažení prst neuvolňujte, dokud nedosáhnete cílové polohy.

Rychlé pohyby

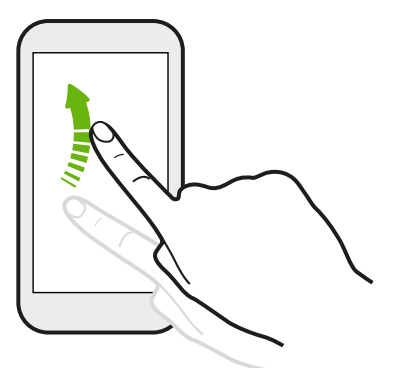

Rychlé pohyby po displeji se podobají sklouznutí s tím rozdílem, že je třeba prstem provádět lehké, rychlejší tahy, například když se pohybujete vlevo nebo vpravo po Výchozí obrazovce nebo když rychle procházíte kontakty nebo seznam zpráv.

#### Stisknout a rychle posunout

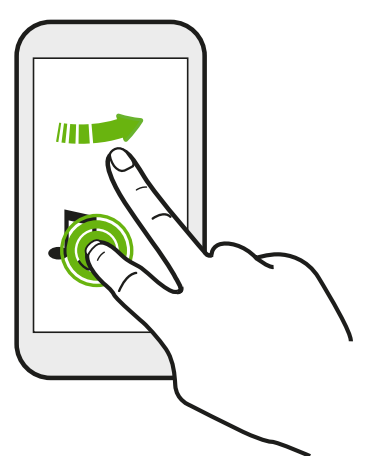

Na Výchozí obrazovce můžete snadno přesunout widget nebo ikonu z jedné obrazovky na druhou.

Stiskněte a přidržte widget nebo ikonu jedním prstem a jiným prstem rychle přejeďte po obrazovce na nové místo.

### Stažení a roztažení

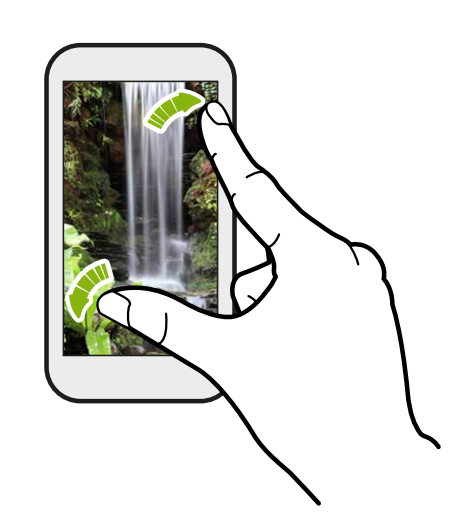

V některých aplikacích, jako je Galerie, Zprávy, Pošta nebo webový prohlížeč, roztáhněte své prsty na obrazovce pro přiblížení, když máte zobrazený obrázek nebo text.

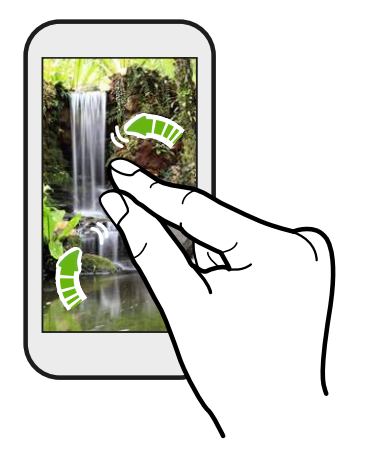

Stažením prstů na obrazovce obrázek nebo text oddálíte.

### Přejetí dvěma prsty

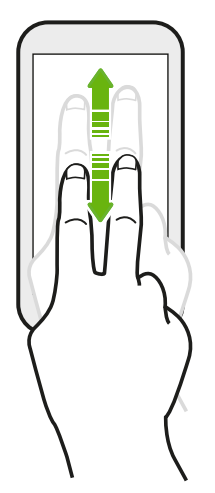

V některých aplikacích, které mají třídění, například Pošta nebo Lidé, můžete procházet na obrazovce nahoru nebo dolů přejetím dvou prstů. Na obrazovce se zobrazí pořadí třídění a je možné snadno procházet požadované informace.

### Gesto třemi prsty

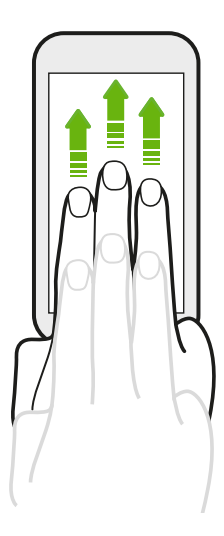

- § Přejeďte obrazovku třemi prsty pro sdílení obsahu, jako jsou fotografie, videa a hudba ze zařízení HTC One, do televizoru nebo reproduktorů.
- § Když používáte aplikaci HTC Car, klepněte třemi prsty na obrazovku pro aktivaci režimu hlasových příkazů.

- **Funkce Gesta HTC** je ve výchozím nastavení povolena, takže gesto se třemi prsty funguje pouze pro sdílení obsahu nebo pro používání aplikací HTC.
- § Abyste obsah mohli sdílet, musíte zařízení HTC Media Link HD (prodává se samostatně) připojit ke svému televizoru s HDMI.

### Nemůžete v aplikacích používat gesta s více prsty?

Je to proto, že ve výchozím nastavení je povolena možnost Gesta HTC. Tato možnost vyhrazuje gesto se třemi prsty pro sdílení obsahu nebo pro používání s HTC aplikacemi. Pro jiné účely nebude možné používat gesta s více prsty (gesta se třemi prsty a více).

Pokud chcete používat gesta s více prsty ve hrách nebo aplikací s hudebními nástroji, zrušte možnost Gesta HTC v položce Nastavení > Displej, gesta a tlačítka (nebo Displej a tlačítka).

### Pohybová gesta

Pomocí pohybových gest můžete provést ztišení, zmírnit hlasitost vyzvánění a více.

### Ztište otočením

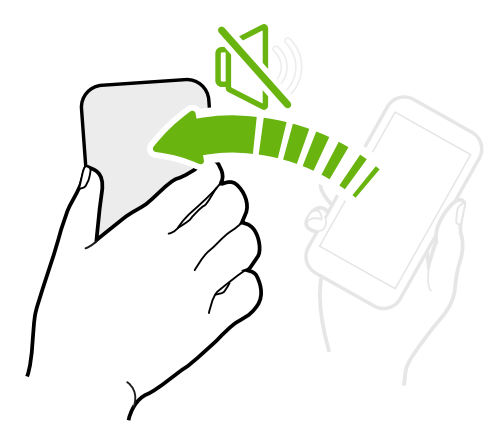

Když někdo zavolá, můžete zařízení HTC One ztišit tím, je otočíte.

Zvednutí pro snížení hlasitosti

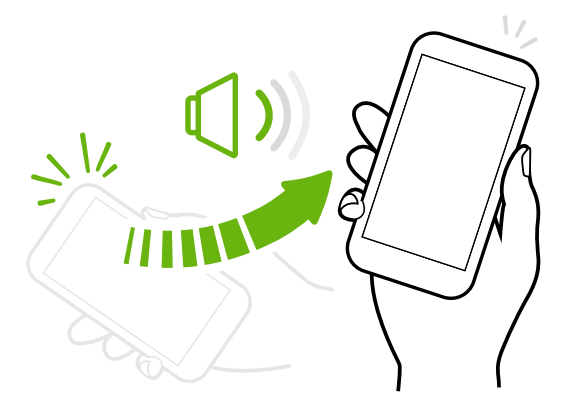

Na pracovním setkání nebo v restauraci zvedněte telefon HTC One, když vám někdo zavolá pro snížení hlasitosti vyzvánění.

Nastavení automatického zvýšení hlasitosti, když máte telefon v kapse nebo v tašce

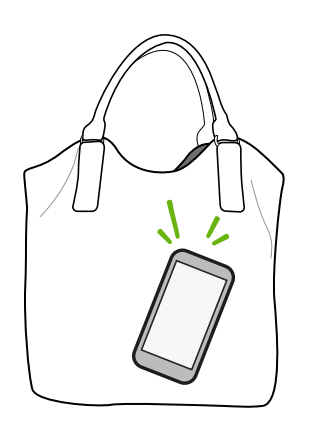

Jste na rušné ulici a neslyšíte, že vám v kapse nebo v tašce vyzvání telefon HTC One?

Telefon HTC One můžete nastavit tak, že rozpozná, kdy jej máte v kapse nebo v tašce, a zvýší hlasitost vyzvánění, aby jej mohli slyšet v hlasitém prostředí.

### Pro lepší zobrazení telefon HTC One otočte

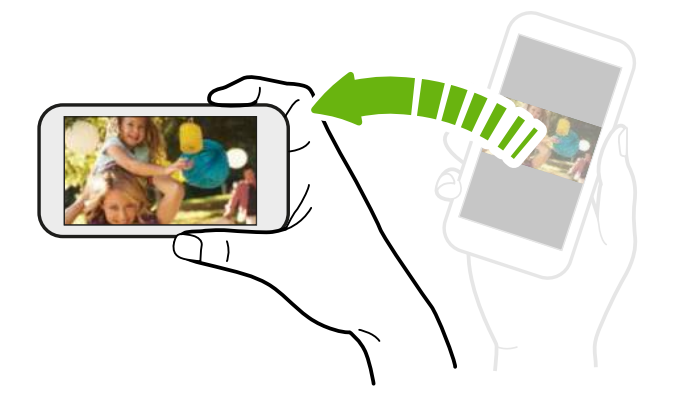

Na mnoha obrazovkách můžete automaticky změnit orientaci obrazovky z režimu na výšku do režimu na šířku tak, že tablet HTC One otočíte na stranu.

Při zadávání textu můžete zařízení HTC One otočit na stranu, abyste vyvolali větší klávesnici.

#### Režim spánku

Režim spánku spoří energii baterie tím, že přepne zařízení HTC One do režimu nízké spotřeby, když je vypnutý displej. Rovněž zabrání náhodným stiskům tlačítka, když máte zařízení HTC One uloženo v tašce.

#### Přepnutí do režimu spánku

Krátkým stisknutím tlačítka NAPÁJENÍ vypnete dočasně displej a přepnete tablet do režimu spánku. Zařízení HTC One se automaticky přepne do režimu spánku, když je chvíli v nečinnosti.

Dobu, než HTC One přejde do režimu spánku, můžete změnit v nastavení Displej, gesta a tlačítka (nebo Displej a tlačítka).

#### Probuzení z režimu spánku

Chcete-li zařízení HTC One probudit ručně, stiskněte tlačítko NAPÁJENÍ. Obrazovku budete muset odemknout.

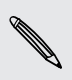

Zařízení HTC One se z režimu spánku probudí automaticky, když máte příchozí hovor.

#### Odemčení obrazovky

Můžete provádět následující:

■ Přetáhněte ikonu zámku nebo hodiny nahoru.

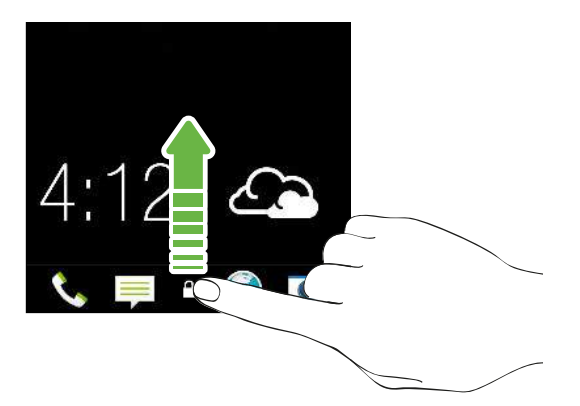

■ Přetáhněte prst nahoru z prázdného místa na obrazovce uzamčení.

Pokud jste si nastavili zámek obrazovky, budete požádáni o uvedení přihlašovacích údajů a teprve potom se zařízení HTC One odemkne.

Pokud máte nastavené nějaké připomenutí události nebo budík, můžete odložit nebo zrušit událost nebo budík přímo z obrazovky uzamčení. Stačí přetáhnout  $\bigoplus$  $nebo (X)$  nahoru.

#### Otevření aplikace

- § Klepněte na aplikaci na panelu spouštění ve spodní části Výchozí obrazovky.
- Pro zobrazení více aplikací klepněte na ... Potom klepněte na aplikaci, kterou chcete použít.

#### Otevření aplikace nebo složky z obrazovky uzamčení

§ Pro odemčení obrazovky a přímé přejití do aplikace nebo složky přetáhněte na obrazovce zamčení aplikaci nebo složku nahoru.

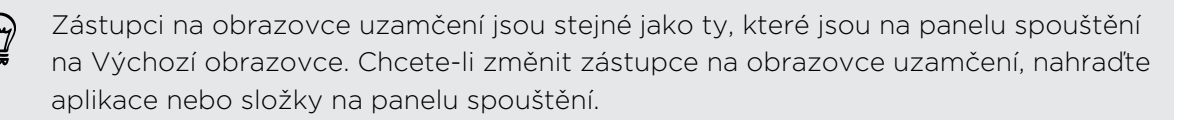

§ Pokud na obrazovce uzamčení je oznámení nebo informace, například zmeškaný hovor či nová zpráva, můžete ji přetáhnout nahoru pro přímé přejití na aplikaci.

Pokud jste si nastavili zámek obrazovky, budete požádáni o uvedení přihlašovacích údajů a teprve potom zařízení HTC One otevře aplikaci nebo složku.

#### Přepínání mezi nedávno otevřenými aplikacemi

Pokud v zařízení HTC One máte více úkolů a používáte různé aplikace, můžete snadno přepínat mezi aplikacemi, které jste nedávno otevřeli.

Dvakrát klepněte na ∩ pro zobrazení nedávno otevřených aplikací.

§ Klepněte na aplikaci, pokud na ni chcete přepnout.

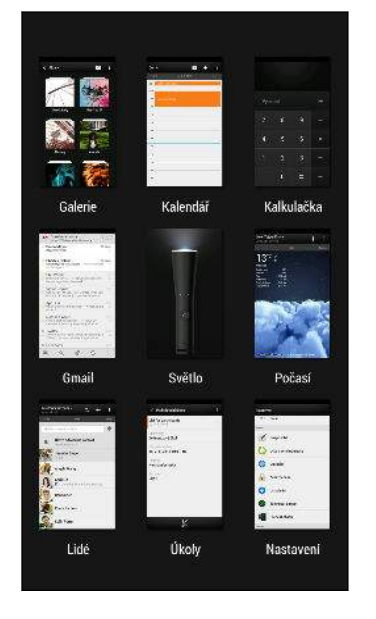

■ Pro odstranění aplikace ze seznamu musíte aplikaci přetáhnout nahoru.

### Obnovení obsahu

V některých aplikacích můžete snadno obnovit obsah, který je synchronizován nebo stažen z webu pomocí jednoduchého gesta prsty.

1. Při prohlížení obsahu, jako je počasí, akcie nebo schránky doručená Pošta, přejděte na horní část obrazovky.

2. Pro obnovení zatáhněte prstem a potom prst uvolněte.

#### Zachycení obrazovky zařízení HTC One

Chcete se pochlubit vysokým skóre hry, napsat blog o funkcích HTC One nebo zveřejnit aktualizaci stavu o skladbě, kterou si přehráváte? Je snadné pořídit si obrázek obrazovky a sdílet jej z aplikace Galerie.

Stiskněte a podržte tlačítko NAPÁJENÍ a potom stiskněte  $\bigcap$ . Obrazovka je uložena v albu Snímky obrazovky v aplikaci Galerie.

# <span id="page-28-0"></span>Zdroje na Výchozí obrazovce

#### Kontrola zdrojů na Výchozí obrazovce

Buďte ve spojení s přáteli nebo získávejte nejnovější informace o svých zájmech přímo na Výchozí obrazovce. Nastavte si, které sociální sítě, zpravodajské zdroje a podobně se zobrazí. Telefon HTC One obnovuje datový proud pokaždé, když se vrátíte na Výchozí obrazovku.

- § Klepněte na dlaždici pro zobrazení dalších podrobností nebo pokud chcete komentovat příspěvek či aktualizaci stavu.
- § Přejděte nahoru a stáhněte na obrazovce pro ruční obnovení datového proudu. Zobrazí se tak také ikony pro přidání příspěvků na sociálních sítích, vyhledávání a mnohem více.

Pokud je zobrazení Zdroje nastaveno jako hlavní obrazovka, můžete stisknout  $\bigcap$ nebo klepnout na stavový řádek pro přejití nahoru.

■ Klepněte na V pro zvolení typu zdrojů, které chcete zobrazit. Vyberte možnost Zvýraznění pro zobrazení dalšího obsahu, jako jsou nadcházející události, často zobrazované fotografie v aplikaci Galerie a tak dále.

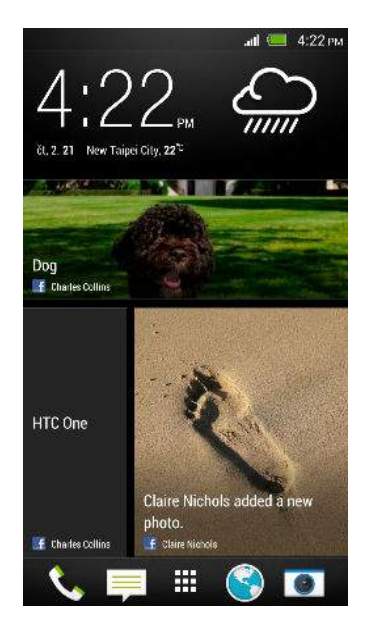

#### Vaše sociální sítě

Když se přihlásíte k účtům sociálních sítí a dovolíte aplikaci HTC Sense přístup k nim, můžete:

- § Zveřejňovat aktualizace stavu z Výchozí obrazovky za použití zobrazení Zdroje.
- Podívat se na své kontakty a jejich aktualizace stavu v aplikaci Lidé.
- Zobrazit fotografie v aplikaci Galerie nebo na Výchozí obrazovce.
- 30 První týden s vaším novým telefonem
	- § Kontrolovat aktualizace stavu vašich přátel a zveřejňovat na Výchozí obrazovce za použití zobrazení Zdroje.
	- § Zobrazovat události a připomenutí v aplikaci Kalendář.

#### Uveřejnění aktualizace na vaší sociální síti

Aktualizaci stavu můžete snadno zveřejnit přímo z Výchozí obrazovky.

1. V zobrazení Zdroje klepněte na  $\triangle$  a potom zvolte sociální síť.

Pokud se nezobrazí ikona, přejděte nahoru a stáhněte obrazovku.

2. Napište aktualizaci stavu a zveřejněte ji na sociální síti.

#### Výběr zdrojů

 $\forall$ 

Získávejte aktuální informace s relevantním obsahem a zveřejněné příspěvky pouhým přetažením prstu. Zvolte, které zdroje chcete zobrazit na Výchozí obrazovce. Můžete si vybrat oblíbené zpravodajské kanály a webové stránky nebo zvolit kategorii jako Zábava. Můžete také zobrazit příspěvky přátel na sociálních sítích nebo informace z aplikací, jako je Kalendář.

1. Ve zobrazení Zdroje klepněte na položku  $\frac{1}{2}$  > Témata a služby.

Pokud se nezobrazí ikona, přejděte nahoru a stáhněte obrazovku.

2. Vyberte zdroje z aplikací, typy obsahu a sociální sítě, které se zobrazí na Výchozí obrazovce. Posuňte prst vlevo nebo vpravo pro více voleb.

### Mohu se přihlásit k odběru jiného zpravodajského zdroje nebo kanálu?

Informace ze zpravodajských kanálů a webových stránek zobrazené na Výchozí obrazovce jsou nastaveny místním průvodcem obsahu. Pro zobrazení odlišného seznamu zpravodajských zdrojů změňte místní obsah.

1. Ve zobrazení Zdroje klepněte na položku  $\frac{1}{2}$  > Nastavení.

Pokud se nezobrazí ikona, přejděte nahoru a stáhněte obrazovku.

- 2. Klepněte na položku Místní obsah.
- 3. Vyberte místní obsah, který chcete použít, a klepněte na tlačítko Další.
- 4. Vyberte požadované zpravodajské zdroje a kategorie.

## <span id="page-30-0"></span>Oznámení

#### Informační dioda LED

# $\circ$  . Here  $\circ$  in the set of  $\circ$

Dioda LED oznamuje následující:

- § Trvalé zelené světlo, když je telefon HTC One připojen k síťovému adaptéru nebo počítači a baterie je plně nabitá.
- § Problikává zeleně, pokud máte čekající oznámení.
- § Svítí oranžově, když se baterie nabíjí.
- § Problikává oranžová, když je nabití baterie velmi nízké.

#### Panel Oznámení

Oznamovací ikony vás informují o nových zprávách, událostech kalendáře, připomenutích a probíhajících činnostech, jako je stahování souborů.

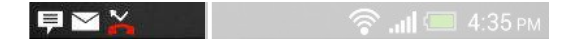

Až uvidíte oznamovací ikony, otevřete panel Oznámení a zjistěte podrobnosti o oznámeních, které jste obdrželi. Na panelu Oznámení máte také rychlý přístup na nastavení.

1. Pro otevření panelu Oznámení přejeďte prstem na obrazovce shora dolů.

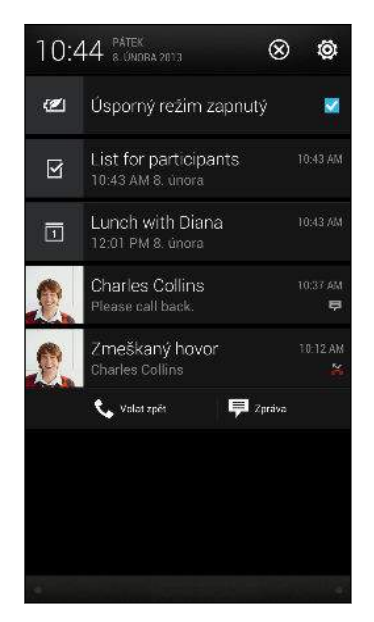

Pokud máte několik oznámení, můžete přejít na obrazovce dolů a zobrazit všechny.

- 2. Na panelu Oznámení.
	- § Některá oznámení můžete rozšířit pro zobrazení více informací, například náhledů e-mailů a událostí kalendáře. Roztáhněte dva prsty pro rozšíření oznámení nebo jej gestem štípnutí sbalit.
	- § V některých oznámeních uvidíte ikony, které vám umožňují podniknou okamžitou akci. Například pokud máte zmeškaný hovor, klepnutím na dostupné ikony se vraťte na hovor nebo odpovězte pomocí textové zprávy.
	- § Klepněte na ikonu oznámení vlevo pro otevření příslušné aplikace.
	- § Pokud chcete zrušit jen jedno oznámení v seznamu, přetáhněte je vlevo nebo vpravo.
- 3. Pro zavření panelu Oznámení přejeďte prstem od spodní části panelu nahoru nebo stiskněte  $\leq$ .

Pro zrušení všech oznámení a zavření panelu Oznámení můžete také klepnout na položku  $\boldsymbol{\times}$ .

## <span id="page-32-0"></span>Práce s textem

### Výběr, kopírování a vkládání textu

V aplikacích, jako je webový prohlížeč a Pošta, můžete vybrat a zkopírovat text a potom jej vložit nebo sdílet.

- 1. Stiskněte a podržte slovo.
- 2. Přetáhněte počáteční a koncovou kotvu a vyberte okolní text.

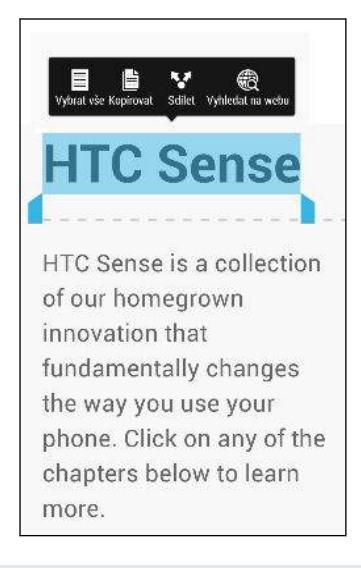

Při výběru textu můžete pomocí lupy provést přiblížení. Pro zapnutí lupy vysuňte Panel oznámení, klepněte na  $\overline{Q}$  > Usnadnění a potom vyberte možnost Zobrazit lupu. Lupa se zobrazí po klepnutí na jednu z kotev pro výběr textu.

3. Po výběru textu, který chcete zkopírovat, klepněte na položku Kopírovat.

Pak je vybraný text zkopírování do schránky.

- 4. V poli pro zadávání textu (například při psaní e-mailu) stiskněte a podržte bod, kam chcete text vložit.
- 5. Klepněte na Vložit.

Chcete-li zkopírovat adresu odkazované webové stránky, stiskněte a podržte odkaz a pak klepněte na Kopírovat URL odkazu.

#### Sdílení textu

- 1. Po výběru textu, který chcete sdílet, klepněte na položku Sdílet.
- 2. Zvolte, zda chcete vložit a sdílet vybraný text, jako je e-mailová zpráva nebo aktualizace stavu sociální sítě.

#### Klávesnice HTC Sense

Psaní na klávesnici HTC Sense™ je rychlé a přesné.

- § Zapněte funkci Sledovat klávesnici, abyste mohli zadávat slova posunováním prstu z jednoho písmene na další. Viz část [Používání funkce Sledovat klávesnici](#page-36-0) [na straně 37](#page-36-0).
- § Slova můžete zadávat mluvením. Viz část [Zadání textu hlasově na straně 37.](#page-36-0)
- § Čas věnovaný psaní šetří také predikce slov. Při psaní uvidíte doporučená slova, ze kterých si můžete vybrat. Můžete také přidávat slova, fráze a zkratky do slovníku pro predikci slov. Viz část [Zadávání textu pomocí predikce slov na](#page-34-0) [straně 35](#page-34-0).
- § Stačí přesunout prst vpravo pro přepnutí na numerickou a symbolovou klávesnici. Nebo přesuňte prst vlevo pro přepnutí mezi jazyky.
- § Klávesy mají sekundární čísla, interpunkční znaménka nebo jiné znaky, které můžete rychle vkládat, aniž byste museli přepínat na numerickou a symbolovou klávesnici.

Například pro vložení čísla stačí stisknout a přidržet klávesu v první řádce.

- § Přímo na klávesnici si můžete vybrat z celé řady smajlíků a vkládat je.
- § Zobrazte nebo skryjte na klávesnici klávesy navigačních šipek. Pokud v Nastaveních povolíte klávesy šipek, zobrazí se pouze na klávesnici na výšku.

A vzhledem k tomu, že každý má vlastní styl psaní, můžete přejít do Nastavení a provést kalibraci klávesnice tak, aby se naučila, jak píšete.

#### Zadávání textu

Klávesnice na obrazovce bude k dispozici, když v nějaké aplikaci klepnete na textové pole. Zadávejte písmena a čísla, měňte rozvržení klávesnice nebo jazyk atd.

Pro zadávání písmen a čísel a také interpunkčních znamének a symbolů klepejte na klávesy na obrazovce.

- Klepněte na **1** pro zadání velkého písmene. Po dvojitém klepnutí se zapne klávesa Caps Lock.
- § Stiskněte a podržte klávesy se šedými znaky a zadejte číslice, symboly nebo znaky s diakritikou. Některé klávesy mají více znaků nebo znaků s diakritikou.
- § Přesuňte prst vpravo pro zobrazení číselných a symbolových kláves. Pro návrat na hlavní klávesnici se přesuňte vlevo.
- Stisknutím < zavřete klávesnici na obrazovce.

Pro otevření nastavení klávesnice stiskněte a přidržte klávesu čárky. Nebo posunutím otevřete panel Oznámení a pak klepněte na položku  $\mathbb{Q}$  > Jazyk a klávesnice > HTC Sense Input.

#### <span id="page-34-0"></span>Výběr uspořádání klávesnice

Zvolte uspořádání klávesnice podle způsobu svého psaní.

- 1. Posunutím otevřete panel Oznámení a pak klepněte na položku  $\overline{\mathbf{Q}}$  > Jazyk a klávesnice.
- 2. Klepněte na položku HTC Sense Input > Volba klávesnice.
- 3. Klepněte na položku Typy klávesnice a potom vyberte rozvržení klávesnice, které chcete použít.

#### Volba a přepínání mezi jazyky klávesnice

Pokud je v zařízení HTC One k dispozici několik jazyků klávesnice, můžete vybrat, které jazyky povolit v klávesnici na obrazovce.

- 1. Posunutím otevřete panel Oznámení a pak klepněte na položku  $\mathbb{Q}$  > Jazyk a klávesnice.
- 2. Klepněte na položku HTC Sense Input.
- 3. Klepněte na položku Volba klávesnice a potom zvolte jazyky, které chcete.

Chcete-li změnit jazyk klávesnice, proveďte následující:

- § Přesuňte prst vlevo na klávesnici na obrazovce (není k dispozici, pokud používáte funkci sledovat klávesnici).
- Klepněte na tlačítko jazyk (například EN), dokud se nezobrazí požadovaný jazyk.
- § Stiskněte a přidržte tlačítko jazyk a potom přetáhněte prst na jazyk klávesnice, který chcete použít.

Zadávání textu pomocí predikce slov

Predikce slov je standardně povolena, doporučená slova se zobrazují během psaní.

**Brillian** Brilliant Brilliantly v

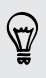

Klepnutím na **přepnete mezi režimy predikce Multitap a XT9 při používání** klávesnice telefonu.

Chcete-li zadat text v režimu predikce slov, postupujte takto:

- Klepněte na mezerník pro vložení zvýrazněného slova v seznamu doporučných.
- § Klepněte na slovo ze seznamu doporučených.
- § Klepněte na šipku vedle seznamu doporučených pro zobrazení více možností.

#### Nastavení druhého jazyka predikci textu

Můžete nastavit dvojjazyčné predikci slov. Při psaní se doporučená slova budou zobrazovat v jazycích, které vyberete.

- 1. Posunutím otevřete panel Oznámení a pak klepněte na položku  $\ddot{Q}$  > Jazyk a klávesnice.
- 2. Klepněte na položku HTC Sense Input > Volba klávesnice > Dvojjazyčná predikce a potom zvolte jazyk, který si přejete.

#### Přidávání slov a frází do slovníku pro predikci slov

Přidávejte často používané názvy, zkratky a dokonce fráze do slovníku pro predikci slov, abyste je mohli snadno najít v seznamu doporučných.

Pište ještě rychleji, když vytváříte textové zkratky pro slova a fráze. Místo toho, abyste napsali Ozvu se později, ušetřete si pár úhozů a přidejte zkratku osp. Ve zprávě nebo e-mailu jednoduše napište "osp" a potom klepnutím na mezerník zadejte kompletní frázi.

- 1. Posunutím otevřete panel Oznámení a pak klepněte na položku  $\mathbb{Q}$  > Jazyk a klávesnice.
- 2. Klepněte na položku HTC Sense Input.
- 3. Klepněte na položku Osobní slovník  $> +$ .
- 4. Zadejte slovo nebo frázi a potom zadejte textovou zkratku. Tuto zkratku si zapamatujte, a to včetně velkých či malých písmen, která jste zadali.
- 5. Klepněte na tlačítko OK.

Při zadávání textu pomocí standardního rozvržení klávesnice klepněte na libovolné slovo v seznamu doporučných a bude také automaticky přidáno do slovníku.

#### Úprava nebo odstraňování slov a frází ve slovníku pro predikci slov

- 1. Posunutím otevřete panel Oznámení a pak klepněte na položku  $\overline{\mathbf{Q}}$  > Jazyk a klávesnice.
- 2. Klepněte na položku HTC Sense Input.
- 3. Klepněte na položku Osobní slovník.
	- § Pokud chcete upravit slovo, frázi nebo zkratku, klepněte na příslušnou položku v seznamu.
	- Pro odstranění položek ze slovníku klepněte na položku > Odstranit. Vyberte slova, která chcete odstranit, a potom klepněte na položku Odstranit.
#### Používání funkce Sledovat klávesnici

Místo klepáním na tlačítka na klávesnici na obrazovce můžete zadávat slova "trasováním".

ロ Funkci Sledovat klávesnici musíte zapnout v položkách Nastavení > Jazyk a klávesnice > HTC Sense Input.

- 1. Zadejte slovo posunováním prstu z jednoho písmene na další.
- 2. Po dokončení slova prst zvedněte. Seznam doporučení zobrazí možné shody.
- 3. Můžete provádět následující:
	- § Klepněte na mezerní pro vložení zvýrazněného slova.
	- § Klepněte na slovo ze seznamu doporučených.
	- § Klepněte na šipku vedle seznamu doporučených pro zobrazení více možností.

#### Zadání textu hlasově

Nemáte čas na psaní? Vyzkoušejte slova pronést, a tak je zadat.

- 1. Klepněte na oblast, do které chcete zadat text.
- 2. Na klávesnici na obrazovce stiskněte a přidržte
- 3. Po zobrazení obrázku mikrofonu proneste slova, která chcete napsat.

Pro nastavení jazyka hlasového vstupu klepněte na panel jazyka nad obrázkem mikrofonu. Můžete zvolit jeden či více jazyků. Dostupné jazyky závisí na tom, jaké jazyky hlasového vstupu podporuje Google.

- 4. Pokud nějaké slovo neodpovídá tomu, co jste pronesli, a je podtržené, klepněte na podtržené slovo, abyste je odstranili nebo zobrazili více voleb.
- 5. Zadávejte interpunkční znaménka tak, že vyslovíte jejich označení (například řekněte "čárka").

# <span id="page-37-0"></span>Baterie

### Zjištění využívání baterie

Podívejte se na seznam aplikací, které využívají baterii. Můžete také zobrazit, nakolik a jak dlouho byla baterie používána pro každou aplikaci.

- 1. Posunutím otevřete panel Oznámení a pak klepněte na položku  $\mathbf{\mathcal{Q}}$ .
- 2. Klepněte na tlačítko Energie > Využívání.
- 3. Klepněte na aplikaci, abyste zjistili, jak používá baterii. Uvidíte, nakolik využívají napájení z baterie prostředky, jako je CPU pro aplikace a další uživatelské potřeby.

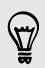

Pokud při zobrazení obrazovky s podrobnostmi využívání baterie uvidíte tlačítka, můžete na ně klepnout a upravit nastavení, která mají vliv na používání baterie, nebo vypnout funkci, která spotřebovává baterii.

### Zjištění historie baterie

Zjistěte, jak dlouho zařízení HTC One používáte od poslední nabití. Můžete také zobrazit graf, z něhož vyplývá, jak dlouho byla obrazovka zapnutá a jak dlouho jste používali připojení, jako je mobilní síť nebo Wi-Fi.

- 1. Posunutím otevřete panel Oznámení a pak klepněte na položku  $\Phi$ .
- 2. Klepněte na tlačítko Energie > Historie.
- 3. Pokud zařízení HTC One používáte od posledního nabití dlouho, přejeďte prstem vlevo nebo vpravo pro upravení velikosti grafu, který podrobně uvádí využívání baterie během doby.

Přiblížení nebo oddálení grafu lze rovněž provést štípnutím prsty nebo roztažením prstů na obrazovce.

### Optimalizace životnosti baterie pomocí úsporného režimu

Zapnutí úsporného režimu přispívá ke zvýšení životnosti baterie. Tento režim snižuje používání funkcí telefonu, které baterii velmi vyčerpávají, jako je CPU a displej.

1. Vysuňte panel Oznámení.

Pokud si chcete vybrat, které funkce telefonu vám mají ušetřit energii, klepněte na oznámení Úsporný režim, ještě než úsporný režim zapnete.

Pokud vyberete možnost Datové připojení, zařízení HTC One se automaticky odpojí  $^{\backprime\!\!\!\!\lambda}$ od mobilní sítě po 15 minutách, když se obrazovka vypne a datové připojení je nečinné (žádné stahování, datové proudy ani používání dat). Když je datové připojení v nečinnosti, pro úsporu energie baterie se pravidelně znovu připojuje a zase odpojuje.

2. Klepnutím na zaškrtávací políčko vedle oznámení Úsporný režim můžete úsporný režim zapnout nebo vypnout.

### Jak prodloužit výdrž baterie

To, jak dlouho baterie vydrží bez nabíjení, závisí na tom, jak zařízení HTC One používáte. Řízení napájení zařízení HTC One přispívá ke zvýšení životnosti baterie.

Pokud potřebujete prodloužit životnost baterie, vyzkoušejte některé z těchto tipů:

### Zjištění využívání baterie

Monitorování využívání baterie vám pomůže zjistit, co využívá energii nejvíce, abyste se mohli rozhodnout, zda budete chtít něco podniknout. Podrobnosti najdete v části [Zjištění využívání baterie na straně 38](#page-37-0).

### Správa připojení

§ Vypněte bezdrátová připojení, která nepoužíváte.

Zapněte nebo vypněte připojení, jako jsou mobilní data, Wi-Fi nebo Bluetooth, přejděte do Nastavení a klepněte na jejich spínače pro Zapnutí/Vypnutí.

§ GPS zapínejte jen v případě, že potřebujete přesnou polohu.

Abyste zabránili tomu, že některé aplikace budou používat GPS na pozadí, nechte nastavení Satelity GPS vypnuté. Toto nastavení zapněte jen v případě, že potřebujete přesnou polohu při používání navigace nebo aplikace využívající polohu. Přejděte na Nastavení a klepněte na položku Umístění pro zapnutí nebo vypnutí tohoto nastavení.

### Správa displeje

K úspoře energie baterie přispěje snížení jasu, nechávat displej přecházet do režimu spánku, když telefon nepoužíváte, a snaha o jednoduchost.

- § Používejte automatický jas (výchozí) nebo jas snižte ručně.
- Nastavte interval vypnutí obrazovky na kratší dobu.
- § Na Výchozí obrazovce nepoužívejte živou tapetu pro Výchozí obrazovku. Animační efekty jsou dobré, když se chcete před druhými vytáhnout, ale vybíjejí vaši baterii.

Trochu může také pomoci změna tapety na obyčejné, černé pozadí. Čím méně barev je zobrazeno, tím méně baterie se spotřebuje.

§ Nastavte webový prohlížeč na automatické ztlumení obrazovky při načítání webových stránek. Otevřete aplikaci Internet a potom klepněte na položky  $\frac{1}{2}$ Nastavení > Usnadnění > Při načítání stránky ztlumit obrazovku.

Další podrobnosti najdete v části [Nastavení a zabezpečení na straně 174](#page-173-0) a [Přizpůsobení na straně 58](#page-57-0).

### Správa aplikací

- § Nainstalujte nejnovější software a aktualizace aplikací. Aktualizace někdy obsahují výkonnost baterie.
- Odinstalujte nebo zakažte aplikace, které nikdy nepoužíváte.

Mnoho aplikací spouští procesy nebo synchronizuje data na pozadí, i když je nepoužíváte. Pokud najdete aplikace, které již nepotřebujete, odinstalujte je.

Pokud byla některá aplikace nainstalována předem a nelze odstranit, zakázáním této aplikace je i přesto možné zabánit ji v souběžně běžícími daty pro synchronizaci. V části Nastavení > Aplikace přesuňte prst na kartu Vše, klepněte na aplikaci a potom klepněte na položku Zakázat.

### Omezení dat a synchronizace na pozadí

Data a synchronizace na pozadí mohou spotřebovat velké množství energie baterie, pokud máte nastaveno mnoho aplikací na synchronizaci dat na pozadí. Doporučujeme, abyste nedovolili aplikacím synchronizovat data příliš často. Určete, které aplikace lze nastavit s delšími intervaly synchronizace nebo které lze synchronizovat ručně.

- V možnosti Nastavení klepněte na položku Účty a synchronizace a zjistěte, které typy dat jsou synchronizovány v online účtech. Když zjistíte, že je baterie vybitá, dočasně zakažte synchronizaci některých dat.
- § Pokud máte více e-mailových účtů, zvažte prodloužení intervalu synchronizace některých účtů.

V aplikaci Pošta vyberte účet, klepněte na položky  $\Rightarrow$  Nastavení > Synchronizovat, odeslat a přijmout a potom upravte nastavení v části Frekvence synchronizace.

- § Pokud necestujete z místa na místo, synchronizujte aktualizace počasí pouze vašeho aktuálního umístění, a ne všech uvedených měst. Otevřete aplikaci Počasí a potom klepněte na položku  $\frac{1}{2}$  > Upravit pro odstranění nepotřebných měst.
- Moudře zvolte widgety.

Některé widgety synchronizují data neustále. Zvažte, že nedůležité widgety odstraníte z Výchozí obrazovky.

• V aplikaci Obchod Play klepněte na položky  $\frac{1}{2}$  > Nastavení a potom zrušte zaškrtnutí položky Automaticky přidávat widgety, abyste zabránili automatickému přidávání widgetů na Výchozí obrazovku, když si nainstalujete nové aplikace. Také zrušte zaškrtnutí položky Automatická aktualizace aplikací, pokud vám vyhovuje aktualizovat aplikace ručně z aplikace Obchod Play.

### Další tipy

Pro další úsporu energie v baterii vyzkoušejte tyto tipy:

- 41 První týden s vaším novým telefonem
	- § Snižte hlasitost vyzváněcího tónu a médií.
	- § Minimalizujte používání vibrací nebo zvukové odezvy. V možností Nastavení klepněte na položku Zvuk a zvolte položky, které nepotřebujete a které můžete zakázat.
	- § Zkontrolujte nastavení aplikací, protože můžete najít další možnosti k optimalizaci baterie.

# Fotoaparát a Galerie

# Fotoaparát

### Základní informace o fotoaparátu

Pomocí fotoaparátu můžete pořizovat skvělé fotografie a videa a přidat k nim efekty a scény, aby vzniklé snímky opravdu stály za to.

Fotoaparát je vždy připraven zachytit ten dokonalý okamžik. Při čekání na další fotografii přepněte telefon HTC One do režimu spánku. Až budete připraveni pořídit další fotografie a videa, jednoduše znovu stiskněte tlačítko NAPÁJENÍ pro používání fotoaparátu.

Pomocí ovládacích prvků na obrazovce Hledáček přidejte efekty, proveďte přiblížení nebo oddálení atd.

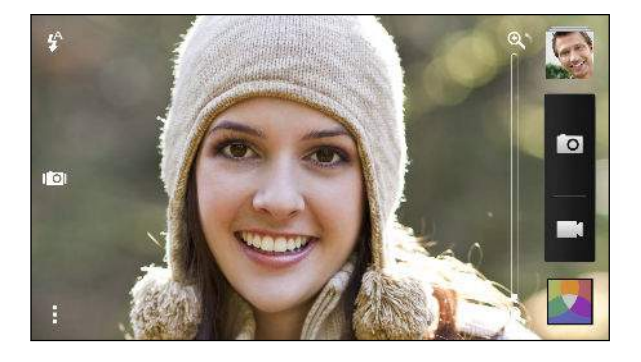

#### Přiblížení

- § Před pořízením fotografie nebo videa pro přiblížení či oddálení přesuňte prst na panelu přiblížení.
- § Při záznamu videa je panel přiblížení vždy na obrazovce. Při zaznamenávání můžete volně provádět přiblížení či oddálení.

### Přepínání mezi předním a hlavním fotoaparátem

Na obrazovce Hledáček postupujte některým z následujících způsobů:

- § Ve zobrazení na šířku zatáhněte z horního nebo spodního okraje.
- Ve zobrazení na výšku zatáhněte z levého nebo pravého okraje.
- Klepněte na a potom klepněte na přepínač Přední/Hlavní.

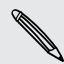

Některé funkce fotoaparátu nejsou k dispozici, když používáte přední fotoaparát, například přibližování a oddalování.

#### Volba efektu

Využijte dostupné efekty fotoaparátu, díky nimž vaše fotografie budou vypadat, jako by byly pořízeny pomocí speciálního objektivu nebo filtrů. Některé efekty je možné použít i na videa.

- 1. Klepněte na tlačítko
- 2. Projděte dostupnými efekty a klepněte na ten, který se vám líbí.

#### Nastavení rozlišení videa

- 1. Na obrazovce Hledáček klepněte na položku .
- 2. V nabídce Nastavení klepněte na položku Kvalita videa a potom zvolte rozlišení videa.

#### Volba režimu blesku

Klepněte na ikonu blesku pro volbu režimu blesku.

Pokud používáte režim Zapnutý blesk nebo Automatický blesk, fotoaparát inteligentně nastaví ten nejlepší jas blesku pro vaši fotografii.

### Fotografování

- 1. Otevřete aplikaci Fotoaparát.
- 2. Jednoduše zaměřte fotoaparát na to, co chcete zachytit. Fotoaparát automaticky upravuje zaostření, jak s ním pohybujete.
- 3. Až budete připraveni fotografii pořídit, klepněte na  $\overline{O}$ .

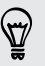

Pro pořízení fotografie můžete také klepnout kamkoli na obrazovku, pokud jste zapnuli Pro zachycení klepněte v nabídce > Možnost závěrky).

### Záznam videa

- 1. Otevřete aplikaci Fotoaparát.
- 2. Až budete připraveni zahájit záznam, klepněte na  $\blacksquare$ .
- 3. Při zaznamenávání můžete:
	- § Volně provádět přiblížení či oddálení.
	- § Měnit zaostření na jiný předmět nebo oblast pouhým klepnutím na obrazovku Hledáček.
	- Klepněte na ikonu blesku pro zapnutí nebo vypnutí blesku.
- 4. Pro zastavení zaznamenávání klepněte na .

#### Fotografování při zaznamenávání videa (VideoPic)

F Při používání této funkce dbejte na to, abyste měli scénu Normální.

Když zaznamenáváte video pomocí hlavního fotoaparátu, klepněte na **O** pro pořízení statického snímku vašeho předmětu.

#### Vypnutí automatického ostření

Automatické ostření můžete vypnout pouze před tím, než začnete zaznamenávat s ロ hlavním fotoaparátem.

- 1. Na obrazovce Hledáček klepněte na položku .
- 2. V části Nastavení klepněte na položku Uzamknout ostření ve videu.

#### Pořizování dávek snímků

Chcete pořizovat fotografie pohybujících se předmětů? Ať se jedná o fotbalový zápas vašeho dítěte, nebo o automobilový závod, můžete akci zachytit.

F Při používání této funkce dbejte na to, abyste měli scénu Normální.

- 1. Na obrazovce Hledáček stačí stisknout a podržet **[O**]. Fotoaparát pořídí dávku až 20 snímků vašeho předmětu.
- 2. Po pořízení snímků proveďte některou z následujících akcí:
	- § Pokud chcete zachovat jen jednu fotografii, vyberte fotografii, která se vám líbí nejvíce, a potom klepněte na položku Nejlepší snímek.
	- Pokud chcete uložit fotografie jako dávku, stiskněte <...

Pokud chcete být u fotografií kreativní, otevřete je a upravte v aplikaci Galerie. Další funkce úprav jsou k dispozici pro dávku snímků, jako je Sekvenční snímek, Vždy se usmívat a Odstranění objektu.

### Scény fotoaparátu

Scéna je sbírka nastavení, které odpovídají osvětlení a prostředí. Použijte možnost Normální a nechte na fotoaparátu, aby automaticky optimální nastavení, nebo zvolte z široké nabídky scén, ještě než začnete fotografovat.

### Zlepšení portrétních snímků

Pokud chcete, aby vaši příbuzní či přátelé vypadali na vašich fotografiích co nejlépe, určitě použijte scénu portrét. Tato scéna uhlazuje pokožku na vašich snímcích.

- 1. Na obrazovce Hledáček klepněte na položku.
- 2. V režimu snímání Fotografie klepněte na položky Scéna > Portrét.
- 3. Až budete připraveni fotografii pořídit, klepněte na  $\overline{O}$ .

### Pořízení autoportrétu

Nemáte nikoho po ruce, kdo by vás vyfotil?

1. Stažením horního nebo spodního okraje na obrazovce Hledáček ve zobrazení na šířku přepněte na přední fotoaparát.

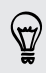

Ve zobrazení na výšku můžete přepnout na přední fotoaparát zatažením z levého nebo pravého okraje.

2. Chcete-li spustit časovač, klepněte kdekoli na obrazovce. Po odpočítání fotoaparát pořídí fotografii.

### Pořizování fotografií HTC Zoe

Nenechte ty nejlepší momenty jen minout. Díky režimu HTC Zoe zaznamenávejte vzpomínky jako "živé album" až 20 fotografií a 3 sekundového videa.

- $\mathsf{F}$ Když jste v režimu HTC Zoe, některé funkce fotoaparátu nejsou k dispozici, například přibližování a oddalování.
	- 1. Na obrazovce Hledáček klepnutím na položku **IOI** zapněte režim HTC Zoe.
	- 2. Až budete připraveni fotografovat, klepněte na **O**. Až uvidíte, že ikona uvolnění závěrky pomalu červená **| 0**, držte dále telefon pevně, protože fotoaparát pořizuje snímky několik sekund.

Pokud chcete být u fotografií kreativní, otevřete je a upravte v aplikaci Galerie. Další funkce úprav jsou k dispozici pro fotografie HTC Zoe, jako je Sekvenční snímek, Vždy se usmívat a Odstranění objektu.

### Pořizování panoramatických fotografií

Ať se jedná o most Golden Gate nebo o Eiffelovu věž, můžete vyfotografovat cokoli širokého nebo vysokého na jediné fotografii.

Když jste v tomto režimu, některé funkce fotoaparátu nejsou k dispozici, například ¤ přibližování a oddalování.

- 1. Na obrazovce Hledáček klepněte na položku .
- 2. V režimu snímání Fotografie klepněte na položku Široký panoramatický snímek.
- 3. Až budete připraveni fotografii pořídit, klepněte na  $\overline{Q}$ . Zobrazí se směrové šipky a vyzvou vás, abyste se posunuli vlevo nebo vpravo ve zobrazení na šířku (nebo se posuňte nahoru či dolů ve zobrazení na výšku).
- 4. Posunujte telefon HTC One co nejplynuleji a on automaticky snímky pořídí.

Klepnutím na tlačítko <sup>®</sup> můžete také pořizování kdykoli zastavit.

Fotoaparát spojí vaše snímky do jedné fotografie.

#### Používání HDR

Při pořizování portrétů proti jasnému pozadí použijte scénu HDR (High Dynamic Range) pro jasné zachycení vašich předmětů. HDR vyzdvihne detaily osvětlených i zastíněných ploch, a to i při vysoce kontrastním osvětlení.

- 1. Na obrazovce Hledáček klepněte na položku .
- 2. Pro pořízení fotografie HDR klepněte v nabídce Režim snímání Fotografie na položku HDR a potom klepněte na **.** O

HDR je také k dispozici, když používáte přední fotoaparát.

Funkce HDR funguje nejlépe, když se váš objekt nehýbá. Fotoaparát pořídí více snímků při různé úrovni expozice a spojí je do jedné vylepšené fotografie.

3. Pro pořízení fotografie HDR klepněte v nabídce Režim záznamu videa na položku Scéna > Video HDR (Full HD) a potom klepněte na |

### Záznam videí s pomalým pohybem

Znovu si přehrajte velmi rychlou akci kousek po kousku a přidejte ke svému videu trochu napětí.

- 1. Na obrazovce Hledáček klepněte na položku .
- 2. V nabídce Režim záznamu videa klepněte na položku Scéna > Video s pomalým pohybem.
- 3. Pomocí obrazovky Hledáček sestavte kompozici záběru.
- 4. Klepnutím na tlačítko **zahájíte zaznamenávání.**

# Galerie

### Sledování fotografií a videí v aplikaci Galerie

Vzpomínka na dobré časy. Aplikace Galerie vám umožňuje zobrazovat všechny fotografie a videa v telefonu HTC One nebo online albech. Fotografie můžete zobrazit podle události nebo místa, můžete ořezávat videa, přidávat fotorámečky a speciální efekty atd.

1. Otevřete aplikaci Galerie. Zobrazí se dlaždice fotografií v zařízení HTC One, fotografie online přátel, poslední snímek, který jste pořídili fotoaparátem, atd. Toto zobrazení se aktualizuje pokaždé, když pořídíte nové fotografie nebo videa nebo přidáte nové obrázky.

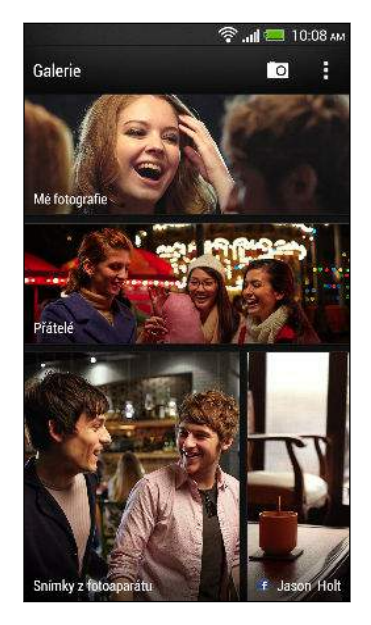

- 2. Klepněte na dlaždici, pokud chcete procházet fotografie uvnitř. Pro zobrazení fotografií uložených v zařízení HTC One klepněte na položku Mé fotografie. Pro procházení fotografií na online sociálních sítí vašich přátel klepněte na položku Přátelé.
- 3. Přejděte na album nebo skupinu fotografií.
- 4. Chcete-li fotografii nebo video zobrazit na celé obrazovce, klepněte na příslušnou položku. Fotografie HTC Zoe se zobrazí jako pohyblivé obrázky, když si je prohlížíte v aplikaci Galerie nebo v režimu na celou obrazovku.

Při prohlížení fotografií HTC Zoe v režimu na celou obrazovku představuje bílá  $\lambda$  tečka na ukazateli průběhu moment, kdy bylo stisknuto tlačítko závěrky pro pořízení fotografie HTC Zoe.

### Zobrazování fotografií a videí podle události

Fotografie a videa můžete zobrazovat podle toho, kde byly pořízeny.

- 1. V aplikaci Galerie klepněte na položku Mé fotografie.
- 2. Klepněte na položku ▼ > Události. Fotografie a videa, která pořídíte pomocí zařízení HTC One, jsou seskupovány podle data pořízení.
- 3. Klepněte na dlaždici pro zobrazení všech fotografií a videí pořízených během určitého data.

### Zobrazení fotografií podle umístění

Pomocí zobrazení Mapa můžete zobrazit fotografie podle umístění.

F Na mapě se zobrazí pouze fotografie s geoznačkou.

- 1. V aplikaci Galerie klepněte na položku Mé fotografie.
- 2. Klepněte na položku ▼ > Locations.
- 3. Oddalte nebo přejeďte prstem přes mapu, dokud se nezobrazí numerický indikátor umístění. Číslo v indikátoru umístění ukazuje, kolik fotografií bylo pořízeno na tomto místě.
- 4. Klepněte na indikátor umístění. Zobrazí se fotografie pořízené na stejném místě.

Chcete zjistit, kde jste pořídili určitou fotografii? Při zobrazení fotografie na celou obrazovku klepněte kamkoli na obrazovku a potom klepněte na položky > Zobrazit na mapě. (Položka Zobrazit na mapě je k dispozici, pokud jste povolili možnost Fotografie s geoznačkou v aplikaci Fotoaparát.)

### Sledování a stříhání videa

Při sledování videa můžete pořídit snímek, oříznout video pro odstranění nechtěných scén a více.

- 1. Ve zobrazení Album nebo Události v aplikaci Galerie přejděte na video, které chcete sledovat.
- 2. Klepněte na ovládací prvky na obrazovce pro přehrání nebo pozastavení přehrávání, úpravu hlasitosti a tak dále.

\\7\

Klepněte na položku  $\frac{1}{2}$  > Vybrat přehrávač pro sdílení videa na vaší domácí síti.

- 3. Klepněte na **O** pro zachycení a uložení statického snímku.
- 4. Pro oříznutí videa klepněte na položku  $\frac{1}{2}$  > Upravit.
- 5. Přetáhněte dva posuvníky do míst, kde má video začínat a končit.
- 6. Klepnutím na ▶ zobrazíte náhled oříznutého videa.
- 7. Klepněte na tlačítko Uložit.

Ořezané video se uloží jako nový soubor. Původní video zůstane zachováno beze změn.

#### Změna rychlosti přehrávání videa

Chcete přidat svým videům přidat filmový šmrnc tak, že určité pasáže zpomalíte? U videa s pomalým pohybem můžete měnit rychlost přehrávání vybraných úseků.

Rychlost přehrávání lze měnit pouze u videí pořízených pomocí scény s pomalým F pohybem v aplikaci fotoaparát.

- 1. Ve zobrazení Album v aplikaci Galerie přejděte na video s pomalým pohybem, které chcete upravit.
- 2. Klepněte na v pro přepnutí mezi normálním přehráváním a přehráváním s pomalým pohybem.
- 3. Pokud chcete upravit rychlost přehrávání videa, klepněte na položku  $\frac{1}{2}$  > Upravit > Upravit rychlost přehrávání.
- 4. Označte sekvenci, kterou chcete zpomalit, přesunutím levého a pravého posuvníku.
- 5. Zvolte, nakolik chcete sekvenci zpomalit.
- 6. Klepněte na ▶, chcete-li výsledek shlédnout.
- 7. Klepněte na tlačítko Uložit.

Upravené video se uloží jako nový soubor. Původní video zůstane zachováno beze změn.

Zobrazení fotografických zajímavostí

Snadno si zobrazte všechny své oblíbené fotografie na jednom místě. Aplikace Galerie automaticky seskupuje všechny vaše nejzobrazovanější či nejsdílenější fotografie (vaše zajímavosti) v jednom albu. Do této složky můžete také fotografie přidávat ručně.

- § Pro zobrazení těchto oblíbených fotografií přejděte do alba Zajímavosti.
- § Pokud chcete zajímavost přidat ručně, zobrazte fotografii na celou obrazovku, klepněte na fotografii a potom klepněte na položku  $\bigstar$ .

### Zobrazení zajímavostí z události

Chcete se podělit o vzrušení ze svatby nebo oslavy? Aplikace Galerie automaticky vybírá zajímavosti z události bez ohledu na to, zda se jedná o fotografie HTC Zoe nebo statické fotografie a zobrazuje je ve videu se zajímavostmi, které trvá asi půl minuty. Vaše nejčastěji zobrazované nebo nejčastěji sdílené fotografie z události jsou hlavní zajímavosti.

K dispozici jsou také témata hudby na pozadí, které hrají při prezentaci, a vy můžete změnit jejich pořadí.

- 1. V aplikaci Galerie klepněte na položku Mé fotografie.
- 2. Klepněte na položku ▼ > Události.
- 3. Klepněte na dlaždici pro zobrazení fotografií pořízených na určité události. Zobrazí se náhled, který obsahuje video se zajímavostmi vytvořené z fotografií se zajímavostmi během události.
- 4. Klepnutím na náhled zobrazíte video se zajímavostmi na celou obrazovku.
- 5. Když máte prezentaci zobrazenou na celou obrazovku, klepnutím na obrazovku zobrazíte ovládací prvky. Můžete provádět následující:
	- Klepněte na  $\blacksquare$  pro změnu na jiné téma hudby.
	- Klepněte na  $\mathbf{\mathsf{X}}$  pro náhodné pořadí zajímavostí.
	- Klepněte na položku > Uložit pro vytvoření videosouboru se zajímavostmi. Video bude uloženo ve složce Videa se zajímavostmi.

### Uspořádání fotografií a videonahrávek

#### Zobrazení nebo skrytí alb

Máte příliš mnoho alb, takže v aplikaci Galerie již nemáte přehled? Můžete si zvolit, zda alba chcete zobrazit nebo skrýt.

- 1. V aplikaci Galerie klepněte na položku Mé fotografie.
- 2. Klepněte na položku ▼ > Alba.
- 3. Klepněte na položku > Zobrazit/skrýt alba a zvolte, která alba chcete zobrazit nebo skrýt.

#### Zkopírování nebo přesunutí fotografie či videa do jiného alba

- 1. V aplikaci Galerie klepněte na položku Mé fotografie.
- 2. Přejděte na album obsahující fotografii nebo video, které chcete zkopírovat nebo přesunout.
- 3. Fotografii nebo video stiskněte a přidržte.
- 4. Zvolte, zda fotografii nebo video chcete přesunout nebo zkopírovat a potom vyberte cílové album.

#### Přejmenování alba

Pokud jste si vytvořili alba pro uspořádání fotografií, můžete tato alba přejmenovat.

- 1. Ve zobrazení Alba v aplikaci Galerie stiskněte a přidržte album, které chcete přejmenovat.
- 2. Klepněte na položku Přejmenovat.

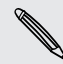

Některá alba, například Snímky z fotoaparátu a Všechny fotografie, přejmenovat nelze.

#### Práce s fotografiemi události

Fotografie a videa, které jste pořídili pomocí zařízení HTC One jsou seskupeny ve zobrazení Události podle data pořízení. Kombinovat lze fotografie ze dvou událostí. Možné je také přesunovat fotografie z jedné události do nové nebo existující události.

- 1. Ve zobrazení Události v aplikaci Galerie stiskněte a přidržte událost, kterou chcete rozdělit nebo kombinovat.
- 2. Postupujte některým z následujících způsobů:
	- Klepněte na položku Sloučit do a potom vyberte jinou událost pro zkombinování dvou událostí.
	- Klepněte na položku Rozdělit na a potom vyberte obrázky nebo videa v události, kterou chcete rozdělit na jinou událost. Klepněte na položku Rozdělit a potom klepněte na existující události jako na cíl nebo klepněte na **†** pro vytvoření nové události jako cíle.

### Zobrazení fotografií v sociálních sítích

Přímo v aplikaci Galerie se podívejte na to, co jste nahráli vy a vaši přátelé na své sociální sítě nebo na stránky pro sdílení fotografií.

- Přihlaste se na své účty a přidejte je do aplikace Galerie předtím, než zahájíte ロ prohlížení online fotografií.
	- 1. Otevřete aplikaci Galerie.
	- 2. Klepněte na položku Přátelé.
	- 3. Klepněte na účet sociální sítě nebo na stránku pro sdílení fotografií.

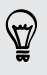

Chcete-li v sociálních sítích komentovat fotografii, stiskněte a přidržte miniaturu fotografie a potom klepněte na položku Přidat komentář.

#### Přidání online služby

- 1. Na hlavní obrazovce Galerie klepněte na položku  $\frac{1}{2}$  > Přidat online službu.
- 2. Klepněte na sociální síť nebo službu pro sdílení fotografií, které chcete přidat.

Pokud chcete odstranit síť nebo službu pro sdílení fotografií klepněte na obrazovce Přidat online službu na název služby a potom klepněte na položku  $\frac{1}{2}$  > Odebrat.

### Úprava fotografií

Své obrázky můžete ještě vylepšit. Aplikace Galerie má celou řadu nástrojů pro úpravy, které vám umožňují fotografie ořezávat, otáčet, používat a vytvářet fotografické efekty a mnohem více.

- 1. V aplikaci Galerie klepněte na položku Mé fotografie.
- 2. Přejděte na fotografii, kterou chcete upravit.
- 3. Klepněte na fotografii a potom klepněte na položku Upravit.
- 4. Postupujte některým z následujících způsobů:
	- § Klepněte na položku Efekty pro uplatnění filtru se speciálním efektem na vaši fotografii.
	- § Klepněte na položku Rámečky pro přidání ozdobného rámečku k vaší fotografii.
	- § Klepněte na položku Retuše pro další vylepšení portrétního snímku odstranění efektu červených očí, vyhlazení kůže a tak dále.
	- § Klepněte na položku Přeměnit pro otočení, oříznutí, obrácení nebo narovnání fotografie.
- 5. Klepněte na tlačítko > Uložit.

Kromě případů, kdy použijete otočení, se upravené fotografie ukládají jako kopie originálu.

#### Přidávání vlastních fotografických efektů

Nejsou stávající fotografické efekty přesně tím, co potřebujete? V aplikaci Galerie můžete vytvořit vlastní fotografické efekty.

Efekty lze přidat pouze k fotografiím, které jsou uloženy místně.

- 1. V aplikaci Galerie klepněte na položku Mé fotografie.
- 2. Přejděte na fotografii, kterou chcete upravit.
- 3. Klepněte na fotografii a potom klepněte na položku Upravit.
- 4. Klepněte na položku Efekty.
- 53 Fotoaparát a Galerie
	- 5. Stiskněte a držte efekt, kterou chcete přizpůsobit, a potom jej přetáhněte na položku Vlastní.

Můžete také stisknout a podržet efekt a potom jej přetáhnout na nové místo.

- 6. Na obrazovce Vlastní efekty můžete provádět následující:
	- § Proveďte změny efektu úpravou filtrů, jako je expozice, sytost, vyvážení bílé a více.
	- Pomocí posuvníků na vybraných filtrech nastavte intenzitu efektu.
	- § Přeuspořádat filtry pro upravení efektu. Stiskněte a podržte filtr, který chcete přesunout. Potom jej přetáhněte na nové místo.
	- § Odstranit filtry. Stiskněte a podržte filtr, který chcete odstranit. Potom jej přetáhněte na položku Odebrat.
	- Klepněte na  $\biguparrow$  pro přidání dalších filtrů a vytvoření složitějšího efektu.
- 7. Klepněte na položku Hotovo pro uplatnění efektů na vaši fotografii.

Pro uložení vlastních efektů pro budoucí použití klepněte na položku Uložit předvolbu.

### Vytvoření akčního sekvenčního snímku

Hopsání, poskakování nebo skákání. Vytvořte sekvenční snímek pro sešití řady akcí do jedné fotografie.

- Tuto funkci můžete používat při úpravě fotografií HTC Zoe. Tato funkce je k ロ dispozici pouze pro dávky snímků, které se ukládají jako dávka.
	- 1. Klepněte na album obsahující fotografie nebo videa, které chcete sdílet.
	- 2. Přejděte na fotografii, kterou chcete upravit.
	- 3. Klepněte na fotografii a potom klepněte na položky Upravit > Retuše > Sekvenční snímek. Uvidíte snímky, které můžete zkombinovat do jedné fotografie.
	- 4. Vyberte snímky, které chcete zahrnout do sekvenčního snímku.
- 5. Klepněte na tlačítko Hotovo.
- 6. Klepněte na tlačítko  $\frac{1}{2}$  > Uložit. Upravená fotografie je uložena jako kopie. Původní fotografie zůstane zachována beze změn.

### Úprava skupinové fotografie

Je pro vás náročné vybírat skupinové snímky s maximem úsměvů a minimem mrknutí? Proveďte retuši skupinového snímku tak, aby každý na snímku vypadal co nejlépe.

Tuto funkci můžete používat při úpravě fotografií HTC Zoe. Tato funkce je k F dispozici pouze pro dávky snímků, které se ukládají jako dávka.

- 1. Klepněte na album obsahující fotografie nebo videa, které chcete sdílet.
- 2. Přejděte na fotografii, kterou chcete upravit.
- 3. Klepněte na fotografii a potom klepněte na položky Upravit > Retuše > Vždy se usmívat. Kolem každého obličeje na fotografii se zobrazí kolečko.
- 4. Vyberte vždy jednu tvář a výběr požadovaného výrazu proveďte přetažením prstu do stran.
- 5. Po provedení změn klepněte na položku Hotovo.
- 6. Klepněte na tlačítko  $\frac{1}{2}$  > Uložit. Upravená fotografie je uložena jako kopie. Původní fotografie zůstane zachována beze změn.

### Odstranění nežádoucích objektů z fotografie

Pokazil vám jinak dokonalý snímek slavné pamětihodnosti nějaký chodec nebo projíždějící vůz? Využijte možnost fotografii vyretušovat a nechtěné lidi či objekty odstraňte.

P

Tuto funkci můžete používat při úpravě fotografií HTC Zoe. Tato funkce je k dispozici pouze pro dávky snímků, které se ukládají jako dávka.

- 1. Klepněte na album obsahující fotografie nebo videa, které chcete sdílet.
- 2. Přejděte na fotografii, kterou chcete upravit.
- 3. Klepněte na fotografii a potom klepněte na položky Upravit > Retuše > Odstranění objektu. Na fotografii kolem míst, ze kterých byly automaticky odstraněny objekty, uvidíte rámečky.
- 4. Pokud chcete nějaký objekt zachovat, klepněte na  $\blacktriangleright$  na příslušném obrázku na filmovém pásu.
- 5. Po provedení změn klepněte na položku Hotovo.
- 6. Klepněte na tlačítko  $\frac{1}{2}$  > Uložit. Upravená fotografie je uložena jako kopie. Původní fotografie zůstane zachována beze změn.

### Odesílání fotografií a videonahrávek

Odesílejte fotografie a videa do počítače nebo jiného zařízení pomocí e-mailu, MMS nebo technologie Bluetooth.

- 1. Otevřete aplikaci Galerie.
- 2. Klepněte na položku Mé fotografie a potom přejděte na fotoalbum nebo skupinu fotografií, které chcete odeslat.
- 3. Pokud chcete sdílet jeden snímek z fotografie HTC Zoe, zatímco máte fotografii HTC Zoe zobrazenou, přetáhněte posuvník na ukazateli průběhu na snímek, který chcete odeslat.
- 4. Klepněte na položku Sdílet a potom si zvolte, jak chcete fotografie a videa odesílat.
- 5. Vyberte fotografie nebo videa, které chcete odeslat, a potom klepněte na tlačítko Další.

V e-mailové zprávě můžete odeslat několik fotografií nebo video nahrávek. Jsou přidány do e-mailové zprávy jako přílohy.

6. Postupujte podle pokynů na obrazovce, abyste dokončili odesílání fotografií a videí.

### Sdílení fotografií na sociálních sítích

Pomocí aplikace Galerie můžete sdílet fotografie na svých sociálních sítích.

- § Před odesláním fotografií nebo videí se přihlaste ke svému účtu na sociální síti. F
	- § Některé sociální sítě umožňují odesílat pouze fotografie.
	- 1. Otevřete aplikaci Galerie.
	- 2. Klepněte na položku Mé fotografie a potom přejděte na fotoalbum nebo skupinu fotografií, které chcete sdílet.
	- 3. Pokud chcete sdílet jeden snímek z fotografie HTC Zoe, zatímco máte fotografii HTC Zoe zobrazenou, přetáhněte posuvník na ukazateli průběhu na snímek, který chcete sdílet.
	- 4. Klepněte na položku Sdílet a zvolte, do které sociální sítě chcete odesílat.

V případě fotografií HTC Zoe používejte HTC Share, abyste svým příjemcům poskytli úplný zážitek HTC Zoe, včetně videa s zajímavostmi a kolekce svých nejlepších fotografií. Sdílení jinými způsoby nemusí zajistit to, že příjemce dostane celou sérii snímků.

- 5. Vyberte položky, které chcete sdílet, a potom klepněte na položku Další.
- 6. Postupujte podle pokynů na obrazovce, abyste odeslali fotografie a videa. Můžete zadat popisek, vybrat online album, do kterého chcete odesílat, vybrat možnosti ochrany osobních údajů a tak dále.

Můžete také sdílet fotografie a videa přímo po jejich pořízení.

Můžete zveřejňovat videa na YouTube® .

### Sdílení vzpomínek prostřednictvím HTC Share

Můžete snadno vytvářet kolekce svých nejlepších fotografií a sdílet je s přáteli a rodinou pomocí HTC Share.

- § Vytvářet a sdílet své kolekce můžete rychle. Zajímavosti události jsou vybrány za vás.
- § Přidejte statické fotografie nebo zahrňte i video se zajímavostmi, které se přehrají před zobrazením kolekce. Můžete také přidat fotografie HTC Zoe.
- § Sdílejte pomocí odkazu URL žádné rozměrné přílohy nejsou nutné.

Pro vytvoření a sdílení fotografií pomocí HTC Share musíte mít účet HTC. Přátelé a H. příbuzní účet HTC pro prohlížení či stahování fotografií nepotřebují.

- 1. V aplikaci Galerie klepněte na položku Mé fotografie.
- 2. Klepněte na položku  $\blacktriangledown$  > Události.
- 3. Klepněte na dlaždici pro zobrazení fotografií pořízených na určité události.
- 4. Klepněte na  $\blacktriangleright$  > HTC Share. Zajímavosti jsou připraveny k odeslání.

Pokud žádné zajímavosti nejsou, vyberte fotografie, které chcete do kolekce zahrnout, a potom klepněte na položku Další.

- 5. Projděte si svou kolekci a vylepšete ji:
	- § Klepnutím na fotografii zobrazíte možnosti pro její výměnu a mnohem více.
	- Pokud je tato možnost k dispozici, klepněte na  $\bigstar$  pro přidání dalších fotografií ze stejného alba nebo události.

Dělají vám starosti poplatky za data? Klepněte na položku > Nastavení a zvolte Připojení Wi-Fi. Při odesílání budete vyzváni, abyste použili připojení Wi-Fi.

6. Zadejte podrobnosti, jako je název a popis.

#### 57 Fotoaparát a Galerie

- 7. Klepněte na položku Odeslat a počkejte, dokud zařízení HTC One nedokončí odesílání.
- 8. V části Sdílet vyberte, jak chcete kolekci sdílet.

Přátelům a příbuzným je zaslán odkaz nebo se na jejich sociálních sítích zobrazí aktualizace stavu. Po omezenou dobu mohou:

- § Klepnout nebo kliknout na odkaz pro zobrazení kolekce ve webovém prohlížeči.
- § Klepnout nebo kliknout na fotografii v kolekci pro zobrazení většího zobrazení nebo pro zobrazení možnosti stahování.

# <span id="page-57-0"></span>Přizpůsobení

# Úprava zařízení HTC One plně podle vašich představ

Vzhled i zvuky HTC One můžete upravit podle svého vkusu a potřeb. Přizpůsobte jej pomocí jiné tapety a vyzváněcího tónu a můžete si také zvolit oznamovací zvuk pro takové události, jako je příchozí textová zpráva, e-mail a připomenutí kalendáře.

# Změna tapety

Vyberte svou oblíbenou fotografii jako výchozí tapetu. Zvolte z dostupných tapet nebo použijte libovolnou fotografii pořízenou pomocí fotoaparátu.

- 1. Posunutím otevřete panel Oznámení a pak klepněte na položku  $\overline{\mathbf{Q}}$  > Přizpůsobit.
- 2. Klepněte na položku Tapeta.
- 3. Klepněte na některou z následujících položek:

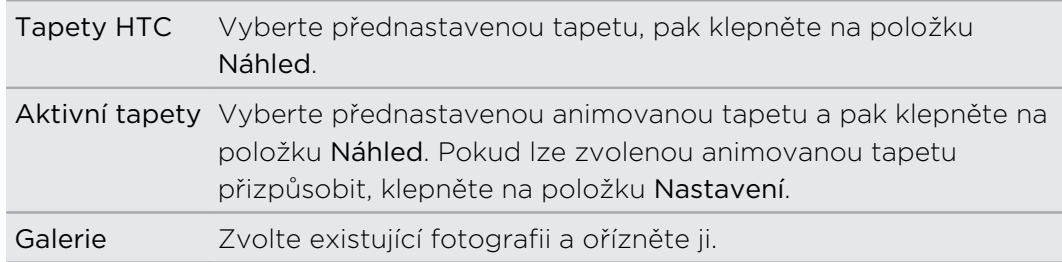

4. Klepněte na tlačítko Hotovo nebo Použít.

# Přidání widgetu na Výchozí obrazovku

Widgety zajišťují snadnou dostupnost důležitých informací a multimediálního obsahu. Zvolte z výběru widgetů a přidávejte ty nejužitečnější na Výchozí obrazovku.

- 1. Posunutím otevřete panel Oznámení a pak klepněte na položku  $\bigotimes$  > Přizpůsobit.
- 2. Klepněte na položku Přizpůsobit výchozí obrazovku.
- 3. Klepněte na položku ▼ > Widgets. Můžete provádět následující:
	- Posunutím prstu procházejte widgety.
	- Klepněte na položku  $\mathbb Q$ , pro hledání specifických widgetů.

Některé widgety jsou k dispozici v různých stylech a velikostech.

4. Stiskněte a přidržte widget a potom jej přetáhněte na miniaturu výchozí obrazovky, na kterou jej chcete přidat.

Můžete také přidat widgety, které umožňují rychlé zapnutí nebo vypnutí některých nastavení, například Wi-Fi a Bluetooth.

### Změna nastavení widgetu

Základní nastavení některých widgetů (například widgetu Lidé) lze upravit na Výchozí obrazovce.

1. Stiskněte a přidržte widget na Výchozí obrazovce a potom jej přetáhněte na  $\mathbf{\mathcal{Q}}$ .

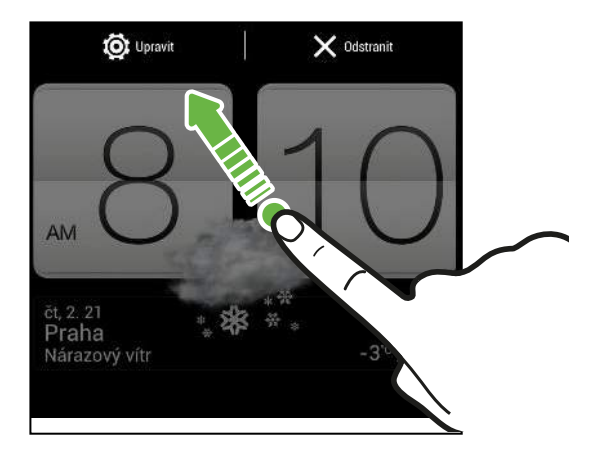

Potom se otevře příslušná obrazovka, na které můžete měnit některá nastavení pro tento widget.

2. Přizpůsobte nastavení widgetu.

### Změna velikosti widgetu

U některých widgetů můžete po přidání na Výchozí obrazovku změnit velikost.

- 1. Stiskněte a přidržte widget na Výchozí obrazovce a potom uvolněte prst. Pokud se zobrazí okraje, znamená to, že je možné změnit velikost widgetu.
- 2. Přetáhněte strany okraje pro zvětšení nebo zmenšení widgetu.

# Přidání aplikací a dalších zástupců na Výchozí obrazovku

Na Výchozí obrazovku umístěte aplikace, které často používáte. Přidat můžete také zástupce pro často používaná nastavení, záložkou označené webové stránky atd.

- 1. Posunutím otevřete panel Oznámení a pak klepněte na položku  $\bigotimes$  > Přizpůsobit.
- 2. Klepněte na položku Přizpůsobit výchozí obrazovku.
- 3. Klepněte na položku ▼ > Aplikace nebo Zkratky. Můžete provádět následující:
	- Posunutím prstu procházejte aplikacemi nebo zkratky.
	- Klepněte na položku  $\mathbb Q$  pro hledání specifických aplikací nebo zástupců.
- 4. Stiskněte a přidržte aplikaci nebo zástupce a potom je přetáhněte na miniaturu výchozí obrazovky, na kterou je chcete přidat.

Pokud chcete přidat aplikaci ze zobrazení Všechny aplikace, stiskněte a přidržte aplikaci a přetáhněte ji na . Pusťte aplikaci na prázdné místo na Výchozí obrazovce.

# Přeuspořádání nebo odebrání widgetů a ikon na Výchozí obrazovku

### Přesunutí widgetu nebo ikony

Na Výchozí obrazovce můžete snadno přesunout widget nebo ikonu z jednoho panelu na druhý.

- 1. Jedním prstem stiskněte a podržte widget nebo ikonu.
- 2. Druhým prstem rychle přejeďte vlevo nebo vpravo pro otočení obrazovky na jiný panel na Výchozí obrazovce.

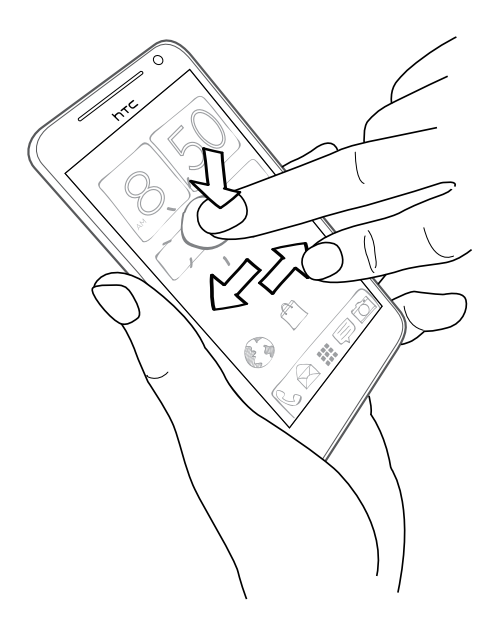

- 3. Uvolněte widget nebo ikonu.
- 4. Pro přesunutí widgetu nebo ikony do jiné polohy na panelu jednoduše položku stiskněte a přidržte a pak ji přetáhněte.

### Odebrání widgetu nebo ikony

- 1. Stiskněte a držte widget nebo ikonu, kterou chcete odebrat, a potom ji přetáhněte na  $\times$ .
- 2. Když se widget nebo ikona zobrazí červeně, zvedněte prst.

# Přizpůsobení panelu spouštění

Panel spouštění na Výchozí obrazovce vám umožňuje přístup k běžně používaným aplikacím na jeden dotyk. Aplikace na panelu spouštění můžete nahradit jinými aplikacemi, které často používáte.

- 1. Na Výchozí obrazovce klepněte na  $\frac{1}{2}$  a přejděte na zobrazení Všechny aplikace.
- 2. Stiskněte a přidržte aplikaci, kterou chcete vyměnit, a potom přetáhněte z panelu spouštění.

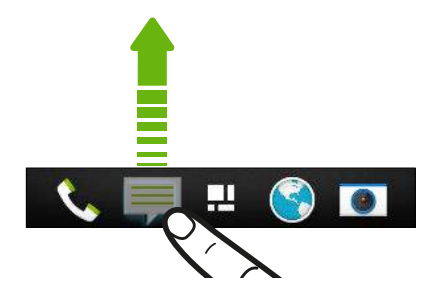

- 3. Stiskněte a přidržte aplikaci a potom ji přetáhněte na prázdnou pozici na panelu spouštění.
- § Na panelu spouštění můžete také aplikace seskupit.
- § Aplikace nebo zástupci na obrazovce uzamčení jsou stejné jako ty, které jsou na panelu spouštění.

# Seskupování aplikací do složky

Aplikace můžete seskupit do složky ve zobrazení Všechny aplikace a potom složku přesunout na panel spouštění nebo na Výchozí obrazovku.

1. Ve zobrazení Všechny aplikace stiskněte a přidržte aplikaci a potom ji přetáhněte na jinou aplikaci pro automatické vytvoření složky.

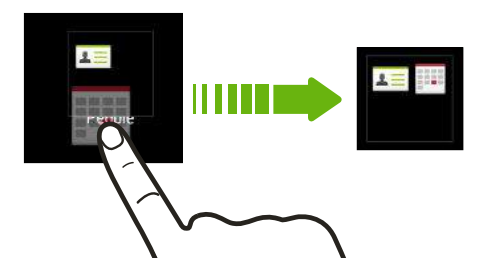

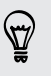

Nemůžete seskupit nebo přeuspořádat aplikace? Přejděte nahoru, stáhněte obrazovku a potom klepněte na položku > Vlastní.

2. Pro přidání dalších aplikací stiskněte a přidržte jinou aplikaci a potom ji přetáhněte do složky.

Můžete také:

- § Ve zobrazení Všechny aplikace přetáhněte složku na panel spouštění.
- Přetáhněte složku na  $\blacktriangleright$  a potom ji pusťte na prázdný prostor na Výchozí obrazovce.

### Přejmenování složky

- 1. Otevřete složku klepnutím.
- 2. Klepněte na titulní řádek okna složky.
- 3. Zadejte název nové složky.
- 4. Zavřete složku klepnutím mimo ní.

### Odstranění položek ze složky

- 1. Otevřete složku klepnutím.
- 2. Stiskněte a přidržte aplikaci a potom položku přetáhněte na Výchozí obrazovku nebo ji přetáhněte na  $\times$  pro odstranění. Pokud chcete aplikaci odebrat ze složky na panelu spouštění, přepněte na zobrazení Všechny aplikace a potom aplikaci přetáhněte mimo složku.

Pokud ve složce zbývá již jen jedna položka, složka zruší seskupení poslední položky a sama se automaticky odstraní.

# Přidání panelu Výchozí obrazovky

Přidejte Výchozí obrazovku, pokud máte více widgetů, aplikací a zástupců, ke kterým chcete mít okamžitý přístup.

- 1. Posunutím otevřete panel Oznámení a pak klepněte na položku  $\circled{q}$  > Přizpůsobit.
- 2. Klepněte na položku Přizpůsobit výchozí obrazovku.
- 3. Klepněte na položku Přidat panel. Zobrazí se nová Výchozí obrazovka. Můžete začít přidávat widgety, aplikace a zástupce.

Pro odstranění panel stiskněte a přidržte a potom jej přetáhněte na  $\mathsf{X}_1$ .

# Změna vyzváněcího tónu, oznámení a zvuků

- 1. Posunutím otevřete panel Oznámení a pak klepněte na položku  $\mathbf{\mathcal{Q}}$  > Přizpůsobit.
- 2. V nabídce Zvuk změňte vyzváněcí tón, zvuk oznámení a budík.

Přejděte do aplikací Zprávy, Pošta a Kalendář, chcete-li zvolit zvuky pro nové zprávy, e-mail respektive připomenutí kalendáře.

Chcete, aby budíky vyzváněli hlasitěji, ale oznámení byla diskrétnější? V nabídce Nastavení klepněte na položku Zvuk > Hlasitost a nastavte úrovně hlasitosti pro každý typ zvuku.

# Přeuspořádání karet aplikací

V některých aplikacích můžete přidávat nebo přeuspořádávat karty, abyste si usnadnili získávání nejdůležitějších informací.

- 1. Otevřete aplikaci, která má karty.
- 2. Stiskněte a přidržte kartu, dokud se nezobrazí obrazovka pro přeuspořádání karet.
- 3. Můžete provádět následující:
	- § Vyberte karty, které chcete přidat.
	- Změnit pořadí karet. Stiskněte a přidržte  $\equiv$  vedle karty a potom ji přetáhněte na novou pozici.
- 4. Klepněte na tlačítko Hotovo.

# Přizpůsobení stylu obrazovky zamčení

Zvolte z výběru obrazovky uzamčení. Některé obrazovky uzamčení jsou přizpůsobitelné.

- 1. Posunutím otevřete panel Oznámení a pak klepněte na položku  $\bigotimes$  > Přizpůsobit.
- 2. Klepněte na položku Styl obrazovky zamčení.
- 3. Přesuňte prst pro zvolení stylu obrazovky uzamčení.
- 4. Klepněte na styl obrazovky zamčení pro zobrazení náhledu. Pokud jej chcete dále přizpůsobit, klepněte na položku Nastavení.
- 5. Klepněte na položku Použít.

# Skrytí zmeškaných hovorů a zpráv na obrazovce uzamčení

Na obrazovce uzamčení uvidíte zmeškané hovory a zprávy. Chcete je místo toho skrýt?

- 1. Posunutím otevřete panel Oznámení a pak klepněte na položku  $\bigotimes$  > Zabezpečení.
- 2. Zrušte zaškrtnutí možností Náhled oznámení telefonu a Náhled oznámení o zprávě.

# Přizpůsobení zabezpečení zařízení HTC One

Odemknutí telefonu může být tak snadné, jako se na něj podívat. Chraňte své osobní informace a zabraňte druhým v používání zařízení HTC One bez vašeho svolení tak, že nastavíte odemčení podle obličeje.

- 1. Posunutím otevřete panel Oznámení a pak klepněte na položku  $\bigcirc$  > Zabezpečení.
- 2. Klepněte na položku Zámek obrazovky > Odemčení podle obličeje.
- 3. Klepněte na položku Nastavit a dodržujte pokyny na obrazovce.

#### 65 Přizpůsobení

 $\mathbb{R}$ 

- 4. Zvolte si záložní zámek pro případ, že vás telefon nerozpozná.
- 5. Klepněte na položku Zamknout telefon po, potom zadejte dobu nečinnosti, po níž se obrazovka zamkne.

Můžete také klepnout na položku Zlepšit rozpoznání obličeje na obrazovce Zabezpečení, abyste zařízení HTC One vyškolili v rozpoznávání vašeho obličeje v různých situacích, například když máte brýle nebo nějakou bradku.

Budete požádáni o odemčení obrazovky pokaždé, když zařízení HTC One zapnete nebo když bude po určitou dobu v nečinnosti.

Pro další vylepšení zabezpečení vyberte položku Kontrola živosti na obrazovce Zabezpečení. Pro odemčení obrazovky budete požádáni o mrknutí.

# Telefonní hovory

# Telefonování pomocí funkce Inteligentní vytáčení

Je možné buď vytočit číslo přímo, nebo použít funkci Inteligentní vytáčení pro rychlé vyvolání hovoru. Funkce Inteligentní vytáčení vyhledá a vytočí uložený/ synchronizovaný kontakt nebo číslo ze seznamu hovorů.

- Zařízení HTC One je k dispozici buď ve verzi 3G nebo LTE, v závislosti na vašem P. regionu a mobilním operátoru. Pokud chcete používat síť 4G/LTE operátora pro hlasové hovory a datové služby, potřebujete plán LTE. Podrobnosti vám sdělí operátor.
	- 1. Otevřete aplikaci Telefon.
	- 2. Zadejte telefonní číslo nebo několik prvních písmen jména kontaktu pro zobrazení nejvíc odpovídajícího kontaktu.

Pokud existuje více než jedna shoda, bude vám sděleno kolik jich je. Například klepněte "8 SHOD" pro zobrazení všech 8 shod.

- 3. Klepněte na kontakt, který chcete volat.
- 

87)

- Chcete-li zjistit další telefonní čísla spojená s kontaktem, klepněte na položku 區 vedle jména kontaktu.
- Pokud má telefonní číslo klapku, klepněte na **in** po připojení k hlavní lince a potom vytočte číslo klapky.
- 4. Chcete-li zavěsit, klepněte na tlačítko Ukončit hovor.

### Změna rozvržení aplikace Telefon

Můžete přepínat mezi klávesnicí pro inteligentní vytáčení pro nalezení kontaktů pouhými několika poklepáními a klávesnicí na celé obrazovce, která vám dává více prostoru při zadávání telefonních čísle.

- 1. Otevřete aplikaci Telefon.
- 2. Klepněte na položku  $\frac{1}{2}$  > Klávesnice na celé obrazovce nebo Klávesnice pro inteligentní vytáčení.

# Oplacení zmeškaného hovoru

Pokud zmeškáte hovor, uvidíte na stavovém řádku ikonu zmeškaného hovoru .

- 1. Otevřete panel Oznámení a ověřte si, kdo je volající.
- 2. Pro návrat hovoru roztáhněte na oznámení o zmeškaném hovoru dva prsty pro rozšíření tohoto oznámení a potom klepněte na položku Volat zpět.

Pokud máte více zmeškaných hovorů, klepněte na oznámení o zmeškaných hovorech; otevře se karta Seznam hovorů.

# Použití Rychlé volby

Pomocí Rychlé volby můžete volat telefonní číslo jediným stisknutím tlačítka. Pokud například přiřadíte číslo kontaktu k tlačítku číslo 2, můžete telefonní číslo vytočit stisknutím a přidržením tlačítka číslo 2.

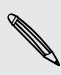

Číslo 1 je obecně vyhrazeno pro hlasovou schránku. Stiskněte a podržte toto tlačítko a volejte hlasovou schránku, kde si můžete vyzvednout uložené zprávy.

### Přiřazení tlačítka rychlé volby

- 1. Otevřete aplikaci Telefon.
- 2. Klepněte na položku  $\frac{1}{2}$  > Rychlá volba >  $\frac{1}{2}$ .

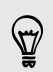

Můžete také stisknout a přidržet nepřidělenou klávesu na číselníku a potom klepněte na položku Ano.

- 3. Vyberte kontakt ze seznamu.
- 4. Na obrazovce Rychlá volba zvolte požadované telefonní číslo kontaktu a přiřazené tlačítko klávesnici telefonu.
- 5. Klepněte na tlačítko Uložit.

# Volání čísla uvedeného v textové zprávě

- 1. Klepněte na telefonní číslo ve zprávě.
- 2. Klepněte na Volat.

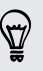

Chcete-li volat odesílatele zprávy, klepněte na přijatou zprávu a pak klepněte na Volat v nabídce možností.

# Volání čísla uvedeného v e-mailové zprávě

- 1. Klepněte na telefonní číslo v těle e-mailu.
- 2. Klepněte na Volat.

# Volání čísla uvedeného v události Kalendář

- 1. Otevřete událost v aplikaci Kalendář.
- 2. Na obrazovce Podrobnosti události klepněte na telefonní číslo.
- 3. Klepněte na Volat.

# Tísňové volání

V některých regionech můžete tísňové volání ze zařízení HTC One uskutečnit i v případě, že nemáte vloženou kartu SIM nebo je karta SIM zablokovaná.

Pokud nemáte síťový signál, nebudete schopni provést tísňové volání.

- 1. Otevřete aplikaci Telefon.
- 2. Zadejte číslo tísňového volání pro vaši zemi a potom stiskněte Volat.

Pokud jste povolili heslo na obrazovce uzamčení nebo vzor uzamčení, ale zapomněli jste je, můžete provádět tísňová volání klepnutím na položku Tísňové volání na obrazovce.

# Příjem hovorů

Při přijetí telefonního hovoru od kontaktu se zobrazí obrazovka Příchozí hovor.

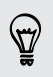

F

Telefon HTC One automaticky upraví hlasitost vyzváněcího tónu, pokud použijete diskrétní vyzvánění a kapesní režim.

### Přijetí nebo odmítnutí hovoru

Postupujte některým z následujících způsobů:

- **•** Pokud je displej zapnutý, když vám někdo volá, klepněte na položku Přijmout nebo Odmítnout.
- **•** Pokud je displej zapnutý, když vám někdo volá, přetáhněte  $\bullet$  nebo nahoru.

Po odmítnutí hovoru můžete volajícímu poslat textovou zprávu nebo vytvořit úkol pro zavolání zpět.

 $\widehat{\mathtt{w}}$ 

Pro odmítnutí hovoru můžete také dvakrát stisknout tlačítko NAPÁJENÍ.

### Vypnutí vyzvánění bez odmítnutí hovoru

Postupujte některým z následujících způsobů:

- Stiskněte tlačítko SNÍŽIT HLASITOST nebo ZVÝŠIT HLASITOST.
- § Stiskněte tlačítko NAPÁJENÍ.
- Položte HTC One čelem dolů na rovný povrch.

Pokud je HTC One již otočen čelem dolů, bude zvonit, pokud se vyskytnou další příchozí hovory.

#### Podívejte se, kdo volá

Při každém přijatém hovoru od přítele nebo uskutečněném hovoru se zobrazí nejnovější stav vašeho přítele na sociální síti přímo na obrazovce hovoru. Zobrazí se také připomenutí narozenin, pokud jsou narozeniny přítele (uložené v telefonu nebo na online účtu) v dosahu několika dní.

#### Zobrazení připomenutí úkolu během hovoru

Slíbili jste přátelům, že jim během víkendu pohlídáte dítě? Pokud úkol spojíte s kontaktem, zobrazí se připomenutí úkolu na obrazovce hovoru, až budete telefonicky s těmito přáteli mluvit.

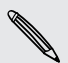

Pokud má kontakt nedávnou aktualizaci stavu, nebude možné zobrazit připomenutí úkolu.

### Co je možné dělat během hovoru?

Když probíhá hovor, můžete zapnout hlasitý odposlech, přidržet hovor atd.

#### Přidržení hovoru

Pro přidržení hovoru klepněte na položku > Přidržet. Potom se na stavovém řádku zobrazí ikona přidržení hovoru .

Pro pokračování v hovoru klepněte na položku · > Pokračovat.

#### Přepínání mezi hovory

Pokud již hovoříte a přijmete jiný hovor, můžete přepínat mezi oběma volajícími.

- 1. Když přijmete další hovor, klepněte na Přijmout a přijměte jej, přičemž první hovor přidržíte.
- 2. Chcete-li přepnout mezi volajícími, klepněte na obrazovce na osobu, s níž chcete hovořit.

### Zapnutí nebo vypnutí hlasitého odposlechu během hovoru

Abyste snížili možnosti poškození sluchu, nedržte zařízení HTC One u ucha, pokud je zapnutý hlasitý poslech.

- Na obrazovce hovoru klepněte na položku (1). Ikona hlasitého poslechu < se zobrazí na stavové liště.
- **•** Pro vypnutí hlasitého poslechu klepněte na  $\blacksquare$ ).

### Vypnutí mikrofonu během volání

Na obrazovce hovoru klepněte na  $\bar{\mathbf{\mathcal{P}}}$  a přepínejte mezi zapnutím a vypnutím mikrofonu. Pokud je mikrofon vypnutý, na stavovém řádku se zobrazí ikona Ztlumit  $\mathcal{A}$ 

#### Ukončení hovoru

Hovor ukončete některým z následujících způsobů:

- Na obrazovce hovoru klepněte na položku Ukončit hovor.
- Vysuňte panel Oznámení a potom klepněte na ■.

Pokud telefonní číslo osoby, která volala, není v seznamu kontaktů, můžete se po zavěšení rozhodnout, že číslo uložíte do seznamu kontaktů.

### Vytvoření konferenčního hovoru

Konferenční volání s přáteli, rodinou nebo spolupracovníky je snadné. Proveďte první hovor (nebo hovor přijměte), pak jednoduše vytočte následující hovor a přidejte do konference.

Ujistěte se, že karta SIM má povolenou službu konferenčních hovorů. Podrobnosti vám sdělí mobilní operátor.

- 1. Zavolejte prvního účastníka konferenčního hovoru.
- 2. Po připojení klepněte na položku  $\frac{1}{2}$  > Přidat hovor a potom vytočte číslo druhého účastníka. První účastník je přidržen.
- 3. Po připojení druhého účastníka klepněte na položku  $\uparrow$ .
- 4. Chcete-li přidat dalšího účastníka, klepněte na položku  $\mathbf{t}$  a potom vytočte číslo kontaktu.
- 71 Telefonní hovory
	- 5. Po připojení lze klepnutím na položku  $\uparrow$  přidat účastníka ke konferenčnímu hovoru.
	- 6. Když chcete hovořit s osobou během konferenčního hovoru soukromě, klepněte na ••• a pak zvolte Soukromý hovor.

Pro ukončení hovoru s účastníkem klepněte na ··· a potom klepněte na položku Ukončit hovor.

Pro ukončení konferenčního hovoru klepněte na položku Ukončit hovor.

# Kontrola hovorů v Seznam hovorů

Nabídku Seznam hovorů použijte ke kontrole zmeškaných hovorů, volaných čísel nebo přijatých hovorů.

- 1. Otevřete aplikaci Telefon.
- 2. Přesuňte prst pro zobrazení karty Seznam hovorů.
- 3. Postupujte některým z následujících způsobů:
	- Klepnutím na jméno nebo číslo v seznamu provedete volání.
	- § Stisknutím jména nebo čísla v seznamu a jeho přidržením zobrazíte nabídku možností.
	- Klepněte na položku ▼ pro zobrazení jen určitého typu hovorů, například zmeškaných hovorů nebo odchozích hovorů.

### Přidání nového telefonního čísla do kontaktů ze Seznam hovorů

- 1. Na kartě Seznam hovorů klepněte na položku  $\pm$ .
- 2. Zvolte, zda chcete vytvořit nový kontakt nebo uložit číslo do existujícího kontaktu.

### Vymazání Seznam hovorů

Na kartě Seznam hovorů lze provést některou z následujících akcí:

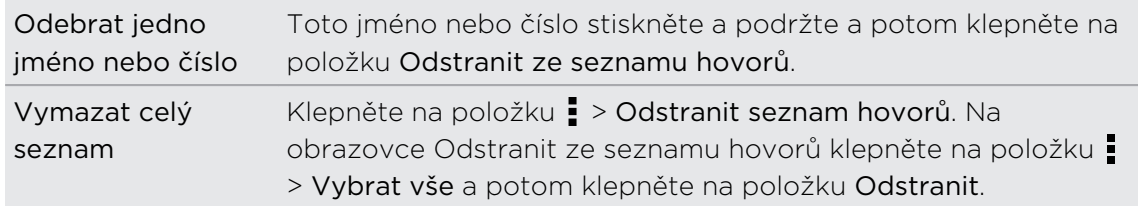

#### Blokování volajícího

Když zablokujete telefonní číslo nebo kontakt, všechny hovory z tohoto telefonního čísla nebo kontaktu budou automaticky zamítnuty.

Na kartě Seznam hovorů stiskněte a přidržte kontakt nebo telefonní číslo, které chcete blokovat, a potom klepněte na položku Blokovat kontakt.

Volajícího můžete kdykoli ze seznamu blokovaných uživatelů odstranit. Na kartě Seznam hovorů klepněte na položku > Zablokované kontakty. Stiskněte a přidržte kontakt a potom klepněte na položku Odblokovat kontakt.

### Změna nastavení vyzváněcího tónu

Přepnutí mezi tichým, vibračním a normálním režimem

Postupujte některým z následujících způsobů:

- Chcete-li přepnout z tichého do normálního režimu, stiskněte tlačítko ZVÝŠIT HLASITOST.
- § Chcete-li přepnout z vibračního do normálního režimu, jednoduše stiskněte tlačítko ZVÝŠIT HLASITOST dvakrát.
- Otevřete panel Oznámení a pak klepněte na položky  $\bigotimes$  > Zvuk > Zvukový profil.

### Automatické snížení hlasitosti vyzvánění

Zařízení HTC One je vybaveno funkcí tichého vyzvánění, která automaticky sníží hlasitost vyzvánění, když je vezmete.

- 1. Posunutím otevřete panel Oznámení a pak klepněte na položku  $\ddot{\mathbf{\Phi}}$ .
- 2. Klepněte na položku Zvuk.
- 3. Vyberte možnost Ztišit vyzvánění po zvednutí.

### Zvýšení vyzvánění zařízení HTC One, když je máte v kapse nebo v tašce

Abyste nezmeškali příchozí hovory, když máte zařízení HTC One v kapse nebo tašce, funkce kapesního režimu postupně zvyšuje hlasitost vyzvánění a vibruje, když máte hovor.

- 1. Posunutím otevřete panel Oznámení a pak klepněte na položku  $\ddot{\mathbf{\Phi}}$ .
- 2. Klepněte na položku Zvuk.
- 3. Vyberte možnost Kapesní režim.
# Volání do domovské země

Když jste na zahraniční cestě, je snadné volat přátelům a rodině, kteří jsou doma.

Kód vaší domovské země je automaticky přidán, když telefonujete svým kontaktům při roamingu. Ale při ručním zadávání telefonního čísla pro volání musíte před číslem zadat znak plus (+) a směrové číslo země.

Změna kódu země pro volání do domovské země

- 1. Posunutím otevřete panel Oznámení a pak klepněte na položku  $\overline{\mathbf{\Phi}}$  > Volat.
- 2. Klepněte na položku Nastavení volání do domovské země.
- 3. Vyberte zemi a potom klepněte na tlačítko OK.

Vypnutí funkce Volání do domovské země

Pokud upřednostňujete ruční zadávání celých telefonních čísel při roamingu, můžete funkci Volání do domovské země vypnout.

- 1. Posunutím otevřete panel Oznámení a pak klepněte na položku  $\overline{\mathbf{Q}}$  > Volat.
- 2. V části Další nastavení zrušte zaškrtnutí možnosti Volání do domovské země.

# Zprávy

## Odeslání textové zprávy SMS

- 1. Otevřete aplikaci Zprávy.
- 2. Klepněte na  $\pm$ .
- 3. Zadejte jméno kontaktu nebo číslo mobilního telefonu do pole Komu.
- 4. Klepněte na pole Přidat text a potom zadejte zprávu.

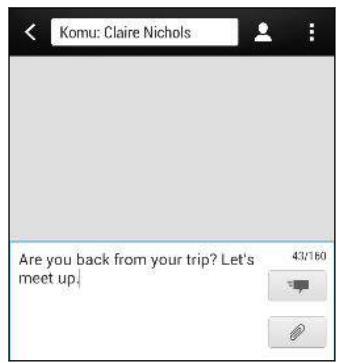

5. Klepněte na položku  $\frac{1}{2}$  nebo stiskněte tlačítko  $\langle$ , chcete-li zprávu uložit jako koncept.

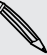

- Existuje limit v počtu znaků pro jednu zprávu SMS (je zobrazen nad <sup>=</sup> → ). Pokud limit překročíte, bude zpráva doručena jako jedna, ale bude účtována jako více než jedna zpráva.
- § Aplikace automaticky převede zprávu SMS na zprávu MMS, když do zadáte emailovou adresu, přidáte předmět zprávy, připojíte položku nebo sestavíte velmi dlouhou zprávu.

# Odeslání multimediální zprávy MMS

- 1. Otevřete aplikaci Zprávy.
- 2. Klepněte na  $\pm$ .
- 3. Zadejte jméno kontaktu, číslo mobilního telefonu nebo e-mailovou adresu do pole Komu.
- 4. Chcete-li přidat řádek předmětu, klepněte na položku · > Přidat předmět.
- 5. Klepněte na pole Přidat text a potom zadejte zprávu.
- 6. Klepněte na  $\mathbb Q$  a pak zvolte typ přílohy.
- 7. Vyberte nebo vyhledejte položku, kterou chcete přiložit.
- 8. Po přidání přílohy klepněte na ··· pro zobrazení možností pro výměnu, zobrazení nebo odstranění přílohy.
- 9. Klepněte na položku  $\frac{1}{2}$  nebo stiskněte tlačítko  $\lt$ , chcete-li zprávu uložit jako koncept.

V závislosti na rozlišení je možné fotografické nebo video přílohy zobrazit ve vaší multimediální zprávě jako oříznuté miniatury.

#### Vytvoření prezentace

- 1. Po přidání fotografie, videa nebo zvuku do zprávy MMS, kterou vytváříte, klepněte na položku  $\mathcal{D}$  > Snímek.
- 2. Zvolte, kam chcete vložit další snímek.
- 3. Po přidání snímku můžete provést následující:
	- Klepněte na  $\mathcal{D}$  a potom přidejte fotografii nebo video.
	- Klepněte na položku  $\mathcal{D}$  > Zvuk pro přidání hudby nebo hlasového záznamu na snímek.
	- Klepněte na položku Přidat text a potom zadejte popisek.
	- **Klepněte na ••• pro zobrazení možností pro nahrazení, zobrazení nebo** odstranění přílohy.
- 4. Klepněte na položku  $\frac{1}{2}$  > Náhled. Když jednou klepnete na obrazovku náhledu, zobrazí se ovládací prvky přehrávání.
- 5. Po dokončení klepněte na položku  $\frac{1}{2}$  nebo stiskněte tlačítko  $\leq$ , chcete-li zprávu uložit jako koncept.

#### Nemůžete v aplikaci Zprávy najít e-mailové adresy svých kontaktů?

- 1. Pokud se při zadávání jména kontaktu zobrazují pouze čísla, klepněte na .
- 2. Klepněte na položku  $\frac{1}{2}$  > Zobrazit e-mail.

Chcete-li vždy zobrazit e-mailové adresy, klepněte na na obrazovce Zprávy a potom klepněte na položku Nastavení > Obecné > Zobrazit e-mailovou adresu.

# Odeslání skupinové zprávy

Skupinové zprávy usnadňují odeslání zprávy více kontaktům najednou. Můžete si zvolit odeslání skupinové SMS nebo skupinové MMS.

F Skupinová MMS může znamenat další poplatky za data.

- 1. Otevřete aplikaci Zprávy.
- 2. Klepněte na  $\pm$ .
- 3. Klepněte na  $\triangle$  a potom vyberte více příjemců.
- 4. Pro odeslání skupinové SMS se ujistěte, zda je vybrána možnost Odeslat jako jednotlivé zprávy. Zrušte výběr této možnosti, pokud chcete zprávu odeslat jako skupinovou MMS.

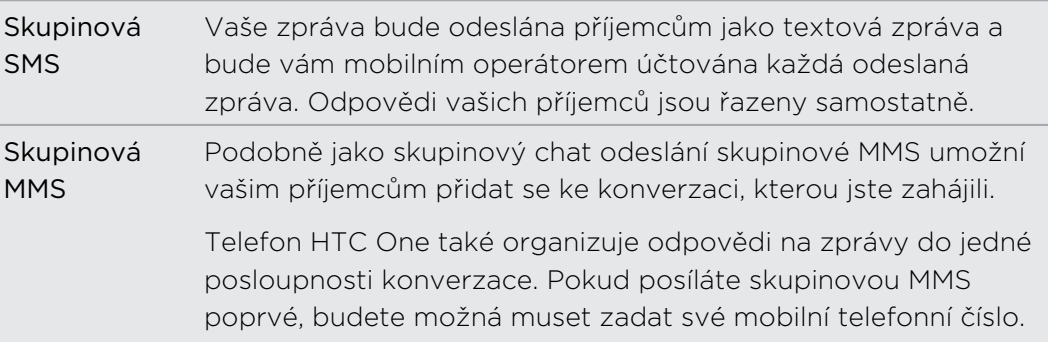

- 5. Klepněte na pole Přidat text a potom zadejte zprávu.
- 6. Klepněte na  $\overline{z}$ .

#### Hlavní otázky o skupinových MMS

Proč moji příjemci nemohou vidět nebo připojit se ke skupinové MMS, kterou jsem jim poslal?

Zkontrolujte, zda vaši příjemci mají ve svém mobilním zařízení povolenu funkci Skupinové zprávy. Některá zařízení nebo mobilní operátoři tuto funkci nemusí podporovat.

#### Jak mohu přijímat nebo blokovat skupinové MMS?

V nastavení zpráv klepněte na položku Multimediální zprávy (MMS) a potom zapněte nebo vypněte Skupinové zprávy.

# Pokračování v psaní konceptu zprávy

Otevřete koncept zprávy přímo z obrazovky Zprávy, upravte zprávu a potom klepněte na položku  $\overline{z}$ .

Pro zobrazení všech konceptů zpráv na jednom místě klepněte na na obrazovce Zprávy a potom klepněte na položku Koncepty.

# Odpověď na zprávu

- 1. Na obrazovce Zprávy klepněte na kontakt (nebo telefonní číslo) a zobrazte přenesené zprávy s kontaktem.
- 2. Klepněte na pole Přidat text a potom zadejte zprávu.
- 3. Klepněte na  $\overline{z}$ .

#### Odpověď na jiné telefonní číslo kontaktu

Pokud má kontakt v zařízení HTC One uloženo více telefonních čísel, můžete si vybrat, na které telefonní číslo chcete odpovědět.

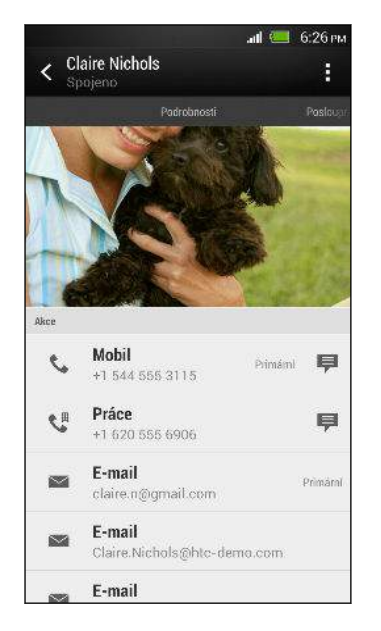

Pamatujte na to, že vaše odpověď bude odeslána na telefonní číslo poslední zprávy obdržené od kontaktu.

- 1. Na obrazovce Zprávy klepněte na kontakt (nebo telefonní číslo) a zobrazte přenesené zprávy s kontaktem.
- 2. Klepněte na položku > Otevřít kontakt.
- 3. Na kartě Podrobnosti klepněte na vedle telefonního čísla, na které chcete odpovědět.
- 4. Klepněte na pole Přidat text a potom začněte psát zprávu.
- 5. Klepněte na  $\overline{z}$ .

## Uložení textové zprávy v aplikaci Úkoly

Uložte textovou zprávu v seznamu Úkoly, abyste si připomněli, kdy máte odpovědět.

- 1. Na obrazovce Zprávy klepněte na kontakt (nebo telefonní číslo) a zobrazte přenesené zprávy s kontaktem.
- 2. Klepněte na zprávu, kterou chcete uložit, a potom klepněte na tlačítko Uložit jako úkol.
- 3. Zadejte další podrobnosti nebo změňte název úkolu.
- 4. Klepněte na tlačítko Uložit.

### Předání zprávy

- 1. Na obrazovce Zprávy klepněte na kontakt (nebo telefonní číslo) a zobrazte přenesené zprávy s kontaktem.
- 2. Klepněte na zprávu a potom klepněte na položku Předat dál.
- 3. V poli Komu uveďte jednoho nebo více příjemců.
- 4. Klepněte na  $\overline{z}$ .

# Zobrazení a uložení přílohy z multimediální zprávy

- § Pokud je v přijaté zprávě multimediální příloha, například fotografie nebo video, klepnutím zobrazíte obsah.
- § Chcete-li uložit přílohu, klepněte na multimediální zprávu a pak zvolte uložení v nabídce možností.
- § Pokud je přílohou kontakt (vCard), klepnutím zobrazte kontaktní informace a potom klepnutím na položku Uložit přílohu přidejte ke svým kontaktům.
- § Pokud je přílohou událost (vCalendar), klepněte na ni a pak zvolte kalendář, do kterého ji chcete uložit, a potom klepněte na položku Importovat.

Pokud se obáváte příliš vysokého objemu stahovaných dat, můžete se rozhodnout, že si zkontrolujete před stažením velikost a předmět zprávy MMS. Na obrazovce Zprávy klepněte na položku > Nastavení > Multimediální zprávy (MMS). Zrušte zaškrtnutí možnosti Automatické načítání.

# Přesunutí zpráv do zabezpečené schránky

Soukromé zprávy můžete přesunout do zabezpečené schránky. Pro přečtení těchto zpráv budete muset zadat heslo.

Zprávy uložené na kartě SIM nelze přesunout do zabezpečené schránky.

- 1. Na obrazovce Zprávy klepněte na kontakt (nebo telefonní číslo) a zobrazte přenesené zprávy s kontaktem.
- 2. Klepněte na položku  $\frac{1}{2}$  > Přesunout do zabezpečené schránky.
- 3. Vyberte zprávy a potom klepněte na položku Přesunout.

Pro přesunutí všech zpráv z kontaktu na obrazovce Zprávy stiskněte a podržte kontakt a klepněte na položku Přesunout do zabezpečené schránky.

- Pokud si chcete přečíst zprávy v zabezpečené schránce, na obrazovce Zprávy klepněte na položku  $\blacktriangledown$  > Zabezpečené. Pokud zabezpečenou schránku chcete použít poprvé, nastavte heslo.
- § Pro odstranění zpráv nebo kontaktů ze zabezpečené schránky stiskněte a přidržte kontakt (nebo telefonní číslo) a klepněte na položku Přesunout do obecné schránky.

# Blokování nechtěných zpráv

Odstraňte nepořádek ze své obrazovky Zprávy tak, že nevyžádané zprávy přesunete z kontaktů do pole pro blokování. Pokud jste nějaký kontakt zablokovali, zprávy tohoto kontaktu budou rovněž v poli pro blokování.

- § Na obrazovce Zprávy stiskněte a přidržte kontakt (nebo telefonní číslo) a klepněte na položku Blokovat kontakt.
- Pro blokování více kontaktů klepněte na položku > Blokovat kontakty, vyberte kontakty a klepněte na položku Přesunout.

Když vám tento kontakt pošle nějaké zprávy, neuvidíte je na obrazovce Zprávy ani neobdržíte oznámení a hovory.

Pokud si chcete přečíst zprávy v poli pro blokování, na obrazovce Zprávy klepněte na položku > Blokovat.

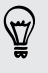

- § Pro odstranění zpráv nebo kontaktů z pole pro blokování stiskněte a přidržte kontakt (nebo telefonní číslo) a klepněte na položku Odblokovat.
- § Pokud chcete úplně odstranit budoucí zprávy z blokovaných kontaktů, zrušte výběr možnosti Uložit zprávu o blokování v nastavení Zprávy.

# Push zprávy WAP

Push zprávy WAP obsahují webový odkaz. Často bude odkaz umožňovat stažení souboru vyžádaného od poskytovatele služby.

Když obdržíte Push zprávu WAP, zobrazí se na stavovém řádku ikona oznámení  $\mathbb{Q}$ .

Otevření a přečtení nové zprávy Push WAP

1. Otevřete panel Oznámení a pak klepněte na oznámení o Push zprávě.

2. Klepněte na Navštívit webovou stránku.

Zobrazení všech Push zpráv WAP

- 1. Otevřete aplikaci Zprávy.
- 2. Klepněte na položku  $\frac{1}{2}$  > Push zprávy.

Tato možnost se zobrazí, jen pokud jste dříve obdrželi zprávy push WAP.

# Kopírování zprávy SMS na kartu SIM

- 1. Na obrazovce Zprávy klepněte na kontakt (nebo telefonní číslo) a zobrazte přenesené zprávy s kontaktem.
- 2. Klepněte na zprávu a pak klepněte na tlačítko Kopírovat na kartu SIM. Zobrazí se ikona karty SIM  $\blacksquare$ .

# Odstranění zpráv a konverzací

Na obrazovce Zprávy postupujte některým z následujících způsobů:

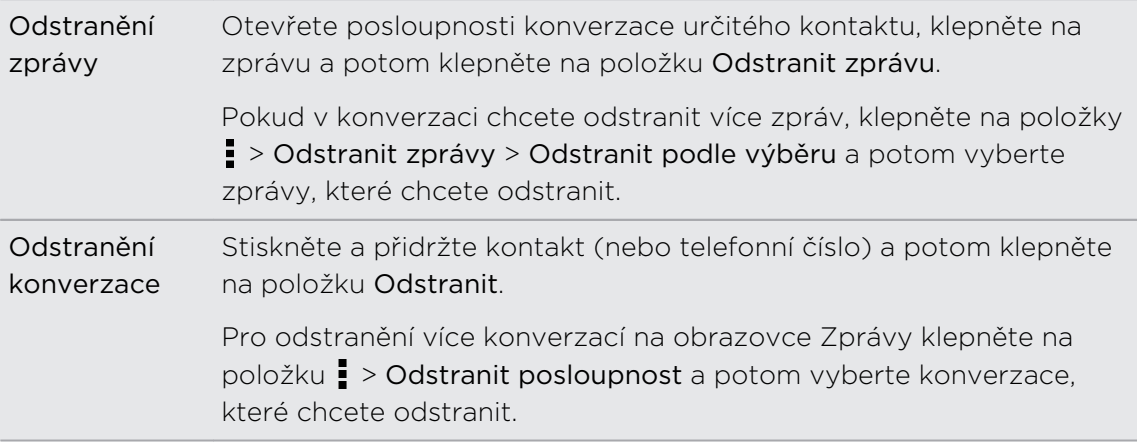

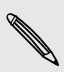

V nastavení Zprávy klepněte na položku Obecné > Smazat staré zprávy pro automatické odstranění starých zpráv.

#### Jak mohu ochránit zprávu před odstraněním?

Zprávu můžete uzamknout, aby nebyla odstraněna ani v případě, že odstraníte jiné zprávy v konverzaci.

- 1. Na obrazovce Zprávy klepněte na kontakt (nebo telefonní číslo) a zobrazte přenesené zprávy s kontaktem.
- 2. Klepněte na zprávu, kterou chcete zamknout.
- 3. Klepněte na Zamknout zprávu v nabídce možností. Zobrazí se ikona uzamčení **A**.

# Hledání a webový prohlížeč

# Vyhledávání v zařízení HTC One a na webu

Můžete vyhledávat informace v zařízení HTC One a na webu pomocí služby Google Vyhledávání. Začněte hledání zadáním klíčového slova nebo pomocí Google Hlasové vyhledávání™.

Některé aplikace, například Lidé nebo Pošta, mají vlastní funkci vyhledávání, s pomocí které můžete hledat pouze v těchto aplikacích.

#### Vyhledávání na webu a v zařízení HTC One

- 1. Otevřete aplikaci Google. Nebo stiskněte a přidržte  $\bigcap$ .
- 2. Do pole pro vyhledávání zadejte, co chcete vyhledávat. Při zadávání se zobrazují odpovídající položky v zařízení HTC One a návrhy z webového vyhledávání Google.

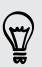

87

Pokud chcete informace hledat výhradně v zařízení HTC One, přejeďte prstem po obrazovce nahoru a potom klepněte na položku Hledat telefon.

3. Pokud je hledaná položka v seznamu návrhů, klepnutím položku otevřete v kompatibilní aplikaci.

#### Vyhledávání na webu pomocí hlasu

Pomocí služby Google Hlasové vyhledávání můžete najít informace na webu jen tak, že budete do zařízení HTC One mluvit.

- 1. Otevřete aplikaci Google. Nebo stiskněte a přidržte  $\bigcap$ .
- 2. Řekněte "Google" a potom řekněte, co chcete hledat. Až domluvíte, zobrazí se odpovídající položky z webového vyhledávání Google.
- 3. Pokud je hledaná položka v seznamu, klepnutím položku otevřete v kompatibilní aplikaci. Jinak klepněte na položku pro opětné hledání.

#### Nastavení možností hledání

- 1. Otevřete aplikaci Google. Nebo stiskněte a přidržte  $\bigcap$ .
- 2. Přejděte na obrazovce dolů a klepněte na položku  $\frac{1}{2}$  > Nastavení pro nastavení následujících možností:
	- § Hlas. Nastavte ve službě Google Hlasové vyhledávání jazyk, řečový výstup a více.
	- § Hledání v telefonu. V telefonu HTC One vyberte aplikace, které chcete zahrnout při vyhledávání.
	- § Ochrany osobních údajů a účty. Spravujte historii umístění, povolte zobrazení nedávných hledání na webu nebo vymažte historii vyhledávání.

# Získávání okamžitých informací pomocí služby Google Now

Chcete znát počasí nebo dobu ranní cesty, ještě než ráno vyrazíte z domu? Služba Google Now poskytuje rychlé a aktuální informace, které vás zajímají – a to vše bez vyhledávání.

V závislosti na vaší poloze, denní době a předchozích hledáních pomocí serveru Google služba Google Now zobrazí informační karty, které obsahují:

- § Počasí v příslušný den a předpověď počasí na následující dny.
- Dopravní podmínky na vaší cestě do práce nebo zpátky domů.
- Trasu a dobu cesty na vaši další schůzku.
- § Další vlak nebo autobus, který přijede na vaše nástupiště nebo zastávku.
- § Skóre a postavení vašeho oblíbeného týmu, zatímco si užíváte hru.

#### Nastavení služby Google Now

- Před nastavením služby Google Now: F
	- § Ujistěte se, že jste přihlášeni ke svému účtu Google.
	- § Zapněte služby stanovení polohy a ujistěte se, že máte internetové připojení.
	- 1. Otevřete aplikaci Google. Nebo stiskněte a přidržte  $\bigcap$ .
	- 2. Na následujících obrazovkách jsou vyobrazeny příklady informačních karet Google Now. Klepněte na položku Další, až se dostanete na obrazovku Získat Google Now!
- 3. Klepněte na položku Ano, jsem. Informační karty Google Now se začnou zobrazovat na obrazovce pro vyhledávání Google.
- 4. Pro zobrazení všech dostupných informačních karet klepněte na položku Zobrazit vzorové karty.

Další informační karty se na obrazovce pro vyhledávání Google zobrazí, když budete zařízení HTC One používat k hledání na webu, vytváření schůzek atd.

#### Změna nastavení karty

Můžete snadno změnit nastavení karet Google Now tak, aby vyhovovala vašim informačním potřebám. Můžete například změnit domácí a pracovní adresu karty Doprava nebo zvolit, v kterou denní dobu se zobrazí karta Počasí. Můžete také nastavit, aby se určitá karta vždy zobrazovala na obrazovce pro vyhledávání Google.

- 1. Otevřete aplikaci Google. Nebo stiskněte a přidržte  $\bigcap$ .
- 2. Přejděte na obrazovce dolů a klepněte na položku  $\frac{1}{2}$  > Nastavení > Google Now.
- 3. Klepněte na informační kartu, kterou chcete přizpůsobit.
- 4. Klepněte na nastavení karty a potom jej změňte podle svých preferencí.

Pokud chcete kartu skrýt, klepněte na přepínač Zap./Vyp. vedle názvu karty.

5. Stiskněte < pro uložení změn a vraťte se na předchozí obrazovku.

#### Obnovení služby Google Now

Obnovte Google Now pro aktualizaci informačních karet nebo zobrazení příslušných karet s informacemi, které jste právě přidali do zařízení HTC One, jako je například nadcházející událost v aplikaci Kalendář.

- 1. Otevřete aplikaci Google. Nebo stiskněte a přidržte  $\Omega$ .
- 2. Přejděte na obrazovce dolů a klepněte na položku  $\frac{1}{2}$  > Obnovit.

#### Vypnutí služby Google Now

- 1. Otevřete aplikaci Google. Nebo stiskněte a přidržte  $\bigcap$ .
- 2. Přejděte na obrazovce dolů a klepněte na položku  $\frac{1}{2}$  > Nastavení > Google Now.
- 3. Klepněte na přepínač Zapnout/Vypnout vedle položky Google Now.
- 4. Klepněte na položku Vypnout.

# Procházení webových stránek

- 1. Otevřete aplikaci Internet.
- 2. Klepněte na pole URL v horní části obrazovky.

Pokud je webová stránka v režimu na celou obrazovku, rychle přetáhněte prst dolů po obrazovce pro zobrazení pole s adresou URL a dalšími možnostmi.

- 3. Zadejte adresu webové stránky nebo klíčová slova pro hledání.
- 4. Na webové stránce můžete provádět následující:
	- § Klepnutím na odkaz jej můžete otevřít, nebo stisknutím a podržením odkazu zobrazíte další možnosti.
	- § Klepnutím na e-mailovou adresu můžete odeslat zprávu na danou emailovou adresu.
	- § Stiskněte a přidržte obrázek pro uložení, zkopírování nebo nastavení obrázku jako tapety.
- 5. Pro návrat na předchozí webové stránky, které jste si prohlíželi, klepněte na  $\frac{1}{2}$  a potom klepněte na  $\langle$  nebo  $\rangle$ .

#### Přepnutí do režimu Čtení

Chcete si přečíst webový článek bez rozptylování? Režim Čtení z webové stránky odstraní nabídky, proužkovou reklamu a pozadí.

Na některých webových stránkách nemusí být Režim Čtení k dispozici.

Na zobrazené webové stránce klepněte na  $\frac{1}{2}$ , před adresou URL. Prohlížeč zůstane v režimu Čtení, i když budete procházet další stránky na stejných webových stránkách.

Pro vypnutí režimu Čtení klepněte na  $\mathbb{Z}_2^2$ .

Maximalizace prostoru při procházení

- Pokud chcete při procházení skrýt stavový řádek, klepněte na položku > Nastavení > Obecné a potom vyberte položku Celá obrazovka.
- Při procházení webové stránky klepněte na položku > Zobrazení plochy pro zobrazení celoplošné verze webové stránky.

#### Používání karet prohlížeče

Otevřete více karet prohlížeče a rychle přepínejte z jedné webové stránky na druhou.

Otevřete aplikaci Internet.

- Pokud chcete přidat kartu prohlížeče, klepněte na  $\overline{u}$  >  $\blacktriangleright$ . Totéž opakujte pro otevření nových karet prohlížeče.
- Když chcete přepnout mezi kartami prohlížeče, klepněte na a přejeďte na webovou stránku, kterou chcete zobrazit. Chcete-li webovou stránku zobrazit na celé obrazovce, klepněte na kartu prohlížeče.

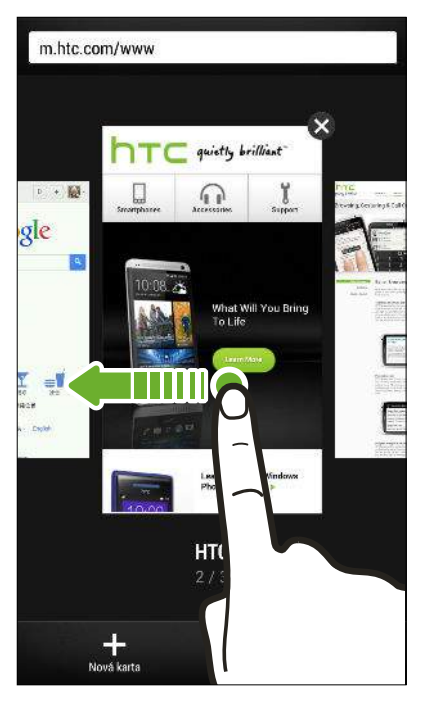

■ Pro zavření karty prohlížeče klepněte na  $\overline{a}$  a potom klepněte na  $\mathsf X$ .

#### Uložení webového obsahu na později

Ukládejte si webové stránky, abyste si je mohli přečíst později, dokonce i bez internetové připojení. Některé videoklipy na webových stránkách lze také přidat do Seznamu sledování, abyste je mohli rychle najít a shlédnout, ať jste kdekoli.

 $\mathsf{R}$ Zařízení HTC One ukládá pouze text a obrázky na webových stránkách. Pro otevření odkazovaných stránek a přehrání videoklipů musíte mít internetové připojení.

- 1. Při prohlížení webové stránky klepněte na položku  $\frac{1}{2}$  >  $\frac{1}{2}$ .
- 2. Klepněte na položku Seznam čtení nebo Seznam sledování.

Pokud je na webové stránce, kterou přidáváte do Seznamu sledování, jeden nebo  $\lambda$  více videoklipů, budete požádáni o zvolení toho, která videa chcete přidat.

Pro zobrazení uložené webové stránky nebo videoklipu klepněte na položku  $\frac{1}{2}$ Uloženo. Přesuňte se na Seznam čtení nebo Seznam sledování a potom klepněte na webovou stránku nebo video, které chcete shlédnout.

#### Nastavení možností prohlížeče

Prohlížeč lze přizpůsobit podle vlastních zvyklostí procházení. Pro používání prohlížeče lze nastavit možnosti zobrazení, ochrany soukromých údajů a zabezpečení.

Na obrazovce prohlížeče klepněte na položku  $\frac{1}{2}$  > Nastavení.

# Uložení záložky webové stránky

Přidejte své oblíbené webové stránky jako záložky, abyste se na ně mohli rychle dostat.

Založte si webovou stránku na normální obrazovce prohlížeče a ne, když ロ procházíte inkognito.

- 1. Při prohlížení webové stránky klepněte na položku  $\frac{1}{2}$  >  $\frac{1}{2}$  > Záložky.
- 2. Na obrazovce Založit tuto stránku můžete upravit název záložky, synchronizovat záložku s online účtem nebo uložit záložku v nové složce kategorií.
- 3. Klepněte na tlačítko Hotovo.

Pro zobrazení a otevření záložky klepněte na položku · > Záložky. Přejděte na záložku, kterou chcete otevřít, a klepněte na ni.

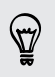

Můžete také přidat záložku přímo na Výchozí obrazovku. Při prohlížení webové stránky klepněte na položku  $\frac{1}{2}$  >  $\frac{1}{2}$  > Výchozí obrazovka.

#### Nevidíte svou záložku?

Na obrazovce Záložky klepněte na  $\blacktriangledown$  a vyberte položku Všechny záložky. Zařízení HTC One zobrazí všechny vaše záložky, včetně těch, které jsou synchronizované s online účtem.

#### Synchronizace záložek s Google Chrome

Vytvářejte záložky v prohlížeči Google Chrome™ ve vašem počítači a synchronizujte je v zařízení HTC One. Další informace o Google Chrome najdete na [http://](http://support.google.com/chrome) [support.google.com/chrome](http://support.google.com/chrome).

- § V prohlížeči Google Chrome v počítači se musíte přihlásit k účtu Google a nastavit P synchronizaci Google Chrome.
	- § Ujistěte se, že jste přihlášeni na svůj účet Google pokaždé, když ukládáte záložky Google Chrome do počítače.
	- 1. Posunutím otevřete panel Oznámení a pak klepněte na položku  $\overline{\mathbb{Q}}$  > Účty a synchronizace.
	- 2. Klepněte na položku Google.
	- 3. Klepněte na svůj účet Google.
	- 4. Zvolte možnost Internet.

### Používání historie procházení

Telefon HTC One zaznamenává webové stránky, které jste navštívili.

Pokud nechcete, aby telefon HTC One zaznamenával historii procházení, procházejte pomocí karty inkognito. Viz část [Privátní procházení na straně 89](#page-88-0).

1. Při prohlížení webové stránky klepněte na položku  $\frac{1}{2}$  > Historie.

Můžete také stisknout a podržet  $\lt$ .

- 2. Přesuňte se na kartu Historie nebo Často navštěvované.
- 3. Přejděte na webovou stránku, kterou chcete zobrazit, a klepněte na ni.

# <span id="page-88-0"></span>Vymazání historie procházení

- 1. Při prohlížení webové stránky klepněte na položku  $\frac{1}{2}$  > Nastavení > Ochrana osobních údajů a zabezpečení > Vymazat historii.
- 2. Klepněte na tlačítko OK.

Všechny položky webových stránek na záložkách Historie a Často navštěvované se odstraní.

Pokud chcete odstranit jednu položku, tedy jednu webovou stránku, přejděte na kartu Historie nebo Často navštěvované, stiskněte a podržte příslušnou položku a potom klepněte na položky Odebrat z historie nebo Odebrat z často navštěvovaných.

#### Privátní procházení

Můžete používat karty inkognito pro procházení web s větší mírou soukromí. Když zavřete všechny karty inkognito, vaše soubory cookie prohlížeče jsou odstraněny a nejsou sdíleny. Stránky, které si prohlížíte v oknech inkognito, se také neobjeví v historii prohlížeče (kromě souborů, které jste si stáhli).

Na obrazovce prohlížeče klepněte na tlačítko  $\sqrt{1}$  >  $\blacktriangleright$ 

# Zábava

# Hudba

#### Poslech hudby

Užívejte si oblíbené skladby v HTC One pomocí aplikace Hudba.

Když otevřete aplikaci Hudba poprvé, budete požádáni, zda chcete automaticky stáhnout související obsah, například obaly alb a fotografie interpretů, do zařízení HTC One.

- 1. Otevřete aplikaci Hudba.
- 2. Klepněte na položku  $\blacktriangledown$  a zvolte, zda chcete procházet podle interpretů, alb nebo jiné kategorie.
- 3. Klepněte na skladbu, kterou chcete přehrát.
- 4. Pomocí ikon na obrazovce ovládejte přehrávání hudby, opakování skladeb a další funkce.

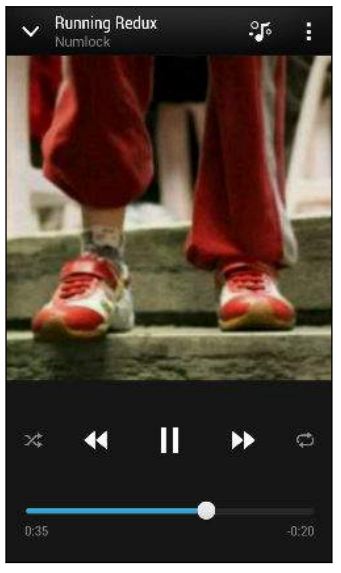

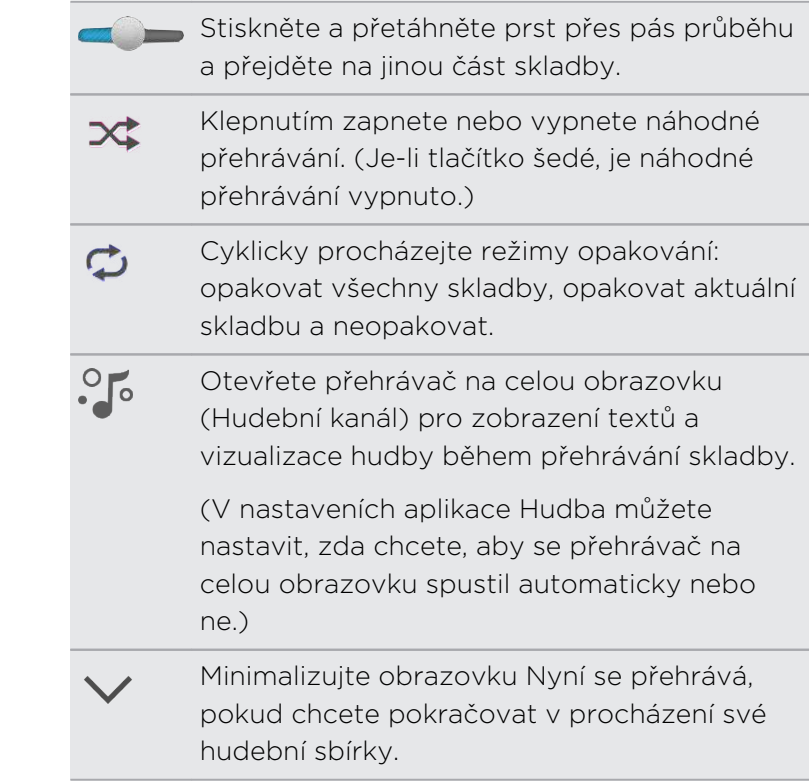

Když posloucháte hudbu a obrazovka se vypne, stisknutím tlačítka NAPÁJENÍ a znovu zapněte obrazovku a přímo ovládejte přehrávání hudby na obrazovce zamčení.

#### Jak zajistit, aby vaše hudba zněla lépe

Zapněte Beats Audio pro lepší zvukový zážitek. Skladby a videa přehrávané aplikacích Hudba, Galerie nebo dalších mají bohatší zvuk a jsou autentičtější.

Pro zapnutí nebo vypnutí profilu Beats Audio vysuňte Panel oznámení, klepněte na  $\mathbf{\Omega}$ a klepněte na spínač pro Zapnutí/Vypnutí Beats Audio.

#### Vytváření seznamů stop a práce s nimi

Přizpůsobte svou hudbu vytvořením seznamu skladeb. Vytvořte seznam obsahující pouze oblíbené skladby nebo takový, který odpovídá vaší dnešní náladě. Vytvořit si můžete libovolný počet seznamů.

- 1. Otevřete aplikaci Hudba.
- 2. Klepněte na ▼ a potom vyberte položku Seznamy stop.
- 3. Klepněte na  $+$  a potom zadejte název seznamu stop.
- 4. Pro přidání skladby klepněte na  $\pm$  vedle textového pole názvu, projděte svou hudební sbírku a potom klepněte na skladbu, kterou chcete přidat.

Pokud chcete přidat více skladeb, krok opakujte.

#### 92 Zábava

5. Můžete také:

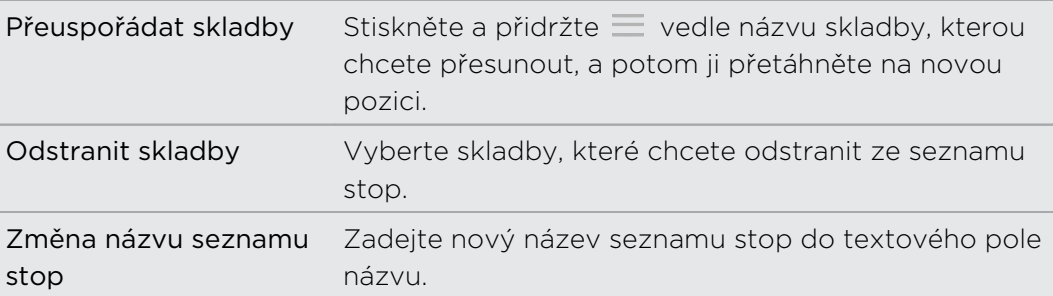

6. Klepněte na tlačítko Uložit.

Pokud chcete upravit vytvořený seznam stop, klepněte na  $\blacktriangledown$  na hlavní obrazovce aplikace Hudba a potom vyberte možnost Seznamy stop. Otevřete seznam stop a potom klepněte na položku > Upravit seznam stop.

#### Přehrání skladeb v seznamu stop

- 1. Otevřete aplikaci Hudba.
- 2. Klepněte na položku  $\blacktriangledown$  > Seznamy stop.
- 3. Klepněte na seznam stop a potom klepněte na skladbu, kterou chcete přehrát jako první.

Když klepnete na skladbu pro její přehrání, seznam Nyní se přehrává se aktualizuje podle skladeb ze seznamu stop.

#### Odstranění seznamu stop

- 1. Otevřete aplikaci Hudba.
- 2. Klepněte na položku  $\blacktriangledown$  > Seznamy stop.
- 3. Můžete provádět následující:
	- § Stiskněte a přidržte seznam stop, který chcete odstranit, a potom klepněte na položku Odstranit seznam stop.
	- § Klepněte na položku > Odstranit seznamy stop pro odstranění několika seznamů stop.

#### Přidání skladby do fronty

Při přehrávání skladby můžete také projít další stopy uložené v zařízení HTC One. Přidejte skladbu nebo album do fronty, aby se přehrála, až aktuální seznam stop skončí.

- 1. Když se skladba přehrává, můžete najít další stopy.
- 2. Postupujte některým z následujících způsobů:
	- § Když najdete album nebo složku, které se vám líbí, stiskněte danou položku a podržte ji a pak klepněte na položku Přidat do fronty.
	- Najděte seznam stop nebo interpreta a potom klepněte na položku Přidat do fronty.
	- § Pro přidání jedné stopy najděte danou skladbu a potom klepněte na položku > Přidat do fronty.

#### Aktualizace obalů alb a fotografií interpretů

- Pokud chcete ušetřit na používání dat, budete se možná chtít připojit k síti Wi-Fi, F když budete provádět aktualizaci obalů alb a fotografií interpretů. V nastavení Hudba vyberte možnost Pouze Wi-Fi.
	- 1. Otevřete aplikaci Hudba.
	- 2. Klepněte na  $\blacktriangledown$  a potom vyberte položku Interpreti nebo Alba.
	- 3. Klepněte na položku  $\frac{1}{5}$  > Aktualizovat fotografie interpreta nebo Aktualizovat obal alba.

Pokud chcete, aby zařízení HTC One automaticky kontrolovalo a aktualizovalo vaši hudební sbírku, klepněte na  $\frac{1}{2}$  na hlavní obrazovce aplikace Hudba a potom klepněte na položku Nastavení. Vyberte možnost Obal alba a Fotografie interpreta.

#### Nastavení skladby jako vyzváněcího tónu

Vyberte skladbu z knihovny Hudba a nastavte ji jako vyzváněcí tón nebo jako vyzváněcí tón oblíbeného kontaktu.

- 1. Otevřete aplikaci Hudba.
- 2. Přehrajte skladbu, kterou chcete nastavit jako vyzváněcí tón.
- 3. Klepněte na položku > Nastavit jako vyzváněcí tón.
- 4. Klepněte na položku Vyzváněcí tón telefonu nebo Vyzváněcí tón kontaktu. Pokud vyberete Vyzváněcí tón telefonu, zvolte kontakty, které chcete spojit s vyzváněcím tónem.

#### Vyříznutí vyzváněcího tónu MP3

Pokud chcete jako vyzváněcí tón nastavit pouze část skladby, použijte funkci pro oříznutí vyzváněcího tónu aplikace Hudba.

- 1. Až najdete požadovanou skladbu, klepněte na položku  $\frac{1}{2}$  > Nastavit jako vyzváněcí tón > Oříznout vyzváněcí tón.
- 2. Přetáhněte posuvníky  $\| \cdot \|$  oříznutí přibližně do míst, kde má vyzváněcí tón začínat a končit.

Pro přesnější oříznutí klepněte na tlačítko se šipkou vlevo nebo vpravo. Časové značky ukazují, kde ve skladbě jste.

- 3. Po dokončení oříznutí klepněte na položku Nastavit jako.
- 4. Zvolte, zda se má oříznutá skladba nastavit jako Vyzváněcí tón telefonu nebo Vyzváněcí tón kontaktu.

V nastavení telefonu uvidíte nový vyzváněcí tón. Otevřete panel Oznámení a pak 87) klepněte na položky  $\overline{\mathbf{Q}}$  > Zvuk > Vyzváněcí tón.

#### Hledání textů, hudebních videí a dalších věcí

#### Zobrazení textů skladeb

Líbí se vám nějaká písnička natolik, že si ji chcete také zazpívat? Zařízení HTC One vaši hudbu zpestří díky textům skladeb a skvělým hudebním vizualizacím.

Pokud chcete ušetřit na používání dat, budete se možná chtít připojit k síti Wi-Fi, ロ když budete stahovat texty. V nastavení Hudba vyberte možnost Pouze Wi-Fi.

- 1. Otevřete aplikaci Hudba.
- 2. Klepněte na ▼, vyberte kategorii a potom klepněte na skladbu, kterou chcete přehrát.
- 3. Klepněte na  $\sqrt{\phantom{a}}$ , pokud chcete zobrazit text na celé obrazovce. Texty skladeb se zobrazí na obrazovce, pokud se obsah úspěšně stáhne.
- 4. Pokud chcete procházet textem, klepněte na  $\frac{1}{\sqrt{2}}$ .
- 5. Pro návrat na obrazovku Nyní se přehrává stiskněte  $\leq$ .

#### Vyhledání souvisejících informací o hudbě

Technologie SoundHound dokáže najít informace o skladbě, kterou posloucháte.

Když se přehrává určitá skladba, klepněte na položku  $\frac{1}{2}$  > Získat informace.

Můžete si najít text, zjistit informace o termínech turné interpreta a mnohem více.

#### Hledání hudebních videí na serveru YouTube

Na serveru YouTube můžete snadno najít hudební videa ke skladbě, kterou právě posloucháte.

Na obrazovce Nyní se přehrává klepněte na položku  $\frac{1}{2}$  > Hledat > YouTube.

## **Televize**

#### Sledování televize v zařízení HTC One

Díky Televize se zařízení HTC One dostane do centra vašich zážitků v obývacím pokoji. Díky inteligentnímu elektronickému programovému průvodci (EPG) a Dálkový ovladač HTC máte s aplikací Televize úplnou kopntrolu nad televizní zábavou.

Aplikace Televize vám umožňuje snadno naladit vaše oblíbené programy, dostat připomínku, že váš oblíbený program začíná, podívat se, jaké programy budou vysílány atd.

Aplikace Televize je k dispozici jen ve vybraných zemích.

#### Nastavení aplikace Televize

F Před nastavením EPG se ujistěte, že máte internetové připojení.

- 1. Otevřete aplikaci Televize.
- 2. Vyberte umístění a potom klepněte na položku Další.

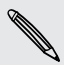

V závislosti na vašem umístění je možné, že budete požádáni o zadání PSČ nebo výběr regionu.

- 3. Vyberte kabelového poskytovatele a potom klepněte na položku Další.
- 4. Vyberte kanály zahrnuté ve vašem kabelovém balíčku a potom klepněte na položku Další. Jinak nechte aplikaci Televize, aby vybrala kanály a klepněte na položku Přeskočit.
- 5. Vyberte video služby na vyžádání a potom klepněte na položku Další.

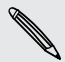

Dostupné video služby na vyžádání závisí na místě, kde se nacházíte.

- 6. Klepněte na položku  $\blacktriangledown$  vedle svých oblíbených programů. Pokud své oblíbené programy nenajdete v seznamu, klepněte na  $\mathbb Q$ , zadejte název programu a potom klepněte na  $\blacklozenge$ .
- 7. Klepněte na tlačítko Dokončit.

#### Používání EPG

Pomocí EPG (elektronický programový průvodce) v aplikaci Televize zjistěte, co běží ve vaší televizi, podívejte se na podorbnosti o programech nebo si naplánujte televizní připomínky.

Když poprvé klepnete na právě vysílaný program v EPG, budete požádáni o 口 nastavení Dálkový ovladač HTC. Viz [Nastavení dálkového ovladače na straně 97](#page-96-0).

- 1. Otevřete aplikaci Televize. Po klepnutí na kartu Dnes se zobrazí vaše oblíbené programy a kanály.
- 2. Na kartě Dnes lze provádět tyto činnosti:
	- § Klepněte na miniaturu programu v oddílu Nyní se zobrazuje v televizoru, pokud program chcete sledovat na televizní obrazovce.
	- Klepněte na ■■■ pod miniaturou programu, pokud chcete zjistit název programu, obsazení a shrnutí.
	- § Přesunutím prstu nahoru zjistíte své nadcházející oblíbené programy.
	- Klepněte na ▼, pokud chcete změnit typ programů, které chcete zobrazit v EPG, nebo pokud chcete zobrazit průvodce kanály.

Pokud chcete přidat nebo odebrat oblíbené programy, zobrazit nebo skrýt kanály, nastavit připomenutí atd., klepněte na položku > Nastavení.

#### Naplánování televizních programů

Ať váš oblíbený program půjde za hodinu nebo příští víkend, nikdy vám neunikne, pokud si nastavíte připomenutí v aplikaci Televize. Aplikace Kalendář vás upozorní, že váš oblíbený pořad již bude začínat.

- 1. Otevřete aplikaci Televize.
- 2. Přesuňte prst na oddíl Zobrazuje se další v televizoru nebo přejděte na kartu Tento týden. Pokud jste pro zobrazení v EPG vybrali položky Filmy, Televizní programy nebo Sport, přejděte na kartu Zapnout později.
- 3. Klepněte na miniaturu programu, klepněte na v oddílu Nadcházející a potom klepněte na plán programů, které chcete připomínat. Zobrazí se ikona připomenutí nastaveno  $\Theta$ .

Než se program spustí, dostanete oznámení o nadcházející události. Oznámení otevřete a potom klepněte na odkaz pro zobrazení podrobností o programu a sledujte, jak program začne.

#### <span id="page-96-0"></span>Sledování videí na vyžádání

Chcete zjistit, jaké programy jsou k dispozici na vyžádání? Aplikace Televize vám poskytuje aktuální informace o aktuálních a nadcházejících filmech a televizních programech na vyžádání. Okamžitě si je můžete pustit v zařízení HTC One nebo ve vašem televizoru pomocí zařízení HTC Media Link HD (prodává se samostatně).

- F § Aplikaci pro službu na vyžádání si možná musíte nejprve stáhnout z obchodu Google Play.
	- § Většina filmů a televizních programů na vyžádání lze zakoupit nebo pronajmout od vašeho poskytovatele video služeb.
	- 1. Otevřete aplikaci Televize.
	- 2. Na kartě Dnes postupujte některým z následujících způsobů:
		- § Přesuňte prst nahoru na oddíl K dispozici na vyžádání.
		- Klepněte na ▼, vyberte možnost Filmy, Televizní programy nebo Sport a potom přejděte na kartu Na vyžádání.
	- 3. Klepněte na miniaturu programu a pak klepněte na video službu na vyžádání, kterou chcete použít pro sledování programu.

Pro přidání nebo odebrání video služeb na vyžádání klepněte na položku  $\frac{1}{2}$ Nastavení > Informace o poskytovateli.

#### Nastavení dálkového ovladače

Už vás při sledování televize unavuje přebírat se mezi dálkovými ovladači pro televizor, set-top-box a systém domácího kina? Pomocí Dálkový ovladač HTC můžete zkombinovat všechny dálkové ovladače do jednoho.

- $\mathsf{F}$ § Nejprve nastavte elektronický programový průvodce (EPG).
	- § Ujistěte se, že zařízení HTC One má internetové připojení.
		- 1. Otevřete aplikaci Televize.
	- 2. Klepněte na položku  $\widehat{B}$  > Začít.
	- 3. Zadejte název dálkového ovladače a potom klepněte na tlačítko Další.
	- 4. Vyberte zařízení, které chcete ovladačem ovládat, a potom klepněte na položku Další.

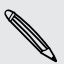

Výběr možnosti televize nelze zrušit.

- 5. Vyberte značku televizoru a potom klepněte na položku Další.
- 6. Ujistěte se, že je televizor vypnutý, a potom klepněte na tlačítko Další.

 $\langle \! \! \! \! \gamma \! \! \! \rangle$ 

- 7. Namiřte zařízení HTC One směrem na televizor a klepněte na blikající tlačítko na obrazovce.
- 8. Klepněte na položku Ano, pokud se podařilo, aby Dálkový ovladač HTC zapnul televizor, a potom postupujte podle pokynů na obrazovce, abyste mohli nastavit další zařízení.
	- § Pokud se televizor nezapnul, klepněte na položku Ne. Dálkový ovladač HTC vyzkouší jiný profil dálkového ovládání.
	- § Pokud Dálkový ovladač HTC nenajde odpovídající profil dálkového ovládání, budete muset dálkový ovladač nastavit ručně.

Pokud chcete dálkové ovladače přidat, upravit nebo odstranit, klepněte na položku  $\widehat{\mathbb{B}}$  >  $\blacksquare$  > Přidat dálkový ovladač (nebo Upravit/odstranit).

#### Přizpůsobení tlačítek na dálkovém ovladači

Nelíbí se vám rozdělení předem definovaných tlačítek? Změnit je možní kterékoli tlačítko.

- § Tlačítko pro zadávání kanálů by se měnit nemělo.  $\mathsf{F}$ 
	- Všechna tlačítka na kartě **■** by měla ovládat téže zařízení.
	- 1. Otevřete aplikaci Televize.
	- 2. Klepněte na položku  $\widehat{\mathbb{B}}$  >  $\blacksquare$  > Nastavení tlačítek.
	- 3. Klepněte na tlačítko Tlačítka dálkového ovladače > Další.
	- 4. Klepněte na tlačítko, které chcete konfigurovat.

Červená tlačítka jsou tlačítka, která nebyla nakonfigurována.

- 5. Přiložte zařízení HTC One přímo k dálkovému ovladači zařízení. Zařízení HTC One a dálkovému ovladači zařízení by od sebe měly být maximálně 5 cm.
- 6. Na dálkovém ovladači vašeho zařízení stiskněte a přidržte tlačítko, které chcete přidat do Dálkový ovladač HTC.
- 7. Pro vyzkoušení tlačítka klepněte blikající tlačítko na obrazovce.
- 8. Klepnutím na Ano ukončete nastavení tlačítka.

Pokud klepnete na Ne, budete vyzváni, abyste to zkusili znovu.

9. Stiskněte <, dokud neukončíte režim nastavení tlačítka.

#### Ovládání vašeho televizoru pomocí Dálkový ovladač HTC

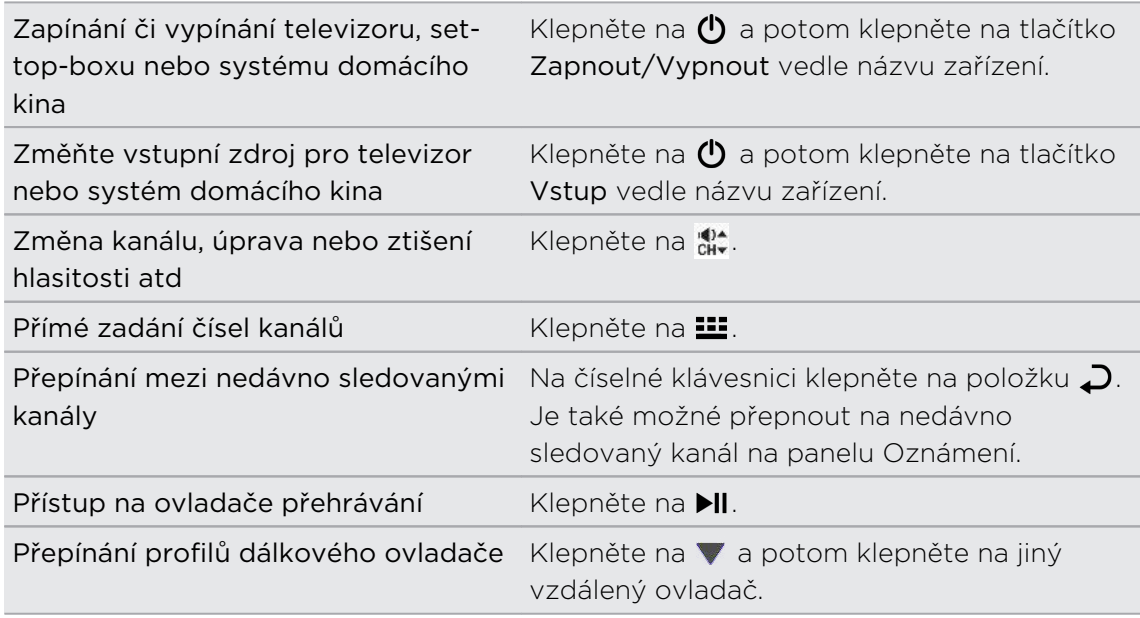

#### Ovládání televizoru z panelu Oznámení

Někdo vám volá, když sledujete televizi? Pomocí Dálkový ovladač HTC můžete snadno ztišit televizor a provádět další věci.

- 1. Vysuňte panel Oznámení.
- 2. Klepáním na ovládací prvky můžete ztišit televizor, přepínat kanály atd.

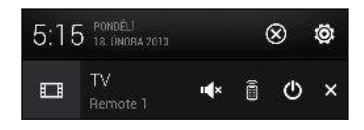

## HTC Watch

#### O službě HTC Watch

Díky naší online video službě HTC Watch si můžete zakoupit oblíbené filmy nebo televizní seriály a užívat si jejich sledování.

Můžete provést následující:

- § Pronajmout si nebo zakoupit filmy a televizní pořady. Nejprve si musíte vytvořit účet HTC Watch.
- § Před zakoupením filmů shlédnout upoutávky.
- § Doporučit film nebo televizní pořad rodině a přátelům.
- § Sledovat zakoupená videa až na pěti zařízeních HTC, která mají přístup na HTC Watch pomocí stejného účtu.

Služba HTC Watch je k dispozici jen ve vybraných zemích.

#### Vytvoření nebo přihlášení se k účtu HTC Watch

- 1. Otevřete aplikaci Watch.
- 2. Klepněte na položku » > Nastavení > Účet.
- 3. Vytvořte si nový účet HTC Watch nebo se přímo přihlaste, pokud již účet máte.

#### Pronájem nebo zakoupení videa

 $\mathsf{R}$ Nezapomeňte použít kreditní kartu, která je zaregistrovaná ve stejném regionu, jaký je spojený s vaším účtem HTC Watch.

- 1. V aplikaci HTC Watch můžete procházet náš videoobchod nebo klepnout na Q pro hledání podle názvu.
- 2. Klepněte na video pro zobrazení podrobností, jako je herecké obsazení a souhrn.
- 3. Při zobrazení můžete:
	- Shlédnout upoutávku, pokud je k dispozici. Klepněte na ▶ pro její přehrání.
	- § Doporučit video tak, že se podělíte o odkaz na video. Klepněte na položku  $\frac{1}{2}$  > Sdílet a potom si zvolte, jak chcete sdílet.

- 4. Klepněte na tlačítko ceny pro pronájem nebo zakoupení videa.
- 5. Pokud pronájem nebo zakoupení videa realizujete poprvé, přidejte podrobnosti kreditní karty a fakturační údaje.
- 6. Potvrďte pronájem nebo zakoupení.

Pro kontrolu stažených položek můžete přejít do knihovny.

#### Správa stažených položek

Své stažené položky můžete spravovat a zobrazovat všechny své nákupy. Můžete také spustit sledování videa při jeho stahování.

V části Má knihovna na hlavní obrazovce HTC Watch můžete:

- § Klepnout na položku Stahování, abyste zkontrolovali průběh stahování vašich zakoupených nebo pronajatých videí.
- Klepnutím na položky Mé filmy nebo Mé televizní pořady zobrazíte úplný seznam videí, které jste si zakoupili nebo pronajali.

Klepnutím na video můžete spustit sledování videa i při jeho stahování. Stahování je možné také pozastavit, znovu začít nebo je možné video znovu stáhnout.

#### Změna nastavení

V aplikaci HTC Watch klepněte na položku > Nastavení. Můžete upravit nastavení účtu, upravit nebo odstranit informace o kreditní kartě atd.

\\\*/

#### Jak zjistit, co je spojeno s vaším účtem HTC Watch

Když si stáhnete filmy nebo televizní pořady z videoobchodu, vaše zařízení HTC bude automaticky přidáno k vašemu účtu HTC Watch. Pokud vlastníte více než jedno zařízení HTC, které má přístup ke službě HTC Watch, můžete si videa stáhnout a sledovat je až v pěti zařízeních. Můžete zjistit, která zařízení HTC jsou spojena s vaším účtem HTC Watch.

- 1. V aplikaci HTC Watch klepněte na položku  $\frac{1}{2}$  > Nastavení.
- 2. Klepněte na položku Správa zařízení.

Zařízení HTC můžete odpojit a odstranit z účtu.

#### Odstranění účtu HTC Watch

- 1. V aplikaci HTC Watch klepněte na položku  $\frac{1}{2}$  > Nastavení.
- 2. Klepněte na položku Účet a potom klepněte na název účtu.
- 3. Klepněte na položku > Odstranit.
- 4. Klepněte na položku Odstranit účet.

#### Hlavní otázky o HTC Watch

#### Proč jsem žádán, abych se znovu přihlásil na účet?

Po uplynutí intervalu (asi 20 minut) budete požádáni, abyste se znovu přihlásili na účet HTC Watch, a teprve potom můžete pokračovat v pronájmu nebo nákupu videí nebo v přístupu na nastavení. Jedná se o bezpečnostní opatření pro kontrolu vaší totožnosti a zajištění vašeho souhlasu, že se jedná o váš účet.

#### Na jak dlouho je možné si pronajmout video?

V závislosti na podmínkách studia a na zemi, ve které jste si video stáhli, je doba pronájmu 24 nebo 48 hodin počínaje prvním shlédnutím.

Pokud se na video nepodíváte okamžitě, máte až 30 dní, než platnost pronájmu vyprší.

#### Proč mi služba HTC Watch neumožní odstranit zařízení a přidat nové?

Zařízení HTC lze odstranit jen jednou za 120 dní.

# Bezdrátový displej

#### Sdílení na velkou obrazovku

To, co zobrazujete na zařízení HTC One, můžete sdílet na velkou televizní obrazovku.

- Pokud máte systém domácího kina, který je kompatibilní s DLNA®, můžete ze zařízení HTC One sdílet fotografie, videa, filmy a hudbu do svého televizoru prostřednictvím domácí sítě Wi-Fi.
- § Nemáte doma DLNA? Nebojte se. Stačí si zakoupit zařízení HTC Media Link HD a připojit jej k vašemu televizoru s rozhraním HDMI. Potom můžete bezdrátově sdílet to, co sledujete nebo posloucháte na svém zařízení HTC One, do televizoru.

#### O zařízení HTC Media Link HD

Zařízení HTC Media Link HD můžete připojit do jakéhokoli televizoru s portem HDMI a používat jej k bezdrátovému zobrazení obsahu v televizoru.

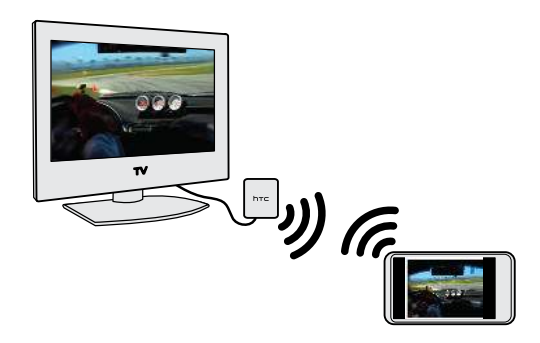

Zařízení HTC Media Link HD se prodává samostatně.

#### Snadné nastavení a používání

Přetažením tří prstů připojte HTC One k zařízení HTC Media Link HD a sdílejte na velké obrazovce.

#### Více úkolů se zobrazením na dvě obrazovky

Zařízení HTC Media Link HD vám poskytuje zobrazení na dvě obrazovky za těchto okolností:

- § Při prohlížení videa v aplikaci Galerie
- § Při přehrávání hudby v aplikaci Hudba HTC
- § Při sledování upoutávky, zakoupeného filmu nebo pronajatého programu ve službě HTC Watch

Když v zařízení HTC One přehráváte média na velké obrazovce, můžete provádět více úkolů a dělat další věci, jako je přijímání hovorů, procházení webu nebo odesílání emailů.

#### Váš televizor jako digitální fotorámeček

Díky funkci spořič televizní obrazovky můžete z telefonu HTC One do zařízení HTC Media Link HD uložit až 30 fotografií a zobrazovat je na vašem televizoru jako prezentaci.

Pokud chcete zjistit další informace o nastavení zařízení HTC Media Link HD a jeho používání se zařízením HTC One, viz uživatelskou příručku k zařízení HTC Media Link HD.

Sdílení médií na zařízeních s rozhraním DLNA

Pokud budete používat televizní nebo zvukový systém kompatibilní s DLNA, viz ជ příslušnou dokumentaci o tom, jak zařízení připojit k domácí síti.

- 1. Připojte zařízení HTC One k domácí síti pomocí Wi-Fi.
- 2. Otevřete aplikaci Galerie, HTC Watch nebo aplikaci Hudba.
- 3. Najděte média uložená na zařízení HTC One, která chcete sdílet, a potom na ně klepněte.
- 4. Postupujte některým z následujících způsobů:

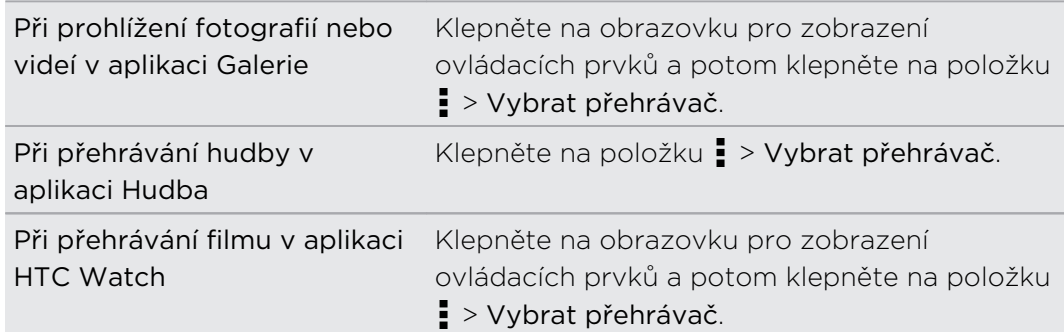

- 5. Zvolte zařízení na vaší síti, kde chcete média přehrávat.
- 6. Po připojení k druhému zařízení klepněte na ovládací prvky na obrazovce pro ovládání přehrávání, úpravu hlasitosti a tak dále.

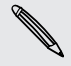

Další informace o DLNA najdete na webu [www.dlna.org](http://www.dlna.org).

# Úložiště

# Úložiště telefonu

#### Typy ukládání

Chcete vědět, jaké typy úložišť můžete používat pro své aplikace, data a soubory?

Zařízení HTC One používá tyto typy úložišť:

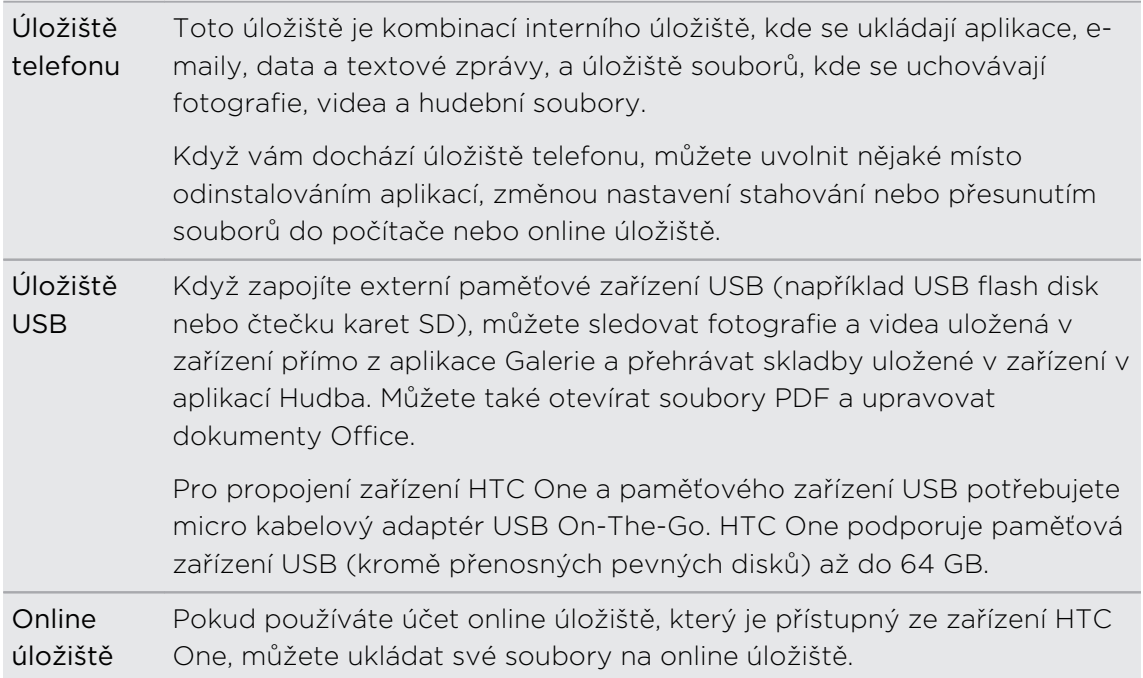

#### Kopírování souborů do telefonu HTC One a z něho

Do telefonu HTC One můžete kopírovat soubory hudby, fotografií nebo jiné.

- 1. Připojte telefon HTC One k počítači pomocí dodaného kabelu USB. Zobrazí se možnosti pro zobrazení nebo import souborů na obrazovku počítače.
- 2. Zvolte zobrazení souborů.
- 3. Zkopírujte soubory z počítače do telefonu HTC One nebo naopak.
- 4. Po zkopírování souborů odpojte telefon HTC One od počítače.

#### Vytvoření většího úložného prostoru

Při používání zařízení HTC One shromažďujete data a za čas zaplníte jeho úložnou kapacitu. Zde je několik tipů k tomu, jak zvýšit volné místo.

#### Spuštění průvodce při nedostatečné paměti

Snadno uvolněte prostor v úložišti telefonu vymazáním mezipaměti aplikací, odinstalováním aplikací a změnou nastavení, aby se uchovávaly jen nejaktuálnější data. V Nastavení klepněte na položky Úložiště > Uvolnit nějaké místo.

#### Uložení souborů v úložišti Dropbox

Fotografie, e-mailové přílohy a další dokumenty lze ukládat v úložišti Dropbox a mít k nim přístup, ať jste kdekoli. Aplikaci Fotoaparát můžete nastavit tak, aby automaticky odesílal fotografie do úložiště Dropbox.

#### Správa fotografií a videí

- § Nastavte aplikaci Fotoaparát na automatické odesílání na web pro sdílení fotografií nebo online úložiště. Když dosáhnete na limit úložiště, stačí odstranit všechny své fotografie. V případě potřeby je můžete získat na webu pro sdílení fotografií nebo online úložišti.
- § Po pořízení dávek snímků se ponechte jen ty nejlepší snímky a zbytek odstraňte.
- § Po upravení fotografie nebo ostříhání videa je zachován původní soubor. Původní soubory můžete odstranit nebo je přesuňte na online úložiště či do počítače.
- § Pokud posíláte videa pouze prostřednictvím MMS, použijte nižší rozlišení. Videa s vysokým rozlišením zabírají více místa. V nastavení Fotoaparát klepněte na položku Kvalita videa pro změnu rozlišení.

#### Zálohování dat aplikací

Uchovávejte si v zařízení HTC One jen ta nejnovější data z aplikací. Můžete si zálohovat kalendáře, kontakty a záložky nebo exportovat textové zprávy a osobní slovníky.

#### Zakázání některých aplikací

Aplikace, i když je nepoužíváte často, mohou běžet na pozadí a stahovat data do úložiště telefonu. Pokud aplikaci nelze odstranit, můžete ji zakázat. V části Nastavení klepněte na položku Aplikace > Všechny a potom vyberte aplikaci, kterou chcete zakázat. Klepněte na položku Zakázat.

#### Sifrování dat v zařízení HTC One

Můžete šifrovat data, například své online účty, nastavení, hudební soubory a další média. Po šifrování budete muset zadat kód PIN nebo heslo zámku obrazovky pro zapnutí telefonu a přístup k datům.

- § Nastavte kód PIN nebo heslo zámku obrazovky před šifrováním dat. Ħ
	- § Plně nabijte baterii a během šifrování nechte zařízení HTC One připojené k napájecímu adaptéru. Proces šifrování trvá asi hodinu.
	- § Šifrování nelze vrátit zpátky. Pokud se chcete vrátit k nešifrovanému telefonu, musíte provést obnovení původního nastavení.
	- 1. Posunutím otevřete panel Oznámení a pak klepněte na položku  $\mathbf{\mathcal{Q}}$ .
	- 2. Klepněte na položku Úložiště > Šifrování úložiště telefonu.
	- 3. Klepněte na tlačítko OK.
	- 4. Zadejte kód PIN nebo heslo zámku obrazovky a klepněte na položku Další.
	- 5. Klepněte na tlačítko OK.

Šifrování se spustí a zobrazí se průběh. Telefon se může několikrát restartovat.

Když je šifrování hotové, zadejte kód PIN nebo heslo.

## Integrace služby Dropbox

#### Používání úložiště Dropbox v zařízení HTC One

Když používáte úložiště Dropbox, budete mít vždy přístup k fotografiím, videím a dokumentům – v zařízení HTC One, v počítači a v dalších mobilních zařízeních, v nichž máte přístup k úložišti Dropbox.

V zařízení HTC One se přihlaste na svůj účet Dropbox, abyste mohli:

- § Využívat dodatečných 23 GB úložiště Dropbox zdarma po dobu dvou let.
- § Mít přístup na své fotografie a videa uložené v úložišti Dropbox přímo z aplikace Galerie.
- § Již žádné velké přílohy při sdílení e-mailem. Jednoduše odešlete odkaz na své soubory Dropbox.
- § Zobrazovat a upravovat dokumenty Office, které jsou uloženy v úložišti Dropbox.
- Zobrazovat soubory PDF, které jsou uloženy v úložišti Dropbox.
- § Ukládat dokumenty, například e-mailové přílohy, přímo do úložiště Dropbox.
- § Kdykoli můžete zjistit zbývající úložný prostor v úložišti Dropbox.

Pokud aplikace Dropbox není předem nainstalována, můžete si ji stáhnout a **S** nainstalovat ze služby Google Play.

#### Informace o nabídce dodatečného bezplatného úložiště Dropbox

Dodatečné úložiště Dropbox o velikosti 23 GB je speciální nabídka, která je k dispozici v zařízeních HTC využívajících Android s HTC Sense 4.0 nebo pozdější a s předem nainstalovanou službou Dropbox. Tato nabídka je k dispozici pro nové i současné uživatele Dropbox.

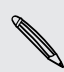

Po skončení dvouletého zkušebního období mohou platit další podmínky (včetně poplatku za přihlášení k odběru).

- § Pro získání tohoto dodatečného úložiště Dropbox o velikosti 23 GB zdarma na dva roky se přihlaste na svůj účet Dropbox ze zařízení HTC One (a ne z počítače nebo jiných zařízení, která nejsou značky HTC), a dokončete návod Začínáme na webu Dropbox ([www.dropbox.com/gs\)](http://www.dropbox.com/gs).
- § Pokud účet Dropbox ještě nemáte, můžete si vytvořit nový účet ze zařízení HTC One nebo z počítače na adrese [www.dropbox.com](http://www.dropbox.com).
- Toto dodatečné bezplatné úložiště je pouze jednorázová nabídka. Tuto nabídku můžete využívat pouze na jednom zařízení HTC.

Úplné podmínky najdete na webové stránce Dropbox [\(http://www.dropbox.com/](https://www.dropbox.com/help/249) [help/249](https://www.dropbox.com/help/249)).

#### Nastavení účtu Dropbox

Pro získání dodatečného úložiště Dropbox o velikosti 23 GB na dva roky si nastavte účet Dropbox ze zařízení HTC One a dokončete návod Get Started na webu Dropbox.

- 1. Posunutím otevřete panel Oznámení a pak klepněte na položku  $\ddot{\mathbf{Q}}$  > Účtv a synchronizace.
- 2. Klepněte na položku  $\bigstar$  > Dropbox.
- 3. Postupujte podle pokynů na obrazovce pro vytvoření účtu nebo pro přihlášení se k účtu.
- 4. Pomocí webového prohlížeče vašeho počítače přejděte na web Dropbox ([www.dropbox.com](http://www.dropbox.com)), přihlaste se k účtu a dokončete návod Get Started.

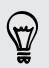

Můžete také otevřít aplikaci Dropbox pro nastavení účtu.

#### Sdílení fotografií a videí v úložišti Dropbox

Pomocí aplikace Galerie odesílejte své fotografie do úložiště Dropbox. Potom můžete sdílet odkaz na vaše úložiště Dropbox, aby si vaše fotografie a videa mohli prohlédnout i vaši přátelé.

#### Odesílání vašich fotografií a videí do úložiště Dropbox z aplikace Galerie

- 1. Otevřete aplikaci Galerie.
- 2. Klepněte na položku Mé fotografie a potom klepněte na album obsahující fotografie nebo videa, které chcete sdílet.
- 3. Klepněte na položku Sdílet > Dropbox.
- 4. Vyberte fotografie nebo video nahrávky, které chcete odeslat, a potom klepněte na tlačítko Další.
- 5. Vytvořte nebo zvolte složku v úložišti Dropbox a potom klepněte na položku Odeslat.

Pro zobrazení odeslaných položek přímo z aplikace Galerie vložte tyto položky do složky Fotografie v úložišti Dropbox. Nebo v části Fotografie vytvořte složku a odešlete položky do této složky.

#### Automatické odesílání snímků z fotoaparátu

Vaše nové snímky z fotoaparátu budou odeslány automaticky, pokud jste zapnuli funkci Odeslání z fotoaparátu, když jste v zařízení HTC One nastavovali svůj účet Dropbox. Pokud jste funkci ještě nezapnuli, můžete ji povolit v nastaveních služby Dropbox.

- 1. Otevřete aplikaci Dropbox.
- 2. Klepněte na položku  $\frac{1}{2}$  > Nastavení > Zapnout odeslání z fotoaparátu.
- 3. Zvolte typ internetového připojení, které chcete použít pro odeslání vašich pořízených fotografií a videí do služby Dropbox.
- 4. Klepněte na položku Zapnout.

#### Zobrazení odeslaných fotografií a videí z aplikace Galerie

Složka Odeslání z fotoaparátu a podsložky ve složce Fotografie v úložišti Dropbox jsou přístupné z aplikace Galerie. Zobrazí se jako alba.

- 1. Otevřete aplikaci Galerie.
- 2. Klepněte na položku Mé fotografie.
- 3. Klepněte na položku  $\blacktriangledown$  > Alba > Dropbox.
- 4. Až se zobrazí zpráva HTC Sense chce přístup do Dropbox, klepněte na položku Povolit.
- 5. Klepněte na album pro zobrazení fotografií a videí, které v něm jsou.
### Sdílení odkazu na vaše úložiště Dropbox

Sdílejte odkaz na celé album fotografií a videí, které máte ve svém úložišti Dropbox, aby k němu měli přístup i ostatní lidé.

- 1. V aplikaci Galerie na obrazovce Alba klepněte na položku Dropbox.
- 2. Postupujte některým z následujících způsobů:
	- § Klepněte na album, které chcete sdílet, a potom klepněte na položku Sdílet.
	- § Pokud chcete sdílet jednu fotografii, klepnutím ji zobrazte, potom na ni klepněte znovu a klepněte na položku Sdílet.
- 3. Zvolte si, jak chcete sdílet odkaz na toto album nebo fotografii, například jej odešlete e-mailem nebo jej zveřejněte na svých sociálních sítích.

Použít můžete také aplikaci Dropbox. Klepněte na položku  $\bigcirc$ , která se zobrazí vedle alba nebo souboru, a potom klepněte na položku Sdílet.

# Odesílání odkazů na soubory Dropbox e-mailem

Již nemusíte přikládat soubory ke svým e-mailům. Pomocí aplikace Pošta můžete snadno zahrnout odkazy na své soubory Dropbox a odesílat je e-mailem.

- 1. Otevřete aplikaci Pošta.
- 2. Pokud máte několik e-mailových účtů, přepněte účet, který chcete používat.
- 3. Vytvořte novou e-mailovou zprávu a zadejte příjemce nebo odpovězte na email.
- 4. Můžete provádět následující:
	- Klepněte na položku  $\mathcal{D}$  > Dokument a potom zvolte typ dokumentu.
	- E Klepněte na položku  $\mathcal{D}$  > Soubor, pokud chcete zvolit libovolný typ souboru.
- 5. Stiskněte tlačítko < a potom klepněte na položku Dropbox.
- 6. Otevřete složku, která obsahuje požadované soubory, a potom vyberte soubory, které chcete sdílet.
- 7. Klepněte na tlačítko Hotovo.

Potom uvidíte odkazy na vybrané soubory přidané do vaší e-mailové zprávy.

8. Klepněte na tlačítko Odeslat.

# Uchovávání dokumentů v úložišti Dropbox

### Uložení dokumentu Office do úložiště Dropbox

V zařízení HTC One můžete otevřít dokument Office a uložit jej do úložiště Dropbox.

- 1. Otevřete dokument Office, například takový, který je uložený v e-mailu.
- 2. Klepněte na tlačítko > Uložit jako.
- 3. Zadejte nový název souboru.
- 4. Klepněte na položku  $\blacktriangledown$  > Dropbox.
- 5. Klepněte na tlačítko Uložit.

Dokument bude uložen do složky Polaris Office v kořenu vaší složky Dropbox.

Pro uložení dokumentu do jiné složky Dropbox klepněte na položku  $\Rightarrow$  Sdílet > Dropbox. Vytvořte nebo zvolte složku a potom klepněte na položku Odeslat.

### Úprava dokumentu Office v úložišti Dropbox

Dokument uložený v úložišti Dropbox můžete upravovat a ukládat změny.

- 1. Otevřete aplikaci Dropbox.
- 2. Otevřete složku, která obsahuje dokument, jenž chcete.
- 3. Otevřete dokument klepnutím.
- 4. Chcete-li provést změny, klepněte na položku  $\mathbb{Z}$ .
- 5. Po upravení dokumentu klepněte na položku  $\Box$  nebo klepněte na položku  $\Box$  > Uložit jako.

### Uložení dokumentu PDF do úložiště Dropbox

V zařízení HTC One můžete otevřít dokument PDF a uložit jej do úložiště Dropbox.

- 1. Otevřete dokument PDF, například takový, který je uložený v e-mailu.
- 2. Klepněte na tlačítko > Uložit jako.
- 3. Zadejte nový název souboru.
- 4. Klepněte na položku  $\blacktriangledown$  > Dropbox a potom klepněte na OK.

Dokument bude uložen do složky PDFViewer v kořenu vaší složky Dropbox.

Pro uložení souboru PDF do jiné složky Dropbox klepněte na položku  $\frac{1}{2}$  > Sdílet > Dropbox. Vytvořte nebo zvolte složku a potom klepněte na položku Odeslat.

# Zjištění úložného prostoru ve službě Dropbox

Před odesláním dalšího obsahu si můžete zkontrolovat, kolik úložného místa ještě ve službě Dropbox máte.

Než se informace o vašem úložišti Dropbox objeví v nastaveních, musíte svůj Dropbox otevřít nejprve z nějaké aplikace (například Galerie) a umožnit systému HTC Sense přístup do vašeho úložiště Dropbox.

Posunutím otevřete panel Oznámení a pak klepněte na položku  $\bigcirc$  > Úložiště.

V části Online úložiště uvidíte své dostupné úložiště Dropbox.

# Zrušení spojení zařízení HTC One se službou Dropbox

Pokud své zařízení ztratíte, můžete vzdáleně zrušit spojení zařízení HTC One se službou Dropbox.

- 1. Ve webovém prohlížeči počítače se přihlaste k webu Dropbox ([www.dropbox.com](http://www.dropbox.com)).
- 2. V pravém rohu kterékoli stránky na webu klepněte na položku Účet. (Nebo klepněte na název účtu a potom klepněte na položku Nastavení.)
- 3. Klepněte na kartu Zabezpečení.
- 4. V části Má zařízení klepněte na položku Odpojit vpravo od vašeho zařízení se systémem Android.
- 5. Klepněte na položku Odpojit telefon.

# Synchronizace, zálohování a resetování

# Online synchronizace

# Přidání vašich sociálních sítí, e-mailových účtů a tak dále

HTC One vám umožňuje synchronizovat kontakty, kalendáře a další informace ze sociálních sítí, e-mailových účtů a online služeb. V závislosti na typu účtu přihlášení k online účtům vám umožňuje synchronizovat aktualizace mezi zařízením HTC One a webem.

- 1. Posunutím otevřete panel Oznámení a pak klepněte na položku  $\circled{Q}$  > Účty a synchronizace.
- 2. Klepněte na  $\pm$ .
- 3. Klepněte na typ účtu, který chcete přidat.
- 4. Postupujte podle pokynů na obrazovce a nastavte informace o účtu.

V položce Nastavení > Účty a synchronizace klepněte na spínač Automatická synchronizace Zapnutí/Vypnutí pro zapnutí automatické synchronizace všech vašich účtů.

### Přidání jednoho nebo více účtů Google

Přihlaste se k účtu Google pro zobrazení Gmail, kontaktů a kalendářů a pro používání aplikací Google v zařízení HTC One. Pokud přidáte více než jeden účet Google, můžete přepínat mezi účty v aplikacích, jako je Gmail, a zvolit, ve kterém účtu chcete zálohovat svá nastavení.

- 1. Posunutím otevřete panel Oznámení a pak klepněte na položku  $\overline{\mathbf{Q}}$  > Účty a synchronizace.
- 2. Klepněte na  $\pm$ .
- 3. Klepněte na položku Google.
- 4. Postupujte podle pokynů na obrazovce a přihlaste se k účtu nebo vytvořte nový.

# Zapomněli jste heslo k účtu Google?

Pokud jste heslo k účtu Google zkuste jej získat pomocí nástrojů na webových stránkách Google.

- 1. V telefonu HTC One nebo na počítači si otevřete webový prohlížeč.
- 2. Přejděte na [www.google.com/accounts/recovery.](http://www.google.com/accounts/recovery)
- 3. Vyberte možnost pro získání hesla a potom zadejte e-mailovou adresu nebo uživatelské jméno, které používáte pro přihlášení k účtu Google.
- 4. Klepněte na položku Pokračovat.
- 5. Postupujte podle pokynů na obrazovce a resetujte své heslo.

# Synchronizace vašich účtů

- 1. Posunutím otevřete panel Oznámení a pak klepněte na položku  $\circled{0}$  > Účty a synchronizace.
- 2. Můžete provádět následující:
	- Klepnutím na spínač pro Zapnutí/Vypnutí funkce Automatická synchronizace tuto zapněte nebo vypněte automatickou synchronizaci všech svých účtů.
	- § Ruční synchronizace jednotlivých účtů. Klepněte na typ účtu (například Exchange ActiveSync) a potom klepněte na účet, kterých chcete synchronizovat. Na obrazovce Nastavení účtu klepněte na položku  $\frac{1}{2}$ Synchronizovat.

Na obrazovce Nastavení účtu můžete také změnit nastavení synchronizace pro určitý účet.

# Odebrání účtu

Ze zařízení HTC One můžete účet odebrat pro odstranění všech informací, které jsou s ním spojeny. Odebrání účtu neodstraní informace ze samotné online služby.

- 1. Posunutím otevřete panel Oznámení a pak klepněte na položku  $\circled{Q}$  > Účty a synchronizace.
- 2. Klepněte na typ účtu. Pokud je podporováno více účtů (například Exchange ActiveSync), klepněte na účet, který chcete odstranit.
- 3. Klepněte na položku > Odstranit.

# Zálohování

# Způsoby zálohování souborů, dat a nastavení

Máte obavy z toho, že přijdete o důležité informace ve svém zařízení HTC One? Zazálohujte si zařízení HTC One, než si vymažete úložiště, provedete obnovení původního nastavení nebo přejdete na nový telefon.

# Zálohování HTC

Pomocí vestavěné služby Zálohování HTC můžete zálohovat své účty, aplikace, nastavení a tak dále do cloudu, aby je bylo možné snadněji obnovit v zařízení HTC One (po obnovení původního nastavení) nebo v novějším telefonu. Podrobnosti viz v části [Používání služby Zálohování HTC na straně 115](#page-114-0).

# HTC Sync Manager

Pomocí aplikace HTC Sync Manager můžete importovat hudbu, fotografie a videa do počítače. Synchronizovat lze také místně uložené kontakty, události kalendáře, záložky, dokumenty a seznamy stop do počítače. Podrobnosti viz v části [Synchronizace vašich médií a dat pomocí aplikace HTC Sync Manager na straně 118.](#page-117-0)

# Další možnosti zálohování

Další typy dat a souborů, pokud nejsou podporovány ve službě Zálohování HTC a HTC Sync Manager můžete zálohovat samostatně.

V některých aplikacích můžete zálohovat data do úložiště v telefonu, abyste je mohli snadno obnovit po obnovení původního nastavení.

Pokud provádíte zálohování dat do úložiště, nevyberte možnost smazat úložiště při ロ obnovení původního nastavení.

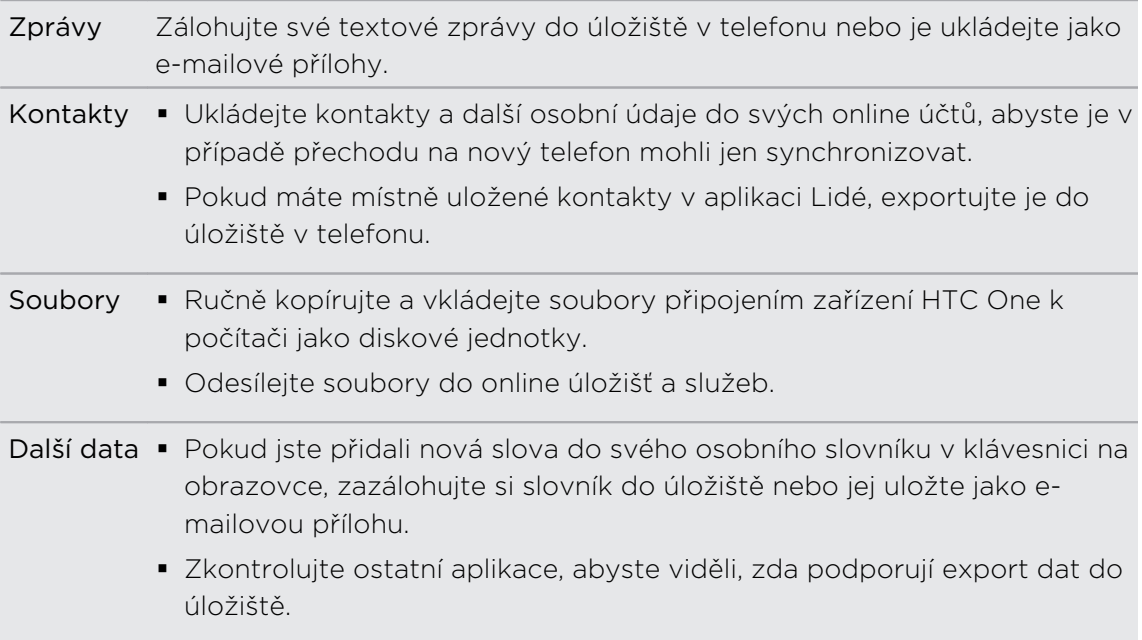

# <span id="page-114-0"></span>Používání služby Zálohování HTC

Ušetřete si čas a frustraci z obnovování obsahu, když provádíte obnovení původního nastavení nebo telefon ztratíte či poškodíte nebo když si koupíte nový telefon. V zařízení HTC One můžete službu Zálohování HTC používat k provádění pravidelných záloh do cloudu, abyste svůj obsah mohli příště snadno obnovit.

Služba Zálohování HTC používá k ukládání obsahu vaše úložiště Dropbox. Mezi typy obsahu, které lze zálohovat a obnovovat, patří následující:

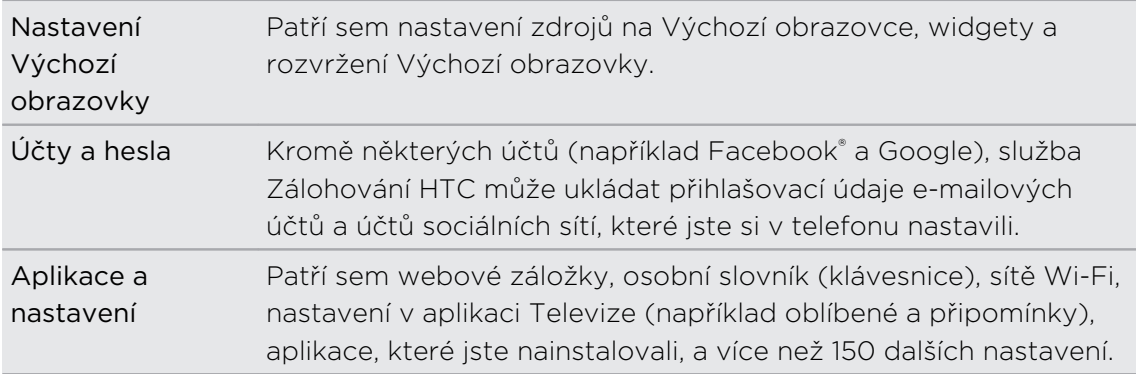

### Zálohování zařízení HTC One

Zapněte možnost Zálohování HTC, aby zařízení provádělo každodenní zálohování přes Wi-Fi. Tuto možnost můžete zapnout výběrem možnosti Zálohovat telefon každý den, když provádíte nastavení v zařízení, nebo ji povolte v Nastaveních.

Zapnutím aplikace Zálohování HTC zakážete zálohování nastavení na servery Google.

- 1. Posunutím otevřete panel Oznámení a pak klepněte na položku  $\boldsymbol{\mathcal{Q}}$ .
- 2. Klepněte na položku Zálohovat a reset.
- 3. Klepněte na přepínač Zálohování Zapnuto/Vypnuto.
- 4. Jako účet pro zálohování vyberte účet HTC a přihlaste se ke svému účtu.
- § Přihlásit se můžete pomocí účtu HTC nebo účtu Facebook.
- § Pokud jste již přihlášeni ke svému účtu Google, klepněte na něj pro změnu účtu pro zálohování na účet HTC.
- 5. Přihlaste se k účtu Dropbox, pokud jste tak neučinili.

Jakmile telefon dokončí zálohování, zobrazí se datum a čas posledního zálohování v části Historie zálohování.

Pokud chcete zálohování spustit ručně, klepněte na položku Zálohovat nyní v části Historie zálohování.

#### Obnovení obsahu do telefonu

Pokud používali službu Zálohování HTC k zálohování zařízení HTC One, můžete pomocí Wi-Fi obnovit obsah po obnovení původního nastavení nebo do nového telefonu HTC.

- 1. Zapněte telefon, zvolte obnovit obsah a potom vyberte možnost Obnovit ze Zálohování HTC na obrazovce Nastavit telefon.
- 2. Přihlaste se pomocí účtu HTC nebo Facebook podle toho, který účet jste dříve použili k zálohování telefonu.
- 3. Přihlaste se ke službě Dropbox a zvolte povolit, aby služba Zálohování HTC měla přístup ke službě Dropbox. Potom se zobrazí vaše historie zálohování.
- 4. Vyberte zálohování a potom klepněte na položku Další.
- 5. Počkejte na obnovení účtů a nastavení.
- 6. Klepnutím na tlačítko OK pokračujte v obnovení dříve nainstalovaných aplikací.

### Zálohování textových zpráv

Uchovávejte si důležité textové zprávy zálohováním textových zpráv na úložiště telefonu. Zálohované textové zprávy můžete snadno obnovit po tom, co jste je odstranili ze seznamu zpráv.

- 1. Otevřete aplikaci Zprávy.
- 2. Klepněte na položku  $\frac{1}{2}$  > Zálohovat/obnovit zprávy SMS > Zálohovat > Zálohovat zprávy SMS.
- 3. Zadejte název záložního souboru a potom klepněte na tlačítko OK.

### Obnovování textových zpráv

Můžete obnovit pouze textové zprávy, které byly exportovány pomocí funkce Zálohovat zprávy SMS.

- 1. Otevřete aplikaci Zprávy.
- 2. Klepněte na položku  $\frac{1}{2}$  > Zálohovat/obnovit zprávy SMS > Obnovit.
- 3. Zvolte, jak chcete zprávy obnovit, a klepněte na položku Další.
- 4. Klepněte na záložní soubor, který chcete importovat.
- 5. Klepněte na tlačítko OK.

#### Zálohování textových zpráv pomocí e-mailu

F Musíte si nastavit e-mailový účet v aplikaci Pošta.

- 1. Na obrazovce Zprávy klepněte na položku  $\frac{1}{2}$  > Zálohovat/obnovit zprávy SMS.
- 2. Klepněte na položku Zálohovat > Zálohovat SMS pomocí e-mailu.

Soubor zálohy je připojen k e-mailu.

- 3. Zadejte e-mailovou adresu.
- 4. Zadejte e-mailovou zprávu a pak klepněte na položku Odeslat.

Pro obnovení textových zpráv v zařízení HTC One otevřete e-mailovou zprávu s přílohou v podobě záložního souboru v aplikaci Pošta. Nejprve klepněte na přílohu, abyste ji stáhli, a potom na ni klepněte ještě jednou pro otevření záložního souboru k importování.

### Zálohování kontaktů

- 1. Otevřete aplikaci Lidé.
- 2. Na kartě Lidé klepněte na položku · > Spravovat kontakty.
- 3. Klepněte na položku Importovat nebo exportovat kontakty > Export do úložiště telefonu.
- 4. Vyberte účet nebo typ kontaktů pro export, potom klepněte na tlačítko OK.

### Obnovení kontaktů

Obnovit lze pouze kontakty, které byly uloženy pomocí funkce Export do úložiště telefonu.

- 1. Na kartě Lidé klepněte na položku  $\frac{1}{2}$  > Spravovat kontakty.
- 2. Klepněte na položku Importovat nebo exportovat kontakty > Import z úložiště telefonu.
- 3. Máte-li více účtů, klepněte na druh pro importované kontakty.

### Zálohování osobního slovníku

Můžete zálohovat nová slova, která jste přidali do slovníku prediktivního textu.

- 1. Posunutím otevřete panel Oznámení a pak klepněte na položku  $\overline{\mathbb{Q}}$  > Jazyk a klávesnice.
- 2. Klepněte na položku HTC Sense Input.
- 3. Klepněte na položku Osobní slovník > > Zálohovat do úložiště nebo Zálohovat do e-mailu.
- 4. Po zobrazení výzvy klepněte na tlačítko OK.

#### <span id="page-117-0"></span>Import osobního slovníku

- 1. Posunutím otevřete panel Oznámení a pak klepněte na položku  $\overline{\mathbf{Q}}$  > Jazyk a klávesnice.
- 2. Klepněte na položku HTC Sense Input.
- 3. Klepněte na položky Osobní slovník > > Obnovit z úložiště.
- 4. Po zobrazení výzvy klepněte na tlačítko OK.

# HTC Sync Manager

### Synchronizace vašich médií a dat pomocí aplikace HTC Sync Manager

Díky aplikaci HTC Sync Manager si můžete užívat tatáž bohatá média, bez ohledu na to, zda jste u počítače, nebo na cestách. Aplikaci používejte k ukládání stejných kontaktů, důležitých dokumentů a dalších dat v telefonu HTC i v počítači.

Aplikace HTC Sync Manager podporuje jak Windows, tak Mac. Můžete provádět následující:

- § Importujte hudbu, fotografie a videa z počítače a spravujte je pomocí aplikace HTC Sync Manager.
- Importujte seznamy stop aplikací iTunes® a Windows Media® Player z vašeho počítače do aplikace HTC Sync Manager.
- § Přehrávejte hudbu, videa a seznamy stop pomocí vestavěného přehrávače.
- § Kopírujte hudbu, fotografie a videa z telefonu do počítače.
- § Synchronizujte seznamy stop a informace, jako jsou kontakty, kalendář, dokumenty a webové záložky mezi telefonem a počítačem.
- § Snadno přeneste fotografie, videa, zprávy, kontakty a další položky ze zařízení iPhone do telefonu HTC.
- § Procházejte a spravujte soubory ve svém telefonu (pouze Mac).

# Instalace aplikace HTC Sync Manager do počítače

- § Před zahájením instalace aplikace HTC Sync Manager pro zajištění bezproblémové F instalace nejprve ukončete všechny běžící programy a dočasně zavřete svůj antivirový program.
	- § Pokud aplikaci HTC Sync Manager instalujete na počítač se systémem Windows Vista® nebo pozdější verze, musíte mít oprávnění správce.
	- 1. Stáhněte si instalační program aplikace HTC Sync Manager ze stránky podpory společnosti HTC [\(www.htc.com/support\)](http://www.htc.com/help).
	- 2. Spusťte instalační program a dodržujte pokyny na obrazovce.
	- 3. Připojte telefon do počítače pomocí dodaného kabelu USB. Otevře se aplikace HTC Sync Manager.

Pokud chcete zjistit a stáhnout si nové aktualizace, klepněte na položku  $\equiv$  > Zjistit aktualizace v aplikaci HTC Sync Manager.

Přesunování obsahu ze zařízení iPhone do telefonu HTC

Díky aplikaci HTC Sync Manager můžete snadno přenášet obsah zařízení iPhone, například kontakty, zprávy, tapetu, fotografie a videa z fotoaparátu a další položky, do telefonu HTC.

- Musíte používat iTunes 9.0 nebo pozdější pro zálohování obsahu iPhone do P. počítače.
	- 1. Připojte zařízení iPhone a váš telefon HTC k počítači.
	- 2. V aplikaci HTC Sync Manager klepněte na položku Další > PŘENÉST.
	- 3. Klepněte na tlačítko Začínáme.
	- 4. Pokud jste nepoužili aplikaci iTunes k zálohování obsahu zařízení iPhone do počítače, proveďte to a potom pokračujte.
	- 5. Klepněte na tlačítko Další.
	- 6. Vyberte soubor zálohy zařízení iPhone a potom klepněte na tlačítko OK.
	- 7. Vyberte typy obsahu, které chcete přenést do počítače HTC. A zvolte také, zda chcete vyměnit obsah v telefonu HTC za obsah z iPhone.
	- 8. Klepněte na položku Start.

### Kopírování nebo odstraňování médií ve vašem telefonu

Z počítače do telefonu můžete snadno kopírovat hudbu, fotografie a videa, celá alba nebo seznamy stop.

- 1. Připojte telefon k počítači. Média, která již byla zkopírována do telefonu, budou mít na miniatuře ikonu  $\prod$ .
- 2. Kliknutím miniaturu vyberte. Nebo vyberte několik médií pro přenos.
- 3. Klikněte na některou z těchto ikon:

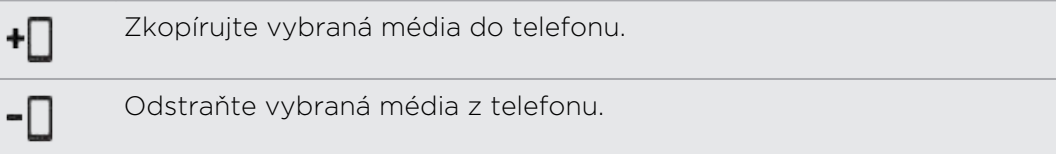

### Synchronizace dat mezi telefonem a počítačem

Nastavte aplikaci HTC Sync Manager pro synchronizaci kontaktů, událostí kalendáře a webových záložek mezi vaším telefonem a počítačem se systémem Windows nebo Mac.

Telefon lze synchronizovat s následujícími aplikacemi v počítači:

- (Ve Windows) Outlook® 2003, Outlook 2007 nebo Outlook 2010.
- (V systému Mac) Apple® Kontakty, Apple Adresář, Apple Kalendář, Apple iCal nebo Outlook 2011 pro Mac.
- Webový prohlížeč, jako je Internet Explorer®, Firefox® nebo Google Chrome.
- 1. Připojte telefon k počítači.
- 2. V aplikaci HTC Sync Manager klepněte na položku Další.
- 3. Zaškrtněte políčka typů dat, které chcete synchronizovat.
- 4. Klepněte na položku Nastavení na různých typech dat pro přizpůsobení nastavení synchronizace. Můžete provádět následující:
	- § Vyberte aplikaci, se kterou chcete synchronizovat telefon.
	- Pro kalendář vyberte, odkdy chcete začít synchronizaci událostí.
	- § Zvolte, zda chcete uchovávat data v telefonu nebo v počítači, pokud se vyskytnou konfliktní data.

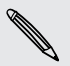

Pokud jsou v telefonu a počítači konfliktní záložky, aplikace HTC Sync Manager vždy zachová záložky z počítače.

5. Klikněte na  $\overline{Q}$ , pokud synchronizujete poprvé. Pokud chcete aplikaci HTC Sync Manager příště povolit automatickou synchronizaci data a souborů (například dokumentů a médií), vyberte položku Synchronizovat automaticky vždy při připojení telefonu.

# Synchronizace hudby, fotografií a videí z telefonu do počítače

Nastavte aplikaci HTC Sync Manager tak, aby importovala hudbu, fotografie a videa z telefonu do počítače.

- 1. Připojte telefon k počítači.
- 2. Postupujte některým z následujících způsobů:
	- § Pokud chcete kopírovat hudbu z telefonu do počítače, klepněte na položku Hudba > NASTAVENÍ a potom vyberte možnost Kopírovat všechnu hudbu z telefonu.
	- § Pokud chcete kopírovat fotografie a videa z telefonu do počítače, klepněte na položku Galerie > NASTAVENÍ a potom vyberte možnost Automaticky importovat fotografie a videa z telefonu.

Vyberte možnost Odstraňovat fotografie a videa z telefonu po importování, pokud chcete po přenosu fotografie a videa z telefonu odstranit.

- 3. Klepněte na položku Použít (pouze Windows).
- 4. Klikněte na  $\Omega$ , pokud synchronizujete poprvé. Pokud chcete aplikaci HTC Sync Manager příště povolit automatickou synchronizaci médií a dalších položek (například dokumentů a dat), klikněte na položku Další > NASTAVENÍ SYNCHRONIZACE a potom vyberte možnost Synchronizovat automaticky vždy při připojení telefonu.

### Synchronizace seznamů stop mezi telefonem a počítačem

Nastavte aplikaci HTC Sync Manager tak, aby prováděla synchronizaci seznamů stop aplikace iTunes a Windows Media Player mezi vaším telefonem a počítačem.

- 1. Připojte telefon k počítači.
- 2. Klepněte na položku Hudba > NASTAVENÍ a potom vyberte možnost Synchronizovat vybraný seznam stop.
- 3. Vyberte názvy seznamů stop, které chcete synchronizovat.
- 4. Klepněte na položku Použít (pouze Windows).
- 5. Klikněte na  $\overline{Q}$ , pokud synchronizujete poprvé. Pokud chcete aplikaci HTC Sync Manager příště povolit automatickou synchronizaci seznamů stop a dalších položek (například dokumentů, mediálních souborů a dat), klikněte na položku Další > NASTAVENÍ SYNCHRONIZACE a potom vyberte možnost Synchronizovat automaticky vždy při připojení telefonu.

### Synchronizace dokumentů z počítače do telefonu

- 1. Připojte telefon k počítači.
- 2. V aplikaci HTC Sync Manager klepněte na položku Soubory > NASTAVENÍ SYNCHRONIZACE.
- 3. Zvolte možnost Synchronizovat dokumenty.
- 4. Klepněte na položku Přidat a potom zvolte složku, která obsahuje dokumenty, které chcete synchronizovat do telefonu. Můžete přidat několik složek.
- 5. Klikněte na  $\overline{Q}$ , pokud synchronizujete poprvé. Pokud chcete aplikaci HTC Sync Manager příště povolit automatickou synchronizaci dokumentů a dalších položek, klikněte na položku Další > NASTAVENÍ SYNCHRONIZACE a potom vyberte možnost Synchronizovat automaticky vždy při připojení telefonu.

### Získání nápovědy

Pokud chcete zjistit více informací o používání aplikace HTC Sync Manager, stáhněte si PDF s uživatelskou příručkou ze stránky podpory společnosti HTC [\(www.htc.com/](http://www.htc.com/help) [support](http://www.htc.com/help)). Nebo otevřete Nápovědu, která je se softwarem k dispozici.

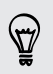

Ve Windows klepněte na  $\equiv$  v aplikaci HTC Sync Manager a potom klepněte na položku Nápověda

# Resetovat

### Restartování zařízení HTC One (softwarové resetování)

Pokud zařízení HTC One pracuje pomaleji než normálně, nereaguje nebo má aplikaci, která nepracuje správně, zkuste zařízení restartovat a uvidíte, zda to pomůže s odstraněním problému.

- 1. Pokud je displej vypnutý, stiskněte tlačítko NAPÁJENÍ a znovu jej zapněte.
- 2. Odemkněte displej.
- 3. Stiskněte a přidržte tlačítko NAPÁJENÍ a potom klepněte na položku Spustit znovu.
- 4. Po zobrazení žádosti o potvrzení klepněte na tlačítko Spustit znovu.

# Zařízení HTC One nereaguje?

Pokud HTC One nereaguje, když klepnete na obrazovku nebo stisknete tlačítka, můžete je i přesto restartovat.

Stiskněte a podržte nejméně na 10 sekund tlačítko NAPÁJENÍ. HTC One se potom restartuje.

### Resetování zařízení HTC One (obnovení hardwarového nastavení)

Pokud předáváte zařízení HTC One jinému uživateli nebo má zařízení HTC One stálé problémy, které nelze vyřešit, proveďte obnovení původního nastavení (tzv. hardwarové resetování neboli úplné obnovení).

Obnovení původního nastavení odstraní aplikace, které jste si stáhli a nainstalovali,  $\blacktriangle$  vaše účty a také systémy a data a nastavení aplikací. Před obnovením továrního nastavení telefonu si nezapomeňte zazálohovat všechna data, která si chcete uschovat.

#### Provedení hardwarového obnovení původního nastavení z nabídky nastavení

- 1. Posunutím otevřete panel Oznámení a pak klepněte na položku  $\mathbf{\mathcal{Q}}$ .
- 2. Klepněte na položku Zálohovat a reset.
- 3. Klepněte na položku Resetovat telefon.
- 4. Pokud chcete trvale odstranit média a další data ze zařízení HTC One, vyberte položku Odstranit všechna data.
- 5. Klepněte na tlačítko OK.

#### Obnovení továrního nastavení pomocí hardwarových tlačítek

Pokud nemůžete zapnout zařízení HTC One nebo zpřístupnit nabídku nastavení, můžete přesto provést obnovení továrního nastavení pomocí hardwarových tlačítek na zařízení HTC One.

- 1. Stiskněte a přidržte tlačítko SNÍŽIT HLASITOST a potom stiskněte a přidržte tlačítko NAPÁJENÍ.
- 2. Vyčkejte na zobrazení obrazovky se třemi snímky Android, pak uvolněte tlačítko NAPÁJENÍ a SNÍŽIT HLASITOST.
- 3. Stiskněte tlačítko SNÍŽIT HLASITOST a zvolte možnost OBNOVENÍ TOVÁRNÍCH DAT a pak stiskněte tlačítko NAPÁJENÍ.

# Lidé

# Seznam kontaktů

Aplikace Lidé zobrazuje všechny kontakty v zařízení HTC One a z online účtů, ke kterým jste přihlášeni. Pomocí aplikace Lidé můžete snadno spravovat komunikace s lidmi, na kterých vám záleží.

1. Otevřete aplikaci Lidé.

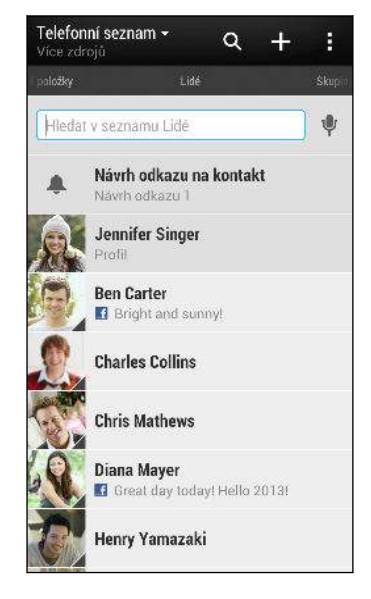

- 2. V seznamu kontaktů můžete provádět toto:
	- Zobrazte profil a upravte své kontaktní informace.
	- § Vytvářet, upravovat, hledat nebo odesílat kontakty.
	- Viz aktualizace stavu.

(۳)

- § Klepněte na fotografii kontaktu, abyste mohli nalézt způsoby, jak se rychle spojit s kontaktem.
- Zobrazí se ikona oznámení, když kontakt pošle nové zprávy.
- § Zjistěte, kdo je online ve službě Google Talk™. Ikony online stavu se zobrazují, pokud jste přihlášeni ke službě Google Talk.

Pokud chcete kontakty seřadit podle jména nebo příjmení, klepněte na položku  $\frac{1}{2}$ Nastavení > Seřadit seznam kontaktů.

# Filtrování seznamu kontaktů

Pokud je váš seznam kontaktů dlouhý, můžete si zvolit, které účty kontaktů zobrazíte.

- 1. Na kartě Lidé klepněte na položku  $\blacktriangledown$ .
- 2. Zvolte účty, které obsahují kontakty, jež chcete zobrazit.
- 3. Stiskněte  $\langle$ .

### Hledání lidí

Hledat můžete kontakty uložené v zařízení HTC One, ve firemním adresáři, pokud máte účet Exchange ActiveSync nebo na sociálních sítích, ke kterým jste přihlášeni.

- 1. Otevřete aplikaci Lidé.
- 2. Na kartě Lidé lze provádět tyto činnosti:
	- § Hledejte lidi ve svém seznamu kontaktů. Klepněte na pole Hledat lidi a potom zadejte několik prvních písmen jména kontaktu.
	- § Hledejte lidi ve svém adresáři společnosti. Klepněte na pole Hledat lidi a potom zadejte několik prvních písmen jména kontaktu a potom klepněte na položku Hledat kontakty v adresáři společnosti.
	- Hledeite lidi, které znáte, na sociálních sítích. Klepněte na položku > Nastavení > Najít lidi, které znáte, na a potom vyberte sociální sítě, ke kterým jste přihlášeni. Aplikace Lidé potom odešle vaše kontakty do vybraných sociálních sítí, abyste mohli nalézt přátele.

Kromě hledání kontaktu podle jména můžete hledat pomocí e-mailové adresy nebo názvu společnosti kontaktu. Na kartě Lidé klepněte na položku  $\frac{1}{2}$  > Nastavení > Hledat kontakty podle a potom zvolte kritéria hledání.

# Nastavení profilu

Osobní kontaktní informace si můžete uložit, abyste je snadno mohli posílat jiným lidem.

- 1. Na kartě Lidé klepněte na položku Můj profil.
- 2. Klepněte na položku Upravit mou kartu kontaktu.
- 3. Zadejte nebo upravte iméno a podrobnosti kontaktu.
- 4. Klepněte na položku O (nebo na aktuální fotografii) pro změnu vaší fotografie kontaktu.
- 5. Klepněte na tlačítko Uložit.

Kromě údajů vašich kontaktů zobrazuje váš profil také aktualizace, které jste zveřejnili na sociálních sítích a v online fotoalbech.

(۳)

F

# Přidání nového kontaktu

- 1. Na kartě Lidé klepněte na položku  $\pm$ .
- 2. Klepněte na pole Jméno a pak zadejte jméno.

Klepněte na , pokud chcete samostatně zadat jméno, prostřední jméno příjmení kontaktu. V závislosti na typu kontaktu můžete také přidat další informace, například příponu (třeba "ml.").

3. Vyberte Typ kontaktu. Tím určíte, s kterým účtem se kontakt bude synchronizovat.

Některá pole nemusí být k dispozici, když přidáváte kontakty na kartu SIM.

- 4. Do dostupných polí zadejte kontaktní informace.
- 5. Klepněte na tlačítko Uložit.

Když v seznamu kontaktů klepnete na přidaný kontakt, zobrazí se kontaktní informace a vzájemné zprávy a hovory. V závislosti na informacích, které jste přidali do kontaktu (například e-mailová adresa), budete mít také možnost zobrazit aktualizace na sociálních sítích, události a fotografie kontaktu.

# Úprava informací o kontaktu

- Kontakty sociálních sítí nelze upravovat.
	- 1. Na kartě Lidé stiskněte a podržte kontakt a potom klepněte na položku Upravit kontakt.
	- 2. Zadejte nové informace.
	- 3. Klepněte na tlačítko Uložit.

# Kontaktování osoby

- 1. Otevřete aplikaci Lidé.
- 2. Klepněte na fotografii kontaktu (ne na název) a potom zvolte, jak se chcete se kontaktem spojit.

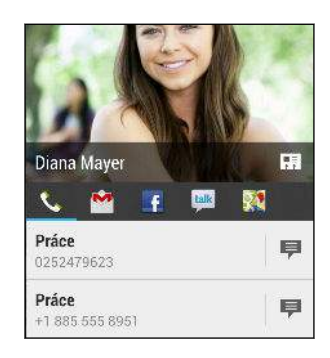

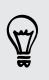

Pokud chcete získat další možnosti spojení s kontaktem, klepněte na ikonu pod fotografií kontaktu.

# Import nebo kopírování kontaktů

# Importování kontaktů z karty SIM

- 1. Na kartě Lidé klepněte na položku  $\frac{1}{2}$  > Spravovat kontakty.
- 2. Klepněte na položku Importovat nebo exportovat kontakty > Importovat z karty SIM.
- 3. Pokud jste si nastavili účet Google nebo Exchange ActiveSync, klepněte na typ pro importované kontakty.

- 4. Vyberte kontakty, které chcete importovat.
- 5. Klepněte na tlačítko Uložit.

### Importování kontaktu z účtu Exchange ActiveSync

- 1. Na kartě Lidé zadejte jméno kontaktu nebo e-mailovou adresu do pole pro vyhledávání.
- 2. Klepněte na položku Hledat kontakty v adresáři společnosti.
- 3. Klepněte na jméno kontaktu, který chcete zkopírovat do zařízení HTC One.
- 4. Klepněte na  $\bigstar$  pro import kontaktu.

### Kopírování kontaktů z jednoho účtu do jiného účtu

- 1. Na kartě Lidé klepněte na položku · > Spravovat kontakty.
- 2. Klepněte na položku Kopírovat kontakty a potom zvolte typ kontaktu nebo online účet, ze kterého chcete kopírovat.

Kontakty z účtů vašich sociálních sítí nemusí být zkopírovány.

3. Vyberte typ kontaktu nebo účet, do kterého chcete provést uložení.

# Slučování informací o kontaktech

Vyhněte se duplicitním záznamům tak, že sloučíte kontaktní informace z různých zdrojů, jako jsou vaše účty sociálních sítí, do jednoho kontaktu.

### Přijetí návrhů ohledně spojení kontaktů

Když HTC One najde kontakty, které lze sloučit, zobrazí se oznámení o spojení, když otevřete aplikaci Lidé.

- 1. Na kartě Lidé klepněte na Oznámení návrhu odkazu, je-li k dispozici. Zobrazí se seznam navržených kontaktů ke sloučení.
- 2. Zvolte kontakty, které chcete sloučit.

Pokud nechcete dostávat návrhy ohledně spojení kontaktů, na kartě Lidé klepněte na položku > Nastavení. Zrušte zaškrtnutí možnosti Navrhnout odkaz na kontakt.

# Ruční slučování informací o kontaktech

- 1. Na kartě Lidé klepněte na jméno kontaktu (nikoliv ikonu nebo fotografii), který chcete propojit.
- 2. Klepněte na položku  $\frac{1}{2}$  > Odkaz.
- 3. Můžete provádět následující:
	- V části Navrhnout odkazy klepněte na  $\bigcirc$  a spojte odkaz s účtem.
	- § V části Přidat kontakt klepněte na jednu z možností a připojte další kontakt.

### Přerušení odkazu

- 1. Na kartě Lidé klepněte na jméno kontaktu (nikoliv ikonu nebo fotografii), jehož odkaz chcete přerušit.
- 2. Klepněte na **CD**.
- 3. V části Spojené kontakty klepněte na  $\mathbf{G}$  vedle účtu a odkaz přerušte.

# Odesílání informací o kontaktech

1. Na kartě Lidé proveďte některou z následujících akcí:

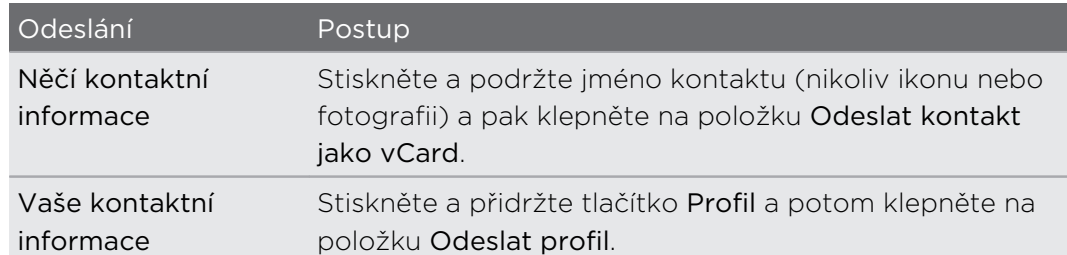

- 2. Zvolte, jak chcete odeslat vCard.
- 3. Vyberte typ informací, které chcete odeslat.
- 4. Klepněte na tlačítko Odeslat.

### Odeslání více kontaktních karet

- 1. Na kartě Lidé klepněte na položku  $\frac{1}{2}$  > Odeslat kontakty.
- 2. Vyberte kontakty, jejichž kontaktní informace chcete sdílet.
- 3. Klepněte na tlačítko Odeslat.
- 4. Zvolte, jak chcete odesílat kontaktní karty.

# Skupiny kontaktů

Uspořádejte své přátele, příbuzné a kolegy do skupin, abyste každému ve skupině mohli rychle odeslat zprávu nebo e-mail. Nastavili jsme také skupinu Časté pro automatické přidávání kontaktů, kterým nejčastěji voláte nebo od kterých nejčastěji přijímáte hovory.

Zařízení HTC One také synchronizuje se skupinami, které jste vytvořili ve vašem účtu Google.

### Vytvoření skupiny

- 1. Na kartě Skupiny klepněte na  $\pm$ .
- 2. Zadejte název skupiny, pak klepněte na  $\frac{1}{2}$  > Přidat kontakt do skupiny.
- 3. Vyberte kontakty, která chcete přidat, a potom klepněte na položku Uložit.
- 4. Když je skupina hotová, klepněte na položku Uložit.

### Odeslání zprávy nebo e-mailu pro skupinu

Bude vám účtována každá odeslaná textová zpráva. Pokud např. odešlete zprávu skupině pěti lidí, bude vám účtováno pět zpráv.

- 1. Na kartě Skupiny klepněte na skupinu, které chcete odeslat zprávu nebo e-mail.
- 2. Přejděte na kartu Akce skupiny.
- 3. Zvolte, zda chcete odeslat textovou zprávu nebo e-mail.

### Úprava skupiny

- 1. Na kartě Skupiny stiskněte a podržte skupinu a potom klepněte na položku Upravit skupinu.
- 2. Můžete provádět následující:
	- § Změňte název skupiny. Jméno můžete změnit pouze v případě skupiny, kterou jste vytvořili.
	- Přidejte další kontakty do skupiny. Klepněte na položku > Přidat kontakt do skupiny.
	- Přeuspořádejte členy skupiny. Stiskněte a podržte  $\equiv$  na konci názvu kontaktu a potom jej přetáhněte do nové pozice.
	- § Vyberte kontakty, které chcete odstranit ze skupiny.
- 3. Klepněte na tlačítko Uložit.

# Správa vašich skupinu kontaktů

- 1. Na kartě Skupiny klepněte na položku  $\frac{1}{2}$  > Upravit skupiny.
- 2. Můžete provádět následující:
	- Přeuspořádejte skupiny kontaktů. Stiskněte a podržte  $\equiv$  na konci názvu skupiny a potom ji přetáhněte do nové pozice.
	- § Vyberte skupiny kontaktů, které chcete odebrat.
- 3. Klepněte na tlačítko Uložit.

# E-mail

# Gmail

# Zobrazení složky Doručené Gmail

Všechny přijaté e-mailové zprávy budou doručeny do složky Doručené.

Otevřete aplikaci Gmail.

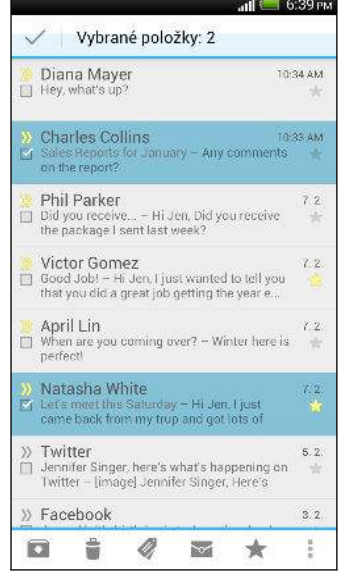

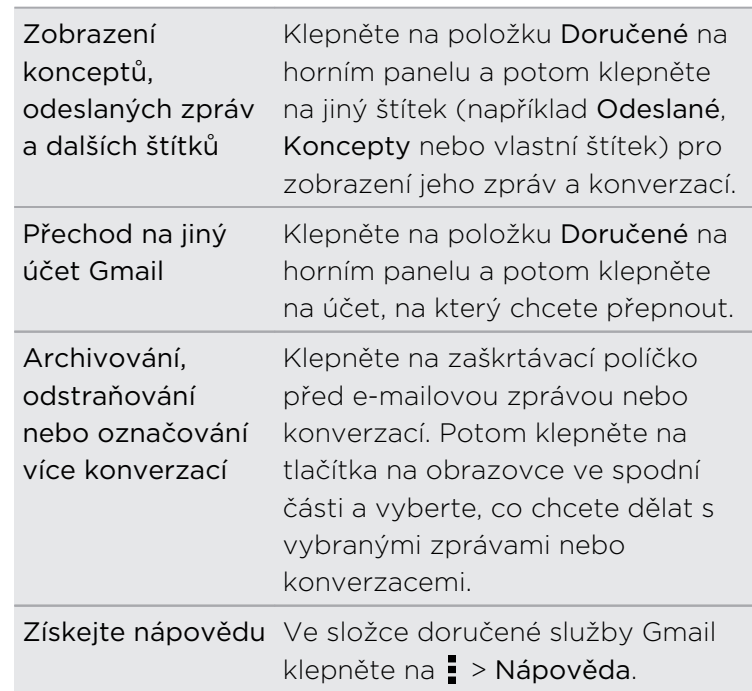

# Odeslání e-mailové zprávy ve službě Gmail

- 1. Ve složce Doručené v účtu Gmail, který chcete použít, klepněte na položku  $\mathbb{Z}_+$ .
- 2. Vyplňte jednoho nebo několik příjemců.

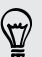

Chcete zahrnout více příjemců do kopie nebo skryté kopie e-mailové zprávy? Klepněte na položku > Přidat Kopie/Skrytá.

- 3. Zadejte předmět e-mailu a potom vytvořte zprávu.
- 4. Pokud chcete připojit fotografii nebo video, klepněte na  $\frac{1}{2}$  a potom klepněte na typ přílohy.
- 5. Klepněte na položku > pro odeslání.

Odpovídání na e-mailové zprávy nebo jejich přeposílání v aplikaci Gmail

- 1. Ve složce Doručené Gmail klepněte na e-mailovou zprávu nebo konverzaci.
- 2. Pro odpověď odesílateli klepněte na . Nebo klepněte na **a** a zvolte, zda chcete Odp.všem nebo Předat dál.
- 3. Postupujte některým z následujících způsobů:
	- Pokud odpovídáte odesílateli nebo jste vybrali položku Odp.všem, zadejte zprávu své odpovědi.
	- Pokud jste vybrali Přeposlat, zadejte příjemce zprávy.

Klepněte na položku Odpovědět inline, pokud svou novou zprávu proložit s přijatým e-mailem. Tato funkce ale odstraní případné přílohy nebo formátování v původní e-mailové zprávě.

4. Klepněte na pro odeslání.

# Pošta

### Kontrola pošty

Aplikace Pošta slouží ke čtení, odesílání a organizování e-mailových zpráv z jednoho nebo více e-mailových účtů, které jste si v telefonu HTC One nastavili.

- 1. Otevřete aplikaci Pošta. Zobrazí se složka Doručené jednoho z vašich emailových účtů.
- 2. Postupujte některým z následujících způsobů:
	- Klepněte na e-mailovou zprávu, kterou si chcete přečíst.
	- § Pro přepnutí mezi e-mailovými účty klepněte na panel, na kterém je zobrazen aktuální e-mailový účet, a potom klepněte na jiný účet.
	- Pro zobrazení e-mailových zpráv v jiné složce pošty klepněte na položku > Složka a potom klepněte na složku, kterou chcete zobrazit.
	- § Pro zobrazení e-mailových zpráv ze všech vašich účtů klepněte na panel, na kterém je zobrazen aktuální e-mailový účet, a potom klepněte na položku Všechny účty.

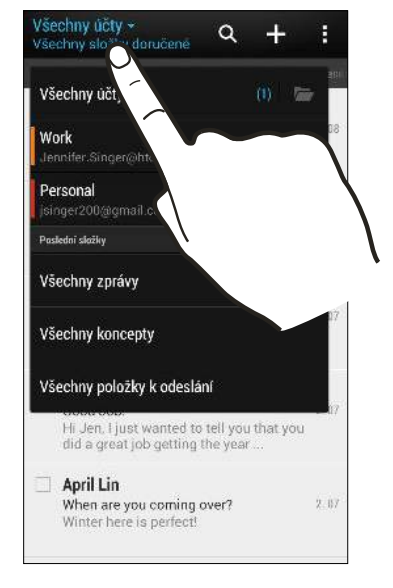

§ Pokud chcete změnit nastavení e-mailového účtu, vyberte účet a potom klepněte na položku  $\frac{1}{2}$  > Nastavení.

### Uspořádání složky Doručené

Máte ve složce Doručené obrovskou spoustu e-mailových zpráv? Uspořádejte své emailové zprávy do karet, abyste mohli rychle najít zprávy, které potřebujete.

- 1. Přejděte do e-mailového účtu, který chcete používat.
- 2. Ve složce Doručené klepněte na položku  $\frac{1}{2}$  > Filtry.
- 3. Vyberte karty, které chcete přidat do složky Doručené, a klepněte na položku Hotovo.
- 4. Posuňte prst na přidanou kartu, pokud chcete zkontrolovat své e-mailové zprávy.

### Odeslání e-mailové zprávy

- 1. Otevřete aplikaci Pošta.
- 2. Přejděte do e-mailového účtu, který chcete používat.
- 3. Klepněte na  $\pm$ .
- 4. Vyplňte jednoho nebo několik příjemců.

Chcete zahrnout více příjemců do kopie nebo skryté kopie e-mailové zprávy? Klepněte na položku > Zobrazit Kopie/Skrytá.

- 5. Zadejte předmět e-mailu a potom vytvořte zprávu.
- 6. Postupujte některým z následujících způsobů:
	- Přidejte přílohu. Klepněte na  $\mathcal{D}$  a pak vyberte, co chcete přiložit.
	- § Nastavte prioritu důležité zprávy. Klepněte na položku > Nastavit prioritu.
- 7. Klepněte na  $\equiv \swarrow$ .

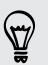

Pro uložení e-mail jako konceptu a pozdější odeslání klepněte na položku  $\blacksquare$  > Uložit. Nebo stiskněte  $\leq$ 

### Pokračování v psaní konceptu zprávy

- 1. Ve složce Doručené e-mailového účtu klepněte na položku  $\frac{1}{2}$  > Složka > Koncepty.
- 2. Klepněte na zprávu.
- 3. Po dokončení úprav zprávy klepněte na  $\mathbb{F}^{\setminus}$ .

# Čtení a odpověď na e-mailovou zprávu

- 1. Otevřete aplikaci Pošta.
- 2. Přejděte do e-mailového účtu, který chcete používat.
- 3. Ve složce Doručené e-mailového účtu klepněte na e-mailovou zprávu nebo konverzaci, kterou si chcete přečíst.

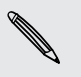

Pokud si chcete přečíst konkrétní zprávu uvnitř e-mailové konverzace, klepněte na pro rozbalení konverzace a potom klepněte na e-mailovou zprávu.

4. Klepněte na položku Odpovědět nebo Odp.všem.

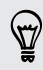

Klepněte na položku pro další akce e-mailu.

### Uložení e-mailové zprávy v aplikaci Úkoly

Uložte e-mailovou zprávu v seznamu Úkoly, abyste si připomněli, kdy máte odpovědět.

- 1. Ve složce Doručené e-mailového účtu stiskněte a přidržte e-mailovou zprávu a potom klepněte na položku Uložit jako úkol.
- 2. Zadejte podrobnosti úkolu a potom klepněte na položku Uložit.

### Správa e-mailových zpráv

Aplikace Pošta poskytuje snadné způsoby pro řazení, přesun nebo odstranění vašich e-mailových zpráv.

### Třídění e-mailových zpráv

Přizpůsobte, jak chcete e-mailové zprávy třídit.

Ve složce Doručené e-mailového účtu klepněte na položku  $\frac{1}{2}$  > Seřadit a vyberte z možností řazení.

Pro rychlé procházení seznamem zpráv na základě vybrané možnosti řazení stiskněte a podržte dva prsty na libovolné e-mailové zprávě a pak přetáhněte prsty nahoru nebo dolů.

### Přesunutí e-mailových zpráv do jiné složky

- 1. Přejděte do e-mailového účtu, který chcete používat.
- 2. Zvolte e-mailové zprávy, které chcete přesunout.

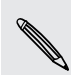

Chcete-li vybrat všechny, vyberte jednu e-mailovou zprávu, a potom klepněte na položku > Vybrat vše.

3. Klepněte na položku Přesunout do a potom vyberte složku.

### Odstranění e-mailových zpráv

- 1. Přejděte do e-mailového účtu, který chcete používat.
- 2. Zvolte e-mailové zprávy, které chcete odstranit.

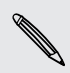

Chcete-li vybrat všechny, vyberte jednu e-mailovou zprávu, a potom klepněte na položku > Vybrat vše.

3. Klepněte na položku Odstranit.

# Vyhledávání e-mailových zpráv

- 1. Klepněte na  $\mathbb Q$ .
- 2. Pokud chcete vyhledávání zúžit nebo filtrovat, klepněte na  $\overline{Q}$ , zkontrolujte možnosti hledání a potom klepněte na OK. Můžete vyhledávání zaměřit například na určitou část e-mailu nebo odfiltrovat e-mailové zprávy, které mají přílohy nebo které jsou označeny jako vysoká priorita.
- 3. Do pole pro vyhledávání zadejte slova, která chcete vyhledávat.
- 4. Klepněte na výsledek pro otevření e-mailové zprávy.

### Vyhledání e-mailů od kontaktu

Pamatujete si odesílatele, ale nemůžete najít určitý e-mail od tohoto kontaktu?

- 1. Přejděte do e-mailového účtu, který chcete používat.
- 2. Stiskněte a přidržte e-mailovou zprávu od kontaktu.
- 3. Klepněte na položku Hledat poštu od odesílatele. Zobrazí se seznam emailových zpráv od tohoto kontaktu.

# Práce s e-maily Exchange ActiveSync

Využívejte efektivní e-mailové funkce Microsoft Exchange ActiveSync přímo v telefonu HTC One. Označujte důležité e-mailové zprávy příznakem, nastavte si odpověď pro dobu, kdy budete mimo kancelář, nebo posílejte pozvánky na další setkání týmu, až budete na cestách.

### Označení e-mailu

- 1. Přejděte do účtu Exchange ActiveSync.
- 2. Ve složce Doručené klepněte na ikonu s vlaječkou, která se zobrazí vedle emailové zprávy nebo konverzace.

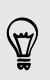

Chcete-li označit e-mailovou zprávu uvnitř konverzace, klepnutím na v rozbalte konverzaci a potom klepněte na ikonu s vlaječkou u e-mailové zprávy.

### Nastavení stavu mimo kancelář

- 1. Přejděte do účtu Exchange ActiveSync.
- 2. Klepněte na položku > Mimo kancelář.
- 3. Klepněte na aktuální stav v kanceláři a potom vyberte možnost Mimo kancelář.
- 4. Nastavte data a časy.
- 5. Zadejte automatickou odpověď.
- 6. Pokud chcete jinou automatickou odpověď pro příjemce mimo vaší organizace, klepněte na možnost Odeslat odpovědi externím odesílatelům a potom zadejte automatickou odpověď do pole.
- 7. Klepněte na tlačítko Uložit.

### Odeslání žádosti o schůzku

- 1. Přejděte do účtu Exchange ActiveSync.
- 2. Klepněte na položku » > Nová pozvánka na schůzku.
- 3. Zadejte podrobnosti schůzky.
- 4. Klepněte na tlačítko Uložit. Nebo klepněte na položku Odeslat, pokud jste již na toto setkání pozvali lidi.

### Přidání e-mailového účtu

Nastavte si další e-mailové účty, například další účet Microsoft Exchange ActiveSync nebo účet z webové e-mailové služby nebo poskytovatele e-mailu.

ロ Pokud chcete přidat e-mailový účet Microsoft Exchange ActiveSync nebo POP3/ IMAP, požádejte správce sítě nebo poskytovatele e-mailových služeb o další nastavení e-mailu, které můžete potřebovat.

- 1. Otevřete aplikaci Pošta.
- 2. Klepněte na položku · > Přidat účet.
- 3. Vyberte typ e-mailového účtu ze seznamu poskytovatelů e-mailu. Jinak klepněte na položku Jiné (POP3/IMAP).
- 4. Zadejte e-mailovou adresu a heslo pro emailový účet, pak klepněte na položku Další.

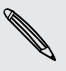

Některé e-mailové účty umožňují nastavit plán synchronizace. Ve výchozím nastavení HTC One používá funkci Inteligentní synchronizace pro úsporu energie baterie. Viz část Co je Inteligentní synchronizace? na straně 137.

5. Zadejte název svého e-mailového účtu a potom klepněte na položku Ukončit nastavení.

# Co je Inteligentní synchronizace?

Funkce Inteligentní synchronizace automaticky rozšiřuje dobu synchronizace po dobu, kdy je aplikace Pošta nečinná. Nastavte svůj e-mailový účet na využívání funkce Inteligentní synchronizace, když nepotřebujete kontrolovat nové e-mailové zprávy často. Funkce Inteligentní synchronizace šetří energii baterie.

Pokud chcete dostávat e-mailové zprávy hned, jak dorazí, vyberte jiný plán synchronizace ve špičce a mimo špičku v nastavení e-mailového účtu Synchronizovat, odeslat a přijmout.

# Cestování a mapy

# Nastavení umístění

# Zapnutí nebo vypnutí služeb stanovení polohy

Chcete-li vyhledat své místo pomocí zařízení HTC One, musíte povolit zdroje polohy.

- 1. Posunutím otevřete panel Oznámení a pak klepněte na položku  $\ddot{Q}$  > Umístění.
- 2. Vyberte nebo zrušte výběr zdrojů polohy, které chcete zapnout nebo vypnout.

# Google Maps

### O aplikaci Google Maps

Aplikace Google Maps™ umožňuje sledovat vaši stávající polohu, dopravní situaci v reálném čase a získávat podrobné pokyny pro směr k vašemu cíli.

Poskytuje také vyhledávací nástroj, pomocí kterého můžete hledat zajímavá místa nebo adresu na mapě či sledovat místa na úrovni ulic.

- § Chcete-li vyhledat své místo v aplikaci Google Maps, musíte povolit vyhledávání zdrojů.
- § Aplikace Google Maps nepokrývá všechny země a města.

### Používání map

Když otevřete aplikaci Google Maps, můžete snadno najít svou polohu na mapě nebo zjistit nedaleká místa pomocí přibližování či oddalování a panorámování na mapě.

Chcete-li vyhledat své místo v aplikaci Google Maps, musíte povolit vyhledávání ¤ zdrojů.

- 1. Otevřete aplikaci Mapy.
- 2. Klepněte na položku  $\bullet$  pro zobrazení aktuálního umístění. Modrá značka  $\blacktriangleright$ nebo **vš**í ukazuje vaši aktuální polohu na mapě.
- 3. Klepněte na  $\frac{4}{3}$  pro zapnutí nebo vypnutí režimu Kompasu. V režimu Kompas se mapa změní v šikmé zobrazení a automaticky se orientuje podle směru, ve kterém stojíte.

### Zjištění podrobností o umístění

- 1. Klepněte a stiskněte umístění na mapě. Nad umístěním se otevře balónová nápověda, s názvem umístění, částí adresy a miniaturou Street View (je-li k dispozici).
- 2. Klepnutím na balónovou nápovědu zobrazíte další informace. Můžete obdržet pokyny pro směr k vašemu umístění, ověřit si blízká místa zájmu a další.

### Hledání umístění

V aplikaci Google Maps můžete vyhledávat umístění, například adresu nebo typ podniku či organizace (například muzeum).

- 1. V aplikaci Mapy klepněte na  $\mathbb{Q}$ .
- 2. Do pole pro vyhledávání zadejte místo, které chcete hledat.
- 3. Klepněte na klávesu Enter na klávesnici pro hledání zadaného umístění nebo klepněte na doporučenou hledanou položku. Výsledky hledání budou zobrazeny jako značky na mapě.
- 4. Postupujte některým z následujících způsobů:
	- Klepněte na značku ♥. Otevře se balónová nápověda s názvem umístění. Pokud je to, co hledáte, klepněte na balón.
	- § Klepněte na položku Seznam výsledků pro zobrazení výsledků hledání v seznamu a potom klepněte na umístění.

Podrobnosti o vybraném umístění se zobrazí na obrazovce.

5. Klepnutím na tlačítka na obrazovce můžete zobrazit umístění na mapě, vyhledat trasu, zobrazit umístění ve Zobrazení ulic (je-li dostupné) a další informace. Posuňte se dolů na obrazovce pro zobrazení dalších možností.

### Vyčištění mapy

Po hledání na mapě můžete vymazat různé značky, které jsou na ní nakresleny.

Klepněte na položku • > Vymazat mapu.

### Hledání nedalekého místa zájmu

Pomocí aplikace Google+™ Local můžete hledat místa zájmu nedaleko od vaší současné polohy. Aplikace Google+ Local používá Google Maps pro hledání běžných míst, které člověk potřebuje najít, jako je nejbližší čerpací stanice nebo bankomat.

- § Než aplikaci Google+ Local můžete použít, musíte povolit zdroje umístění. ロ
	- § Název aplikace Google+ Local se může lišit v závislosti na tom, jaká verze aplikace Google Maps je nainstalovaná.
	- 1. Otevřete aplikaci Místní.
	- 2. Klepněte na typ místa, které chcete hledat, nebo klepněte na  $\mathbb Q$  pro zadání toho, co hledáte. Když je nalezeno několik míst, výsledky hledání se zobrazí v seznamu.
	- 3. Můžete provádět následující:
		- § Klepněte na položku Zobrazení mapy pro zobrazení toho, kde jsou tato místa na mapě.
		- § V seznamu výsledků hledání klepněte na místo pro zobrazení více informací.

### Získávání trasy

Můžete vyhledat podrobnou trasu do cíle. Aplikace Google Maps může poskytnout směr pro cestování pěšky, veřejnou dopravou nebo vozidlem.

- 1. Při prohlížení mapy klepněte na položku
- 2. Postupujte některým z následujících způsobů:
	- § Stávající místo můžete použít jako výchozí bod, nebo zadat počáteční umístění do textového pole. Pak zadejte cíl do druhého pole.
	- Klepněte na ▲ a vyberte adresu z kontaktů, nebo bod, který vyberete v mapě.

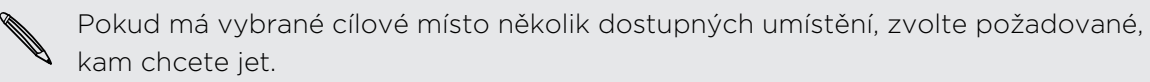

3. Zvolte si, jak se chcete do cíle dostat.

Pokud budete cestovat veřejnou dopravou, vyberte své dopravní preference.

4. Klepněte na položku Vyhledání trasy.

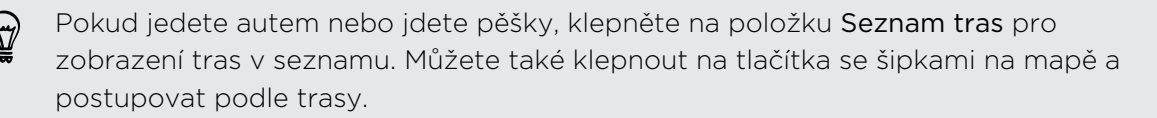

Po dokončení prohlížení nebo postupu podle trasy klepnutím na položku  $\mathbb{R}^n$  resetujte mapu. Cíl bude automaticky uložen v historii aplikace Google Maps.

# Vyhledání přátel pomocí služby Google Latitude (dostupné podle země)

Google Latitude® zaměřená na zjišťování polohy uživatelů umožňuje vám a vašim přátelům sdílet polohu a stavové zprávy. Umožňuje také vyhledávat trasu na polohu vašich přátel, posílat informace o vaší poloze e-mailem a mnohem více.

Vaše polohy není sdílena automaticky. Nejprve se musíte připojit ke službě Latitude a potom pozvat přátele, aby si zobrazili vaši polohu, nebo přijmout jejich pozvání. Vaši polohu uvidí jen přátelé, které jste výslovně pozvali nebo jejichž pozvání jste přijali.

### Otevření služby Latitude a připojení se k ní

- 1. Otevřete aplikaci Mapy.
- 2. Při prohlížení mapy klepněte na položku  $\blacktriangle$  > Připojení ke službě Latitude.

Aplikaci Latitude můžete otevřít z aplikace Mapy, pokud máte internetové připojení. V aplikaci Mapy klepněte na položku > Latitude.

# Stahování offline map

Navštěvujete často určitou oblast nebo místo? Stáhněte si offline mapu, abyste tuto mapu mohli rychle otevřít a také uložit širokopásmově.

F Offline mapy nemusí být v některých zemích nebo regionech k dispozici.

- 1. Otevřete aplikaci Mapy.
- 2. Klepněte na položku  $\frac{1}{2}$  > Učinit k dispozici offline.
- 3. Přesuňte část mapy, kterou chcete stáhnout, do ořezového čtverečku.

Pro zmenšení velikosti mapy proveďte přiblížení, abyste získali pouze tu část mapy, kterou potřebujete.

4. Klepněte na tlačítko Hotovo.

### Zobrazení offline map

- 1. Otevřete aplikaci Mapy.
- 2. Klepněte na položku > Moje místa.
- 3. Přesunutím vpravo zobrazte seznam offline map.
- 4. Klepněte na mapu, kterou chcete zobrazit.

# HTC Car

 $\langle \! \! \! \! \! \sqrt{2} \rangle$ 

### Na cestě s HTC Car

Nyní při řízení můžete snadno používat HTC One pro dosažení vašeho cíle, pro zábavu a pro to, abyste mohli být stále v kontaktu s lidmi, na kterých vám záleží. Díky HTC Car můžete mít snadný přístup k hudbě, mapám, navigaci a telefonním hovorům.

- 1. HTC Car se okamžitě spustí, když připojíte HTC One k autosadě HTC.
- 2. Posuňte prst nahoru nebo dolů pro zobrazení toho, co můžete provádět v aplikaci HTC Car.

Při používání HTC Car se vraťte na hlavní obrazovku z jakékoli jiné obrazovky stisknutím tlačítka  $\bigcap$ .

Když zařízení HTC One vyndáte z autosady HTC, HTC Car se automaticky ukončí.

Aplikaci HTC Car můžete ručně zavřít stisknutím  $\leq z$  hlavního obrazovky.

Používání hlasových příkazů v aplikaci HTC Car

Nechce se vám při řízení šmátrat po obrazovce? Ovládejte HTC Car hlasem.

1. V aplikaci HTC Car klepněte třemi prsty na obrazovku pro aktivaci režimu hlasových příkazů.

Klepnout můžete také na položku Hovořte na hlavní obrazovce v aplikaci HTC Car.

2. Postupujte některým z následujících způsobů:

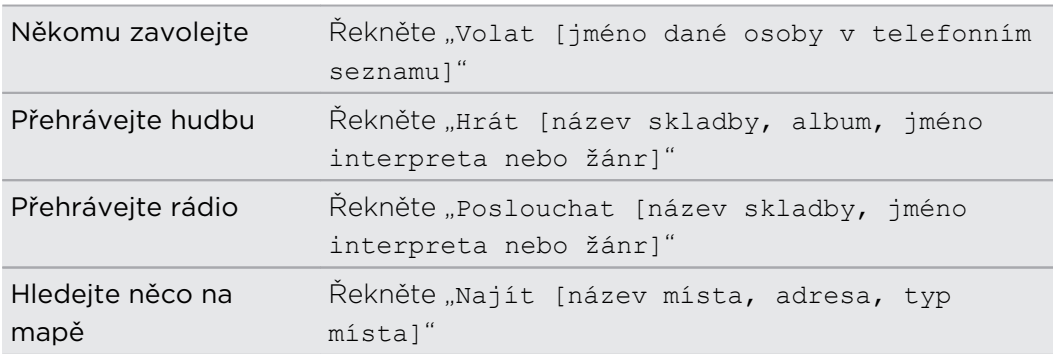

(۳)

### Přehrávání hudby v režimu HTC Car

- 1. V HTC Car klepněte na položku Hudba.
- 2. Postupujte některým z následujících způsobů:
	- Klepněte na ▼ pro procházení podle kategorie.
	- Klepněte na Q pro hledání vaší sbírky.
- 3. Klepněte na album, skladbu nebo seznam stop, které chcete poslouchat.

Přehrávat hudbu můžete také tak, že na hlavní obrazovce klepnete na položku Hovořte a řeknete, co chcete poslouchat. Například řekněte "Hrát Beethovenovu Pátou".

### Poslech internetového rádia v aplikaci TuneIn

Přímo v HTC Car si můžete užívat poslech internetových rádiových stanic pomocí aplikace TuneIn.

- 1. V HTC Car klepněte na položku Internetové rádio.
- 2. Postupujte některým z následujících způsobů:
	- Procházet dostupné stanice podle kategorie.
	- Klepněte na  $\mathbb{Q}_s$  pro zadání a vyhledání stanic podle klíčového slova, jako je jméno interpreta nebo námět.
- 3. Klepněte na stanici, kterou chcete poslouchat.
- § Stanice internetového rádia můžete hledat také tak, že na hlavní obrazovce klepnete na položku Hovořte a řeknete, co chcete poslouchat. Například řekněte "Poslouchat veselohru".
	- § Pro zajištění hladkého přehrávání aplikace TuneIn předtím, než začne hrát vaši vybranou stanici, předem nahraje zvuková data (uloží je do vyrovnávací paměti) v zařízení HTC One. Pro nastavení množství zvukových dat, která se mají načíst předem, klepněte na  $\ddot{Q}$  a zvolte čas vyrovnávací paměti.

# Zjišťování trasy pomocí HTC Car

HTC Car vám pomůže najít cestu na místo, kam se chcete dostat. Během víkendů snadno hledejte blízké restaurace a tak dále. HTC Car vám poskytuje informace, které potřebujete, abyste se neztratili.

### Průzkum toho, co je kolem vás

Máte chuť na dobrodružství? Stačí několik klepnutí a rychle najdete v okolí zajímavá místa.

- 1. V HTC Car klepněte na položku Navigace.
- 2. Postupujte některým z následujících způsobů:
	- § Klepněte na kategorii.
	- Klepněte na Q pro zadání vlastních klíčových slov pro hledání.

Místa můžete hledat také tak, že na hlavní obrazovce klepnete na položku Hovořte a řeknete, co hledáte. Například řekněte "Najít parkování".

### Hledání míst v aplikaci HTC Car

- 1. V HTC Car klepněte na položku Navigace.
- 2. Postupujte některým z následujících způsobů:

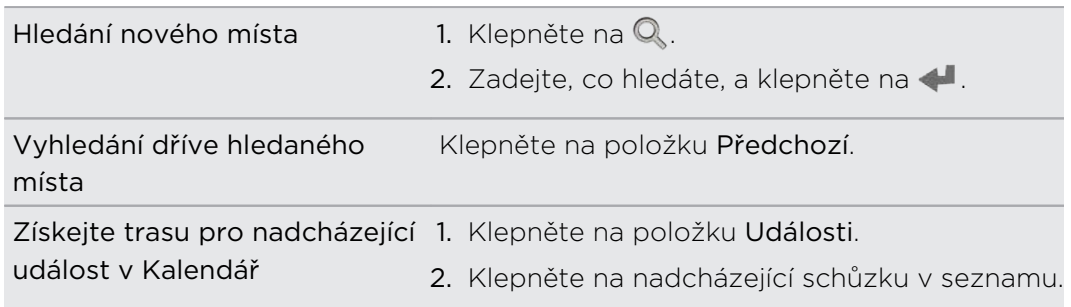

- 3. Klepněte na některou z položek pro zobrazení místa na mapě.
- 4. Klepněte na položku Spustit pro získání pokynů.

# Stále ve spojení s kontakty

Jen proto, že řídíte, nemusíte být izolování od zbytku světa. Díky HTC Car můžete přijímat hovory, telefonovat a přijímat oznámení.

### Vyřizování příchozích hovorů v HTC Car

Pokud obdržíte příchozí hovor, můžete jej přijmout nebo odmítnout hlasem nebo klepnutím.

- Pokud uslyšíte hlasovou výzvu, řekněte "ano" nebo "ne" pro přijetí nebo odmítnutí hovoru.
- Klepněte na položku Přijmout nebo Odmítnout.
#### Telefonování v HTC Car

- § Klepnutím na položku Telefon otevřete číselník.
- Klepněte na položku Lidé a potom procházejte kategorii nebo hledejte zadáním jména.
- Klepněte na položku Hovořte a řekněte "Volat" a jméno dané osoby. Například řekněte "Volat Lucie Malá".

### Přizpůsobení HTC Car

- Pokud chcete změnit výchozí chování HTC Car, klepněte na položku Nastavení.
- Pokud chcete přidat další aplikace do HTC Car, klepněte na  $+$  a vyberte aplikaci.

# Google Play a další aplikace

# Získávání aplikací

### Získávání aplikací z Google Play

Google Play je místo, kde naleznete nové aplikace pro HTC One. Vybírat můžete ze široké škály aplikací zdarma nebo placených, od těch pro zvýšení produktivity, přes zábavu až po hry.

- § Pro zakoupení placené aplikace je nutná platební služba Google Wallet™. Při kupování aplikace budete požádáni o potvrzení metody platby.
	- § Název aplikace Obchod Play se může lišit podle regionu.
	- Možnost nákupu aplikací se v různých regionech liší.

### Vyhledání a instalace aplikace

Když nainstalujete aplikace a použijete je v zařízení HTC One, mohou vyžadovat přístup k vašim osobním informacím nebo přístup k některým funkcím či nastavením. Stáhněte a nainstalujte pouze ty aplikace, kterým důvěřujete.

- Buďte opatrní při stahování aplikací, které mají přístup k funkcím nebo k ⊠ významnému množství dat v zařízení HTC One. Jste zodpovědní za výsledky používání stahovaných aplikací.
	- 1. Otevřete aplikaci Obchod Play.
	- 2. Procházení nebo hledání aplikace.
	- 3. Když najdete aplikaci, která se vám líbí, klepněte na ni a přečtěte si její popis a recenze uživatelů.
	- 4. Chcete-li si aplikaci stáhnout nebo zakoupit, klepněte na položku Instalovat (aplikace zdarma) nebo na tlačítko ceny.
	- 5. Klepněte na položku Přijmout a stáhnout nebo Přijmout a koupit.

Aplikace jsou někdy aktualizovány s cílem provést vylepšení nebo opravit chyby. Pro automatické stažení aktualizací aplikací klepněte na položku Povolení automatických aktualizací.

Pro otevření aplikace přejděte na zobrazení Všechny aplikace a klepněte na aplikaci.

#### Obnovení aplikací z Google Play

Koupili jste si nový telefon, vyměnili jste ztracený telefon nebo jste provedli obnovení původního nastavení? Proveďte obnovení aplikací, které jste si dříve stáhli.

- 1. Otevřete aplikaci Obchod Play.
- 2. Klepněte na položku  $\frac{1}{2}$  > Moje aplikace.
- 3. Přesuňte prst na kartu Vše a klepněte na aplikaci, kterou chcete obnovit.
- 4. Nainstalujte aplikaci.

Další podrobnosti viz v nápovědě Google Play.

### Stažení aplikací z webu

Můžete stahovat aplikace přímo z webových stránek.

 $\mathsf{R}$ Aplikace stažené z webových stránek mohou pocházet z neznámých zdrojů. Kvůli ochraně vašeho zařízení HTC One a osobních dat důrazně doporučujeme, abyste stahovali pouze z webových stránek, kterým důvěřujete.

- 1. Otevřete webový prohlížeč, potom přejděte na webovou stránku, na které si můžete stáhnout požadovanou aplikaci.
- 2. Postupuje podle pokynů na webové stránce ke stažení aplikace.

Před nainstalováním stažené aplikace se ujistěte, že jste zařízení HTC One nastavili tak, aby bylo možné nainstalovat aplikace třetích stran v položkách Nastavení > Zabezpečení > Neznámé zdroje.

Odinstalování aplikace

Pokud již aplikaci, kterou jste stáhli a nainstalovali, nepotřebujete, můžete ji snadno odinstalovat.

F Většinu přeinstalovaných aplikací nelze odinstalovat.

Ve zobrazení Všechny aplikace stiskněte a držte aplikaci, kterou chcete odebrat, a potom ji přetáhněte na položku Odinstalovat.

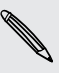

Pokud jste si nějakou aplikaci zakoupili v Obchod Play, můžete ji po nějakou omezenou dobu odinstalovat a dostat peníze zpět. Pokud se chcete dozvědět více o zásadách vracení peněz u placených aplikací, navštivte nápovědu Google Play.

# Důležité aplikace

#### Používání aplikace Hodiny

Získejte z aplikace Hodiny více než jen obyčejné datum a čas. Zařízení HTC One můžete používat jako hodiny ve světě, abyste viděli, jaký je datum a čas ve městech po celém světě. Nastavit můžete také připomenutí nebo sledovat čas pomocí stopek či časovače.

#### Ruční nastavení data a času

- 1. Otevřete aplikaci Hodiny.
- 2. Na kartě Hodiny ve světě klepněte na položku  $\frac{1}{2}$  > Nastavení místního času.
- 3. Zrušte zaškrtnutí políček Automatický datum a čas a Automatické časové pásmo a potom nastavte časové pásmo, datum a čas podle potřeby.

#### Nastavení připomenutí

Nastavit je možné jedno nebo více připomenutí.

- 1. Otevřete aplikaci Hodiny.
- 2. Na kartě Připomenutí zaškrtněte tlačítko připomenutí a potom na toto připomenutí klepněte.
- 3. V části Nastavit připomenutí nastavte pomocí ovladačů čas připomenutí.
- 4. Pokud chcete připomenutí na více dní, klepněte na položku Opakovat.
- 5. Klepněte na tlačítko Hotovo.
- § Chcete-li připomenutí vypnout, zrušte zaškrtnutí tlačítka daného připomenutí.
- Pokud potřebujete nastavit více než tři připomenutí, klepněte na  $\pm$ .

#### Kontrola Počasí

 $\widehat{\mathbb{r}}$ 

Aplikaci a widget Počasí můžete využívat ke zjištění aktuálního počasí a předpovědí počasí na dalších několik dní. Kromě počasí ve stávajícím umístění můžete zobrazit předpovědi počasí pro jiná města.

- 1. Otevřete aplikaci Počasí. Zobrazí se počasí v místě, kde jste.
- 2. Přesuňte prst na karty Každou hodinu a Předpověď pro zobrazení předpovědí ve vašem aktuálním místě.
- 3. Chcete-li zkontrolovat počasí v dalších městech, klepněte na  $\blacktriangledown$  a potom zvolte požadované město.
- 4. Chcete-li přidat další města, klepněte na  $\bigstar$  a zadejte polohu.

Vaše nastavení aplikace Počasí také určuje informace o počasí, které se zobrazují v aplikaci Hodiny a Kalendář.

#### Zobrazení Kalendář

Pomocí aplikace Kalendář v telefonu můžete zobrazit události, schůzky a další. Pokud jste se přihlásili ke svým online účtům, související události se také zobrazí v aplikaci Kalendář.

- 1. Otevřete aplikaci Kalendář.
- 2. Klepněte na položku v a potom zvolte zobrazení kalendáře.

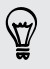

V kterémkoli zobrazení kalendáře se vrátíte na aktuální datum klepnutím na tlačítko dnes vedle  $\pm$ .

#### Zobrazení Měsíc

V zobrazení měsíc uvidíte značky dní, které mají vytvořeny události. Ve spodní části obrazovky jsou také uvedeny nadcházející události v daném dni.

- § Přesuňte prst vlevo nebo vpravo po obrazovce a zobrazte předchozí nebo následující měsíce.
- Klepněte na den a zobrazte událost daného dne.
- § Stiskněte a přidržte den pro zobrazení více možností.

#### Zobrazení Den a Prog. jednání

Zobrazení Den obsahuje plán vašeho dne a předpověď počasí na několik další dní, zatímco program jednání poskytuje rychlý přehled všech vašich denních událostí.

- § Přesuňte prst vlevo nebo vpravo po obrazovce a zobrazte předchozí nebo následující dny.
- Klepněte na událost a zobrazte podrobnosti.
- § Pokud jsou událostí narozeniny nebo výročí kontaktu, klepněte na něj pro odeslání pozdravu.

Potřebujete zobrazit čas události v jiném časovém pásmu? Ve zobrazení Den klepněte na položky > Vybrat 2. časové pásmo > Zvolte polohu a potom zadejte název města.

#### Zobrazení Týden

Zobrazení Týden znázorňuje tabulku událostí týdne.

- § Přesuňte prst vlevo nebo vpravo po obrazovce a zobrazte předchozí nebo následující týdny.
- § Klepněte na událost (zobrazenou jako barevné bloky) a zobrazte podrobnosti.

### Naplánování nebo úprava události

V zařízení HTC One můžete vytvářet nebo upravovat události a také je synchronizovat s vaším kalendářem Google nebo Exchange ActiveSync.

Úprava událostí není podporována pro všechny účty.

- 1. Otevřete aplikaci Kalendář.
- 2. Ve zobrazení Kalendář proveďte některou z následujících akcí:

Vytvořit událost Klepněte na  $\frac{1}{\sqrt{2}}$ . Klepněte na  $\frac{1}{\sqrt{2}}$  a potom vyberte kalendář, ke kterému chcete přidat událost.

Upravit událost Zobrazte událost a potom klepněte na  $\mathbb{R}$ .

- 3. Zadejte a nastavte podrobnosti události.
- 4. Pro pozvání kontaktů z vašeho účtu Google nebo Exchange ActiveSync klepněte na  $\blacktriangle$ .
- 5. Klepněte na tlačítko Uložit.

Pokud jste na tuto událost pozvali lidi, klepněte na položku Odeslat nebo Odeslat aktualizaci.

#### Kontrola plánu události

Předejděte tomu, že byste se na stejnou dobu domluvili více schůzek. V aplikaci Kalendář můžete zkontrolovat své schůzky a zjistit, zda by nová událost nabourala váš plán.

- 1. Při vytváření události klepněte na položku Zkontrolovat kalendář.
- 2. Stiskněte a podržte pole události a potom jej přetáhněte do dostupného časového intervalu.
- 3. Přetažením horního a spodního uzlu upravte dobu trvání události. Pokud dojde ke konfliktu s jinými naplánovanými událostmi, zobrazí se zpráva.
- 4. Klepněte na položku Hotovo pro návrat na obrazovku události a potom uložte událost.

### Volba toho, které kalendáře zobrazit

- 1. V kterémkoli zobrazení Kalendáře klepněte na položku  $\frac{1}{2}$  > Účty (Multikalendář).
- 2. Vyberte nebo zrušte výběr účtu, který chcete zobrazit nebo skrýt.

Pokud v online účtu máte více kalendářů, klepnutím na položku \*\*\* vyberte položky, které chcete zahrnout.

- § Kalendáře se synchronizují v zařízení HTC One, i když jsou skryté.
- § Můžete také zobrazit nebo skrýt úkoly, které jste vytvořili v zařízení HTC One.

### Proč se mé události kalendáře nezobrazují?

Pokud nemůžete najít události ze svých e-mailových účtů nebo sociálních sítí v aplikaci Kalendář, zjistěte, zda je v části Nastavení zapnutá synchronizace kalendáře.

- 1. Posunutím otevřete panel Oznámení a pak klepněte na položku  $\circled{q}$  > Účty a synchronizace.
- 2. Klepněte na typ účtu. Pokud je podporováno více účtů (například Exchange ActiveSync), klepněte na účet, který chcete synchronizovat.
- 3. Vyberte možnost Kalendář a potom klepněte na položku > Synchronizovat.

### Sdílení události

Událost kalendáře můžete sdílet jako vCalendar prostřednictvím Bluetooth nebo odesláním jako přílohu souboru e-mailem nebo zprávou.

- 1. Postupujte některým z následujících způsobů:
	- Při zobrazení události klepněte na položku > Předat dál.
	- § V zobrazení den, program nebo týden stiskněte a podržte událost, pak klepněte na položku Předat dál.
- 2. Zvolte, jak chcete odeslat událost.

### Přijetí nebo odmítnutí pozvánky na schůzku

Přejděte na zobrazení Pozvánky pro zobrazení pozvánek na schůzku, které jste ještě nepřijali ani neodmítli.

- ロ Musíte si nastavit účet Exchange ActiveSync, a teprve potom bude možné přijímat pozvánky na schůzku v aplikaci Kalendář.
	- 1. Otevřete aplikaci Kalendář.
	- 2. Klepněte na položku ▼ > Pozvánky a potom klepněte na pozvánku na schůzku.
	- 3. Pozvánku přijměte, odmítněte nebo přijměte předběžně nebo navrhněte nový čas.

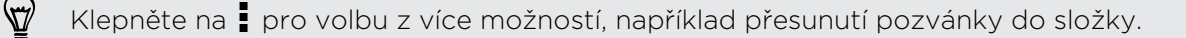

### Zrušení nebo odložení připomenutí události

Pokud jste nastavili přinejmenším jedno připomenutí na událost, v oblasti oznámení stavového řádku se zobrazí jako připomenutí ikona  $\blacksquare$ .

- 1. Otevřete panel Oznámení.
- 2. Roztáhněte dva prsty na oznámení o události pro jeho rozšíření a potom zvolte některou z následujících možností:
	- § Zvolte si odložení nebo uzavření všech připomenutí událostí. Nebo rychle zrušte oznámení události v seznamu, přetáhněte je vlevo nebo vpravo.
	- § V případě oznámení s více událostmi klepněte na oznámení pro zobrazení seznamu událostí.
	- Pokud jste pozvali hosty, klepněte na položku Odeslat e-mail pro odeslání rychlé odpovědi účastníkům setkání.
	- Stisknutím tlačítka < udržíte připomenutí čekající v oblasti oznámení stavového řádku.

Pro přidání zpráv nebo úpravu seznamu rychlých odpovědí otevřete možnost Kalendář a potom klepněte na položku  $\frac{1}{2}$  > Nastavení > Rychlá odpověď.

# Zábavné aplikace

### Sledování videí na YouTube

Pomocí aplikace YouTube můžete zjistit, co na této webové stránce pro sdílení videí letí.

- 1. Otevřete aplikaci YouTube.
- 2. Procházení nebo hledání videa.
- 3. Když najdete video, které se vám líbí, klepněte na ně.
- 4. Při sledování video nahrávky můžete provádět tyto operace:
	- § Otočte zařízení HTC One na stranu, abyste mohli video sledovat na celou obrazovku.
	- § Klepnutím na obrazovku videa provedete pozastavení, pokračování přehrávání nebo můžete přetáhnout posuvník na jinou část videa.
	- § Posuňte dolů panel s informacemi o videu pro zobrazení popisu, souvisejících videí nebo komentářů ostatních diváků.

Nebo chcete video shlédnout později? Klepněte na položku > Přidat účet > Sledovat později. Přístup na video můžete znovu získat ze seznamu Sledovat později profilu účtu.

Klepnutím na ikonu YouTube se vrátíte na hlavní obrazovku.

#### Načtení videí předem

Nastavte aplikaci YouTube tak, aby videa načítala předem, abyste je mohli sledovat bez přerušení. Videa se načítají předem, když se zařízení HTC One nabíjí a je připojeno k síti Wi-Fi.

Další informace o načtení videí předem najdete v nápovědě k aplikaci YouTube.

- 1. V aplikaci YouTube klepněte na položku  $\frac{1}{2}$  > Nastavení > Načítání předem.
- 2. Vyberte, jaký typ videí chcete načíst předem.

Videa se načítají předem, když se na obrazovce Seznam sledování nebo na kanálu, k jehož odběru jste se přihlásili, zobrazí  $\overline{\psi}$ . Ikona se změní na  $\overline{\mathbf{0}}$ , když jsou videa připravena na sledování.

#### Vymazání historie hledání

- 1. V aplikaci YouTube klepněte na položku  $\frac{1}{2}$  > Nastavení.
- 2. Klepněte na položku Hledat > Vymazat historii vyhledávání.

### Poslech aplikace Rádio FM

Aplikace Rádio FM vám umožňuje naladit si a poslouchat oblíbené rozhlasové stanice.

Chcete-li používat Rádio FM, musíte nejprve připojit sluchátka do zvukového P konektoru zařízení HTC One. Rádio FM používá stereo sluchátka jako anténu.

1. Otevřete aplikaci Rádio FM.

Když aplikaci Rádio FM otevřete poprvé, vyhledá místní stanice FM, které můžete poslouchat.

- 2. Když posloucháte stanici FM, můžete:
	- Klepněte na ▶ nebo ◀◀ pro přejití na další nebo předchozí stanici.
	- § Přesunutím posuvníku nalaďte jakoukoli frekvenci v pásmu FM. Pro jemně doladění frekvence rádia klepněte na položku nebo .
	- Klepněte na ♥, pokud chcete označit rozhlasovou stanici jako oblíbenou. Pokud chcete zobrazit další oblíbené a přednastavené stanice, klepněte na  $\langle$  .
- 3. Pro vypnutí aplikace Rádio FM klepněte na  $\blacksquare$ .

### Přepnutí do Dětský režim

Máte obavu, že vaše děti mohou zabrousit na nevhodné webové stránky nebo do vašich důležitých pracovních souborů, když používají zařízení HTC One? Pomocí Dětský režim si vaše děti mohou užívat zábavu a hry odpovídající jejich věku, a přitom jsou vaše důležitá data chráněna před náhodným odstraněním. Další informace o Dětský režim najdete na adrese [www.zoodles.com.](http://www.zoodles.com)

1. Otevřete aplikaci Dětský režim.

Když budete Dětský režim používat poprvé, musíte se přihlásit ke svému účtu Zoodles™ nebo si účet vytvořit.

- 2. Na hlavní obrazovce aplikace Zoodles klepněte na profil, který jste vytvořili pro své dítě.
- 3. Klepnutím na ikony získáte přístup ke hrám a aplikacím, přehrávání zaznamenaných pohádkových příběhů atd.

Jak mohu dítěti umožnit přístup k určité aplikaci v Dětský režim?

V Dětský režim si můžete zvolit, na které aplikace v zařízení HTC One bude mít vaše dítě přístup.

1. Na hlavní obrazovce Zoodles klepněte na položku Ovládací panel pro rodiče.

Na Ovládací panel pro rodiče se také dostanete z položek Nastavení > Zabezpečení > Dětský režim.

- 2. Potvrďte své kroky v nastavení dětského zámku (buď na obrazovku nakreslete písmeno Z nebo zadejte rok narození dítěte).
- 3. V části Základní funkce klepněte na položku Aplikace. Zobrazí se seznam aplikací nainstalovaný v zařízení HTC One.
- 4. Klepněte na políčko vedle aplikace, kterou vaše dítě může používat v Zoodles.

Chcete přijímat nebo blokovat příchozí hovory, když jste v režimu Dětský režim? V části Základní funkce klepněte na položku Nastavení a potom zaškrtněte políčko Povolit příchozí hovory nebo jeho zaškrtnuté zrušte.

#### Zavření Dětský režim

 $\heartsuit$ 

Na hlavní obrazovce Zoodles klepněte na  $\bullet$  a potvrďte své kroky v nastavení dětského zámku (buď na obrazovku nakreslete písmeno Z, nebo zadejte rok narození dítěte).

# Aplikace pro zvýšení produktivity

### Sledování vlastních úkolů

Pomocí aplikace Úkoly můžete zorganizovat a sledovat plány a úkoly. Vytvořte úkoly v telefonu nebo je synchronizujte s vašimi účty Google a Microsoft Exchange ActiveSync. Úkoly můžete zobrazit také v aplikaci Kalendář.

#### Vytvoření úkolu

- 1. Otevřete aplikaci Úkoly.
- 2. Pokud chcete vybrat účet úkolu, ve kterém chcete úkol vytvořit, klepněte na  $\blacktriangledown$ .
- 3. Klepněte na položku  $\biguparrow$  a potom zadejte podrobnosti úkolu.

Úkoly vytvořené v části Moje úkoly lze spojit s kontaktem (klepněte na  $\blacktriangle$ ) nebo \\7\ místem (klepněte na  $\bullet$ ).

4. Klepněte na tlačítko Uložit.

#### Správa úkolů

- 1. Přejděte na seznam obsahující úkol.
- 2. V seznamu úkolů můžete:

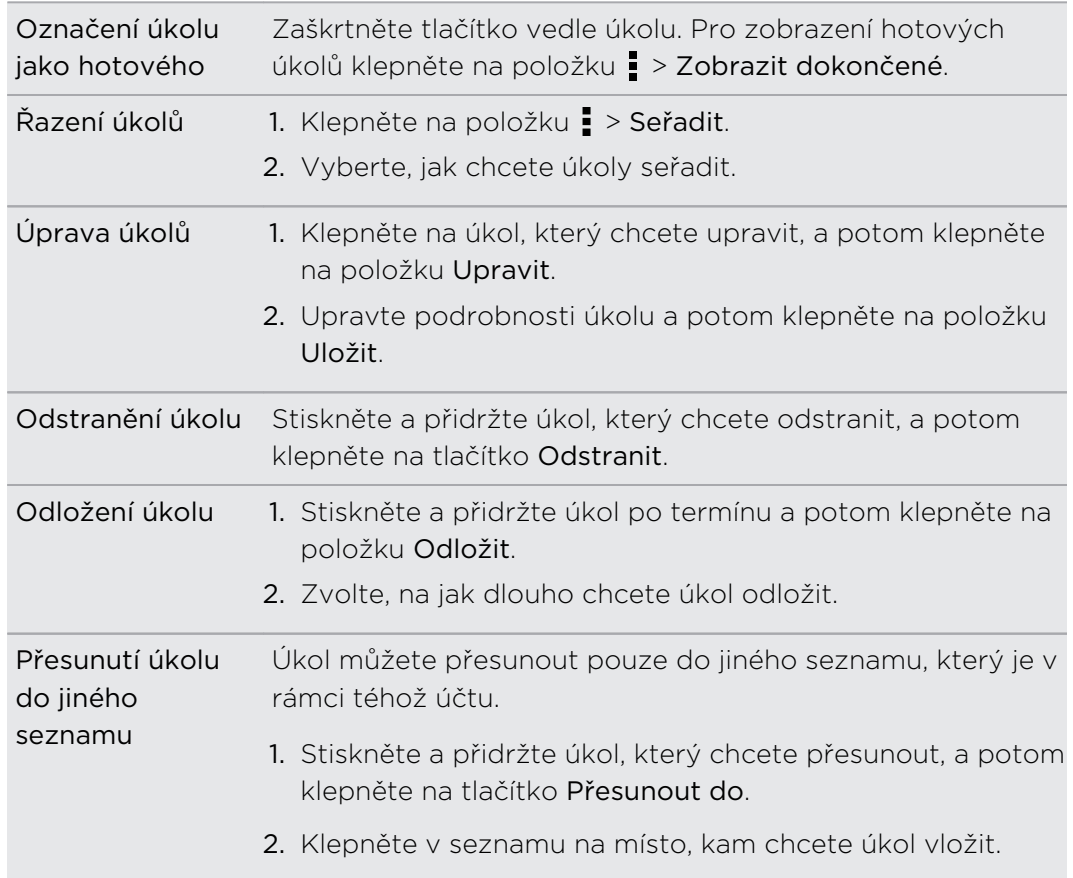

#### Správa seznamů úkolů

- 1. V aplikaci Úkoly klepněte na položku  $\frac{1}{2}$  > Spravovat seznamy.
- 2. Odtud můžete:

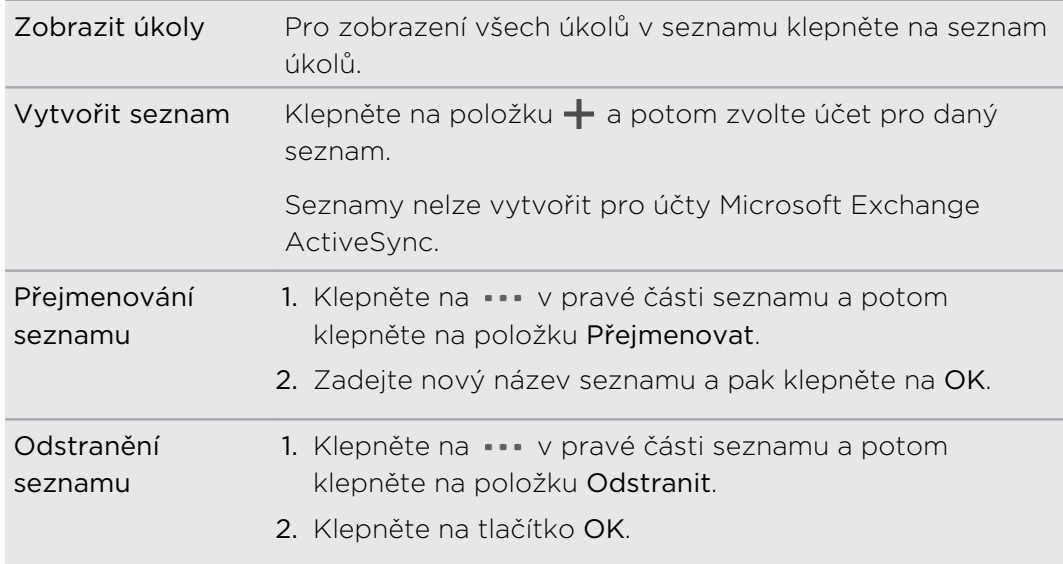

Odstranit můžete pouze seznamy, které jste vytvořili v zařízení HTC One.

### Pořizování poznámek

Pomocí aplikace Poznámky si můžete zapisovat nápady, otázky a vše ostatní. Můžete zadávat text, zaznamenávat zvuk, přikládat fotografie a dokumenty a dokonce spojit poznámky s událostí v aplikaci Kalendář.

Když aplikaci Poznámky otevřete poprvé, můžete využít rychlou prohlídku a nastavit si účet Evernote®. Pokud tento krok přeskočíte, můžete se ke službě Evernote přihlásit později v nastavení Účty a synchronizace.

#### Vytvoření zápisníku

- 1. Otevřete aplikaci Poznámky.
- 2. Na hlavní obrazovce Poznámky klepnutím na položku  $\blacktriangledown$  otevřete nabídku výběru a potom klepněte na položku Nový zápisník.
- 3. Zadejte název zápisníku.
- 4. Klepněte na položku Místní zápisník pro uložení zápisníku v zařízení HTC One nebo klepněte na položku Synchronizovaný zápisník pro synchronizaci poznámek s účtem Evernote.
- 5. Klepněte na tlačítko Vytvořit.

Pro otevření nebo přepnutí na jiný zápisník jednoduše znovu klepněte na  $\blacktriangledown$  a potom klepněte na název zápisníku.

### Vytvoření poznámky

- 1. S otevřeným zápisníkem klepněte na položku  $+$ .
- 2. Zadejte název poznámky.
- 3. Zadejte zprávu:
	- § Klepněte na zprávu a potom začněte psát text.
	- Klepnutím na tlačítko zahájíte zaznamenávání zvuku. Klepnutím na tlačítko zastavíte zaznamenávání.
	- Klepněte na položku > Připojit a zvolte typ souboru.
	- Klepněte na → pro vytvoření obrázku a vložení do poznámky.
	- Klepněte na  $\overline{O}$  pro pořízení fotografie a vložení do poznámky.

Pokud chcete změnit velikost fotografie, obrázku nebo kresby, kterou jste přiložili k poznámce, stiskněte a přidržte položku a potom klepněte na položku Změnit velikost.

4. Klepněte na tlačítko · > Uložit.

Pro propojení poznámky s událostí klepněte na položku  $\frac{1}{2}$  > Kalendář. Vytvoření obrázku

Můžete vytvořit obrázek, klihykáky nebo ilustrace a zahrnout je do své poznámky.

- 1. S otevřenou poznámkou klepněte na položku
- 2. Zvolte požadovanou barvu.
- 3. Prstem kreslete na prázdnou část.
- 4. Pokud část obrázku chcete smazat, klepněte na  $\mathbb Z$  a potom posuňte prst vlevo nebo vpravo na oblast, kterou chcete smazat. Můžete také klepnout na položku  $\frac{1}{2}$  > Zpět pro odstranění posledního tahu.
- 5. Pro vložení obrázku do poznámky  $\frac{1}{2}$  > Uložit.

#### Přehrání zvukové nahrávky v aplikaci Poznámky

Po nahrání schůzky si můžete poslechnout zvukový klip a připomenout si hlavní body. Pokud jste si při nahrávání zvuku dělali poznámky, přidají se časové značky (malé barevné uzlíky na panelu zvuku) pro přišpendlení vašich poznámek do časového rámce zvukové nahrávky.

- 1. Otevřete poznámku tam, kde máte zaznamenaný hlasový klip.
- 2. Klepnutím na ▶ přehrajte zvukový záznam.
- 3. Klepněte na  $\blacktriangleright$  nebo  $\blacktriangleright$  pro přejití na další nebo předchozí časovou značku. Když přecházíte z jedné časové značky na druhou, uvidíte miniaturu poznámky pro rychlý náhled toho, co jste si při nahrávání poznamenali.

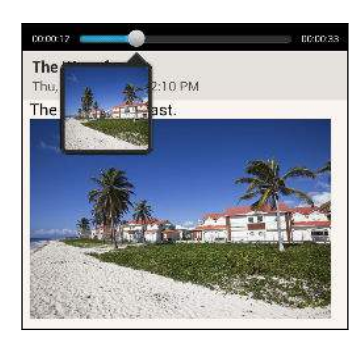

Můžete také klepnout na konkrétní položku v poznámce pro přeskočení na příslušnou časovou značku a poslechnout si zvuk, který jste v tu chvíli nahráli.

#### Synchronizace poznámek

Můžete si zvolit, zda chcete synchronizovat poznámky mezi zařízením HTC One a účtem Evernote na webu automaticky nebo ručně.

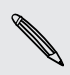

Pro spuštění synchronizace poznámek se musíte v zařízení HTC One přihlásit na svůj účet Evernote.

- 1. Otevřete aplikaci Poznámky.
- 2. Pro ruční synchronizaci poznámek klepněte na  $\frac{1}{2}$  a potom klepněte na položku Synchronizace.
- 3. Chcete-li nastavit automatickou aktualizaci aplikace Poznámky, klepněte na  $\frac{1}{2}$  na obrazovce Všechny poznámky a potom klepněte na položku Nastavení > Účty a synchronizace.
- 4. Klepněte na svůj účet Evernote a potom přizpůsobte nastavení synchronizace.

(۳)

### Záznam hlasových klipů

Pomocí aplikace Hlasový záznamník můžete zachycovat informace při přednáškách, rozhovorech nebo si vytvářet vlastní zvukový protokol.

- 1. Otevřete aplikaci Hlasový záznamník.
- 2. Držte mikrofon v blízkosti zdroje zvuku.
- 3. Klepnutím na tlačítko spusťte záznam hlasového klipu.

Hlasový záznamník může běžet na pozadí, když v zařízení HTC One děláte další věci, s výjimkou toho, když otevřete aplikace, které také využívají zvukové funkce.

4. Klepnutím na tlačítko zastavíte zaznamenávání.

Klepnutím na tlačítko > spusťte přehrávání hlasového záznamu.

Pro zobrazení zaznamenaných hlasových klipů klepněte na  $\zeta$ . Stiskněte a přidržte hlasový klip pro zobrazení možností sdílení, nastavení klipu jako vyzváněcí tón atd.

# Internetová připojení

# Datové připojení

Když zařízení HTC One zapnete poprvé, automaticky se nastaví na používání datového připojení vašeho mobilního operátora (pokud je vložena karta SIM).

Zařízení HTC One je k dispozici buď ve verzi 3G nebo LTE, v závislosti na vašem  $\mathsf{R}$ regionu a mobilním operátoru. Pokud chcete používat síť 4G/LTE operátora pro hlasové hovory a datové služby, potřebujete plán LTE. Podrobnosti vám sdělí operátor.

### Zapnutí nebo vypnutí datového připojení

Vypnutí datového připojení je v zájmu úspory baterie a úspory peněz za datové poplatky.

- 1. Posunutím otevřete panel Oznámení a pak klepněte na položku  $\mathcal{Q}$ .
- 2. Klepnutím na spínač pro Zapnutí/Vypnutí Mobilní data zapněte nebo vypněte datové připojení.
- Pokud nemáte zapnuté datové připojení ani nejste připojeni k síti Wi-Fi, nebudete dostávat automatické aktualizace na svůj e-mail, účty sociálních sítí a další synchronizované informace.

### Přidání nového přístupového bodu

Při roamingu nebo když se nedaří zavést datové připojení můžete přidat nový název přístupového bodu (APN). Názvy přístupových bodů umožňují připojení zařízení HTC One k datovým sítím za účelem služeb, jako je mobilní procházení webu.

- Než přidáte další datové připojení, vyžádejte si název přístupového bodu a Þ. nastavení od mobilního operátora (včetně uživatelského jména a hesla v případě potřeby).
	- 1. Posunutím otevřete panel Oznámení a pak klepněte na položku  $\mathcal{Q}$ .
	- 2. Klepněte na položky Mobilní data > Názvy přístupových bodů.
	- 3. Na obrazovce APN klepněte na položku  $\frac{1}{2}$  > Nový APN.
	- 4. Zadejte nastavení APN.
	- 5. Klepněte na tlačítko > Uložit.
	- 6. Na obrazovce APN vyberte nový APN.

# Správa používání dat

Pokud máte omezený díl datové komunikace, je důležité sledovat činnosti a aplikace, které obvykle odesílají a přijímají data, například procházení na webu, synchronizace online účtů a odesílání e-mailů či sdílení aktualizací stavu.

Zde je několik dalších příkladů:

- Datový proud webových videí a hudby
- § Naladění internetového rádia
- § Hraní online her
- Stahování aplikací, map a souborů
- § Obnova aplikací za účelem aktualizace informací a kanálů
- Odesílání a zálohování souborů na účet online úložiště
- § Používání zařízení HTC One jako Hotspot Wi-Fi
- § Sdílení mobilního datového připojení pomocí Sdílení internetu

Pokud chcete ušetřit za používání datového připojení, připojte se k síti Wi-Fi, kdykoli je to možné, a nastavte si nižší frekvenci synchronizování online účtů a e-mailů.

### Zapnutí a vypnutí datového roamingu

Připojte se k partnerským sítím vašeho mobilního operátora a získejte přístup k datovým službám, pokud jste mimo dosah pokrytí vašeho mobilního operátora.

Používání datových služeb při roamingu může být drahé. Než začnete datový roaming používat, zjistěte si u mobilního operátora ceny za datový roaming.

- 1. Posunutím otevřete panel Oznámení a pak klepněte na položku  $\ddot{\mathbf{\Phi}}$ .
- 2. Klepněte na položku Mobilní data a pak zvolte možnost Datový roaming.

Vyberte možnost Zvuk datového roamingu, pokud si přejete, aby zařízení HTC One přehrálo zvuk při každém připojení k roamingové síti.

Sledujte, jak využíváte data

Sledujte využívání dat, abyste nepřesáhli měsíční díl datové komunikace.

Využívání dat měřené zařízením HTC One se může lišit od skutečného využívání dat.

- 1. Posunutím otevřete panel Oznámení a pak klepněte na položku  $\mathbf{\Phi}$ .
- 2. V části Bezdrátová připojení a sítě klepněte na položku Další.
- 3. Klepněte na položku Využívání.

4. Na kartě Mobilní vyberte možnost Omezení použití mobilních dat pro automatické zakázání datového připojení po dosažení stanoveného limitu.

Potom přetáhněte horní čáru LIMIT pro nastavení měsíčního datového limitu.

- 5. Vyberte možnost Upozornit mě na používání dat a potom přetáhněte spodní čáru UPOZORNĚNÍ pro nastavení upozornění před dosažením měsíčního datového limitu.
- 6. Klepněte na položku Resetovat použití dat a potom nastavte den v měsíci, kdy se cyklus používání resetuje. Tímto datem je obvykle začátek vašeho měsíčního fakturačního cyklu.
- 7. Přetáhněte svislé čárové značky, abyste viděli, kolik dat jste použili během určitého časového intervalu.

Pokud zařízení HTC One připojujete k jinému přenosnému hotspotu Wi-Fi, klepněte na položku  $\frac{1}{2}$  > Mobilní hotspoty pro omezení stahování dat na pozadí, které může znamenat další poplatky za data.

### Zobrazení používání dat aplikacemi

- 1. Posunutím otevřete panel Oznámení a pak klepněte na položku  $\mathcal{Q}$ .
- 2. V části Bezdrátová připojení a sítě klepněte na položku Další.
- 3. Klepněte na položku Využívání.
- 4. Na kartě Mobilní přetáhněte svislé čárové značky, abyste viděli, kolik dat jste použili během určitého časového intervalu.
- 5. Přejděte dolů po obrazovce, abyste viděli seznam aplikací a informace o jejich používání dat.
- 6. Pro zobrazení více podrobností klepněte na aplikaci.

### Wi-Fi

Chcete-li používat připojení Wi-Fi, budete potřebovat přístupový bod nebo "hotspot".

Dostupnost a síla signálu Wi-Fi se liší v závislosti na objektech, které musí signál Wi-Fi překonat (jako jsou budovy nebo stěny mezi místnostmi).

### Zapnutí Wi-Fi a připojení k bezdrátové síti

- 1. Posunutím otevřete panel Oznámení a pak klepněte na položku  $\mathbf{\mathcal{Q}}$ .
- 2. Klepněte na přepínač Wi-Fi vypnout/zapnout pro zapnutí funkce Wi-Fi.
- 163 Internetová připojení
	- 3. Klepněte na položku Wi-Fi.

Zobrazí se zjištěné sítě Wi-Fi.

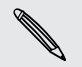

Pokud požadovaná bezdrátová síť v seznamu není, klepněte na položku > Přidat síť pro ruční přidání.

- 4. Klepněte na síť Wi-Fi, ke které se chcete připojit. Pokud vyberete zabezpečenou síť, budete požádáni o zadání klíče pro síť nebo hesla.
- 5. Klepněte na tlačítko Připojit. Po připojení se na stavovém řádku zobrazí ikona  $Wi-Fi$

Když se příště zařízení HTC One připojí k bezdrátové síti, ke které byl zajištěn přístup, nebudete znovu požádáni o zadání klíče ani jiných bezpečnostních informací.

### Zabránění oznámením z nezabezpečených sítí Wi-Fi

Oznámením z nezabezpečených sítí Wi-Fi je možné zabránit.

- 1. Posunutím otevřete panel Oznámení a pak klepněte na položku  $\ddot{\mathbf{\Omega}}$ .
- 2. Klepněte na přepínač Wi-Fi vypnout/zapnout pro zapnutí funkce Wi-Fi.
- 3. Klepněte na položku Wi-Fi.

Zobrazí se zjištěné sítě Wi-Fi.

- 4. Stiskněte a podržte nezabezpečenou síť Wi-Fi, o které již nechcete být informováni, a klepněte na položku Zablokovat oznámení o síti.
- 5. Pro odblokování nezabezpečené sítě Wi-Fi stiskněte a podržte název sítě a klepněte na položku Odblokovat oznámení o síti.

### Připojení k síti Wi-Fi pomocí WPS

Pokud používáte směrovač Wi-Fi s Wi-Fi Protected Setup (WPS), můžete zařízení HTC One snadno připojit.

- 1. Posunutím otevřete panel Oznámení a pak klepněte na položku  $\mathbf{\mathcal{Q}}$ .
- 2. Klepněte na přepínač Wi-Fi vypnout/zapnout pro zapnutí funkce Wi-Fi.
- 3. Klepněte na položku Wi-Fi.
- 4. Klepněte na položku  $\frac{1}{2}$  > WPS Push a potom stiskněte tlačítko WPS na směrovači Wi-Fi.

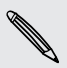

Pokud chcete použít Wi-Fi Protected Setup (WPS) s metodou PIN, klepněte na položku > Zadání kódu PIN WPS.

#### Odpojení od aktuální bezdrátové sítě

- 1. Posunutím otevřete panel Oznámení a pak klepněte na položku  $\mathbf{\Phi}$ .
- 2. Klepněte na položku Wi-Fi.
- 3. Můžete provádět následující:
	- § Klepněte na bezdrátovou síť, ke které je zařízení HTC One připojeno, a potom klepněte na položku Odpojit.
	- § Pokud chcete odstranit nastavení pro tuto síť, stiskněte a přidržte název sítě a potom klepněte na položku Odstranit záznam sítě.

#### Připojení k jiné síti Wi-Fi

- 1. Posunutím otevřete panel Oznámení a pak klepněte na položku  $\mathcal{Q}$ .
- 2. Klepněte na položku Wi-Fi. Zobrazí se zjištěné sítě Wi-Fi.

Pro ruční vyhledání dostupných sítí Wi-Fi, klepněte na položku  $\frac{1}{2}$  > Vyhledávání.

3. Chcete-li se připojit k síti Wi-Fi, klepněte na ni.

### Automatické přihlášení k veřejné síti Wi-Fi (WISPr)

HTC One můžete nastavit tak, aby se automaticky přihlašoval k veřejné síti Wi-Fi, kterou pravidelně používáte. Tak se vyhnete nutnosti procházet webovým ověřením poskytovatele Wi-Fi pokaždé, když se připojujete k jeho síti Wi-Fi. Stačí přidat vaše přihlašovací údaje do nastavení WISPr (Wireless Internet Service Provider roaming).

- ロ Přístupový bod sítě Wi-Fi musí podporovat webový portál WISPr. Poddrobnosti vám na požádání sdělí poskytovatel Wi-Fi.
	- 1. Posunutím otevřete panel Oznámení a pak klepněte na položku  $\mathbf{\mathcal{Q}}$ .
	- 2. Klepněte na položku Wi-Fi.
	- 3. Klepněte na tlačítko > Pokročilé.
	- 4. V nabídce Nastavení WISPr vyberte možnost Automatické přihlášení.
	- 5. Klepněte na možnost Nastavení účtu WISPr > Přidat nový účet.
	- 6. Klepněte na každou položku na obrazovce pro zadání názvu poskytovatele služby, na vaše přihlašovací jméno (s celým názvem domény) a heslo.

87

- 7. Klepněte na tlačítko > Uložit.
- 8. Zapněte Wi-Fi a potom se připojte k veřejné síti Wi-Fi.
- § Pokud máte přístup k několika veřejným sítím Wi-Fi, můžete zadat až pět sad přihlašovacích údajů do seznamu Účty WISPr.
	- § V seznamu Účty WISPr stiskněte a podržte účet, který chcete odstranit nebo upravit.

# Připojení k síti VPN

Můžete přidat sítě VPN (virtual private network), které vám umožňují připojit a získat zdroje v rámci zabezpečené místní sítě, například vaší firemní sítě.

Před připojením k místní síti vaší organizace můžete být požádáni o tyto úkony:

- § Instalace bezpečnostních certifikátů
- § Zadání přihlašovacích údajů
- § Stažení a instalace požadované aplikace VPN do zařízení HTC One

Pokud jde o podrobnosti, kontaktujte správce sítě. Zařízení HTC One také musí nejprve vytvořit připojení Wi-Fi nebo datové připojení, než budete moci aktivovat připojení k síti VPN.

### Přidání připojení k síti VPN

- Nejprve musíte nastavit kód PIN nebo heslo na obrazovce uzamčení a potom je ¤ možné použít úložiště přihlašovacích údajů a nastavit VPN.
	- 1. Posunutím otevřete panel Oznámení a pak klepněte na položku  $\mathbf{\mathcal{Q}}$ .
	- 2. V části Bezdrátová připojení a sítě klepněte na položku Další.
	- 3. Klepněte na položky VPN > Přidat profil VPN.
	- 4. Zadejte nastavení VPN a proveďte nastavení podle údajů zabezpečení, které jste získali od správce sítě.

5. Klepněte na tlačítko Uložit.

Příslušná síť VPN se přidá do Oddílu sítě VPN na obrazovce Nastavení sítě VPN.

Připojení k síti VPN

- 1. Posunutím otevřete panel Oznámení a pak klepněte na položku  $\mathbf{\Phi}$ .
- 2. V části Bezdrátová připojení a sítě klepněte na položku Další.
- 3. Klepněte na položku VPN.
- 4. Klepněte na síť VPN, ke které se chcete připojit.
- 5. Zadejte údaje pro přihlášení a potom klepněte na položku Připojit. Po připojení se v oznamovací oblasti na stavovém řádku zobrazí ikona připojení VPN  $\blacksquare$

Otevřete prohlížeč, chcete-li získat přístup ke zdrojům, jako je intranet na vaší firemní síti.

### Odpojení od sítě VPN

- 1. Vysuňte Panel oznámení.
- 2. Klepněte na Připojení k síti VPN, vraťte se na obrazovku Nastavení VPN a pak klepněte na síť VPN, od které se chcete odpojit.

# Použití zařízení HTC One jako bezdrátového směrovače

Datové připojení můžete sdílet s dalšími zařízeními tak, že zařízení HTC One budete využívat jako bezdrátový směrovač.

- § Ujistěte se, že je zapnuté datové připojení.
- § Pro používání této služby musíte mít se svým účtem spojený datový plány schválený poskytovatelem mobilních služeb.
- 1. Posunutím otevřete panel Oznámení a pak klepněte na položku  $\mathbf{\mathcal{Q}}$ .
- 2. V části Bezdrátová připojení a sítě klepněte na položku Další.
- 3. Klepněte na položky Sdílení mobilní sítě > Nastavení přenosného hotspotu Wi-Fi.
- 4. Zadejte název směrovače nebo použijte výchozí název směrovače.
- 5. Zvolte typ zabezpečení a nastavte heslo (klíč) pro bezdrátový směrovač. Pokud v Zabezpečení vyberete Žádné, nemusíte zadávat heslo.

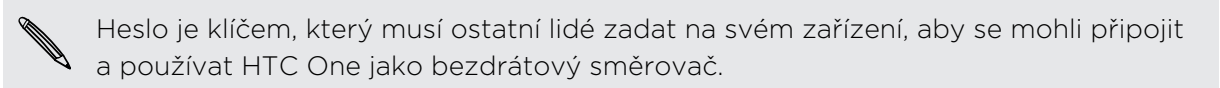

6. Zaškrtnutím volby Přenosný hotspot Wi-Fi zapněte bezdrátový směrovač.

Pokud se na stavovém řádku zobrazí (·), je zařízení HTC One připraveno být využíváno jako bezdrátový směrovač.

# Sdílení internetového připojení telefonu pomocí Sdílení internetu

Nemáte pro počítač připojení k Internetu? Žádný problém. Použijte pro připojení k Internetu datové připojení v zařízení HTC One.

- § Abyste zajistili, že budete mít aktuální ovladače USB pro zařízení HTC One, P nainstalujte do počítače poslední verzi aplikace HTC Sync Manager.
	- § Ujistěte se, zda je karta SIM vložena do zařízení HTC One.
	- § Možná bude nutné přidat funkci Sdílení internetu do vašeho datového plánu a mohou s tím být spojené další náklady. Podrobnosti vám sdělí poskytovatel mobilních služeb.
	- 1. Posunutím otevřete panel Oznámení a pak klepněte na položku  $\mathbf{\Phi}$ .
	- 2. Zkontrolujte, zda je zapnuto mobilní datové připojení.
	- 3. V části Bezdrátová připojení a sítě klepněte na položku Další.
	- 4. Klepněte na položku Sdílení mobilní sítě > Nastavení sítě USB > Sdílení internetu.

Pokud často přepínáte mezi funkcí USB tethering a internetovou propustí, vyberte možnost Inteligentní sdílení sítě pro automatické zapnutí potřebného typu připojení, kdykoli zařízení HTC One připojíte k počítači.

5. Připojte zařízení HTC One k počítači pomocí dodaného kabelu USB. Až se zařízení HTC One bude k počítači připojovat příště, bude se vaše nastavení pamatovat.

# Připojení k Internetu pomocí počítače

Pokud v zařízení HTC One dočasně nemáte přístup k Internetu, můžete se i tak dostat online, když využijete internetové připojení vašeho počítače.

- F § Abyste zajistili, že budete mít aktuální ovladače USB pro zařízení HTC One, nainstalujte do počítače poslední verzi aplikace HTC Sync Manager.
	- § Možná budete muset vypnout bránu firewall místní sítě. Také pokud počítač připojíte k Internetu pomocí PPP (např. telefonického připojení, xDSL nebo VPN), bude internetová propust podporovat pouze protokol TCP.
	- 1. Posunutím otevřete panel Oznámení a pak klepněte na položku  $\mathbf{\mathcal{Q}}$ .
	- 2. V části Bezdrátová připojení a sítě klepněte na položku Další.

3. Klepněte na položku Sdílení mobilní sítě > Nastavení sítě USB > Internetová propust.

Pokud často přepínáte mezi funkcí USB tethering a internetovou propustí, vyberte možnost Inteligentní sdílení sítě pro automatické zapnutí potřebného typu připojení, kdykoli zařízení HTC One připojíte k počítači.

4. Připojte zařízení HTC One k počítači pomocí dodaného kabelu USB. Až se zařízení HTC One bude k počítači připojovat příště, bude se vaše nastavení pamatovat.

# Tisk Wi-Fi

Připojte zařízení HTC One k podporované tiskárně pomocí Wi-Fi a tiskněte dokumenty, e-mailové zprávy, fotografie a mnohem více.

- § Tiskárna a telefon HTC One musí být zapnuty a připojeny ke stejné místní síti. F Připojte zařízení HTC One k místní síti pomocí Wi-Fi. Chcete-li zjistit, jak tiskárnu připojit k místní síti, viz uživatelskou příručku k tiskárně.
	- § Místní síť nesmí být za bránou firewall.
	- 1. Pokud jste v aplikaci (jako je Pošta nebo Kalendář), otevřete položku, kterou chcete vytisknout.
	- 2. Klepněte na položku  $\frac{1}{2}$  > Tisk (nebo Více > Tisk).
	- 3. Na obrazovce Tisk klepněte na tiskárnu, kterou chcete použít.
	- 4. Pokud chcete tisknout více než jednu stranu, nastavte rozsah stran, které chcete.

Klepněte na položku Pokročilé, abyste nastavili velikost stránky, rozvržení tisku a orientaci stránky a zvolili, zda chcete tisknout barevně nebo černobíle.

5. Klepněte na tlačítko Tisk.

Podrobnosti tisku můžete zkontrolovat tak, že otevřete panel Oznámení a potom klepnete na položku, kterou tisknete.

### Tisk fotografie

- 1. V aplikaci Galerie otevřete fotografii, kterou chcete tisknout.
- 2. Klepněte na fotografii.
- 3. Klepněte na položku > Tisk a potom klepněte na tiskárnu, kterou chcete použít.
- 4. Klepněte na tlačítko Tisk.

Podrobnosti tisku můžete zkontrolovat tak, že otevřete panel Oznámení a potom klepnete na položku, kterou tisknete.

#### Přidání tiskárny

Pokud se vaše tiskárna nezobrazí v seznamu, musíte ji přidat.

 $\overline{P}$ Tiskárna musí být ve stejné síti Wi-Fi, kterou používáte.

- 1. Na obrazovce Tisk klepněte na položku Přidat tiskárnu.
- 2. Zadejte IP adresu tiskárny, kterou chcete přidat, a zvolte port. Pokud IP adresu tiskárny neznáte, požádejte o pomoc správce sítě.
- 3. Klepněte na položku Další a potom vyberte výrobce a model tiskárny.
- 4. Klepněte na položku Uložit.

Tiskárna je uvedena v seznamu a vy na ni můžete klepnout a vytisknout svou fotografii nebo dokument.

# <span id="page-169-0"></span>Bezdrátové sdílení

# Připojení sluchátek Bluetooth

Prostřednictvím stereo sluchátek Bluetooth můžete poslouchat hudbu, nebo hovořit prostřednictvím hands-free sady Bluetooth.

- § Chcete-li poslouchat hudbu pomocí sluchátek, musí sluchátka podporovat profil  $\mathsf{P}$ A2DP Bluetooth.
	- § Než připojíte sluchátka, musíte nastavit jejich viditelnost, aby je zařízení HTC One mohlo vyhledat. Podrobnosti najdete v příručce k náhlavní soupravě.
	- 1. Posunutím otevřete panel Oznámení a pak klepněte na položku  $\Phi$ .
	- 2. Pokud je vypnuta funkce Bluetooth, klepněte na spínač pro Zap./Vyp. Bluetooth, abyste ji zapnuli.
	- 3. Klepněte na položku Bluetooth. Zobrazí se obrazovka Bluetooth.
	- 4. Pokud v seznamu nejsou vaše sluchátka uvedena, klepněte na položku  $\frac{1}{2}$ a potom klepněte na Vyhledávání pro obnovení seznamu.
	- 5. Když uvidíte název sluchátek v části Dostupná zařízení, klepněte na něj. HTC One se spáruje se sluchátky a stav připojení sluchátek se zobrazí v části Párovaná zařízení.

Pokud se automatické párování nezdaří, zadejte heslo dodané ke sluchátkům.

Když jsou sluchátka Bluetooth připojena k zařízení HTC One, na stavovém řádku se zobrazí ikona připojení Bluetooth <sup>%</sup>.

Opětné připojení sluchátek Bluetooth

Normálně můžete snadno sluchátka připojit zapnutím funkce Bluetooth na tabletu HTC One a pak zapnutím sluchátek.

Může však být nutné připojení provést ručně, pokud byla sluchátka používána s jiným zařízením Bluetooth.

- Zkontrolujte, zda jsou sluchátka v režimu viditelnosti. Podrobnosti najdete v ロ příručce k náhlavní soupravě.
	- 1. Posunutím otevřete panel Oznámení a pak klepněte na položku  $\mathbf{\Phi}$ .
	- 2. Pokud je vypnuta funkce Bluetooth, klepněte na spínač pro Zap./Vyp. Bluetooth, abyste ji zapnuli.
- 3. Klepněte na položku Bluetooth. Zobrazí se obrazovka Bluetooth.
- 4. Klepněte na název sluchátek v části Párovaná zařízení.
- 5. Na výzvu zadejte heslo, můžete zkusit 0000 nebo 1234, nebo se informujte v dokumentaci dodané ke sluchátkům, kde je heslo uvedené.

Pokud přesto nemůžete sluchátka připojit, postupujte podle pokynů v části "Zrušení párování zařízení Bluetooth na straně 171" v této kapitole, pak postupujte podle kroků v ["Připojení sluchátek Bluetooth na straně 170"](#page-169-0) výše.

### Zrušení párování zařízení Bluetooth

- 1. Posunutím otevřete panel Oznámení a pak klepněte na položku  $\circled{a}$ .
- 2. Pokud je vypnuta funkce Bluetooth, klepněte na spínač pro Zap./Vyp. Bluetooth, abyste ji zapnuli.
- 3. Klepněte na položku Bluetooth. Zobrazí se obrazovka Bluetooth.
- 4. V části Párovaná zařízení klepněte na  $\mathbb Q$  vedle zařízení, které chcete odpojit.
- 5. Klepněte na Zrušit párování.

### Kam se ukládají odeslané informace

Když odešlete informace pomocí Bluetooth, závisí umístění, na které jsou informace uloženy, na typu informací a na přijímacím zařízení.

Pokud odešlete událost kalendáře nebo kontakt, data jsou normálně přidána přímo do odpovídající aplikace na přijímacím zařízení.

Pokud odešlete do počítače se systémem Windows jiný typ souboru, normálně je uložen ve složce Bluetooth Exchange ve složce s vašimi osobními dokumenty.

- V systému Windows XP může být cesta následující: C: \Documents and Settings\[vaše uživatelské jméno]\My Documents\Bluetooth Exchange
- § V systému Windows Vista může být cesta následující: C:\Users\[vaše uživatelské jméno]\Documents
- § V systému Windows 7 může být cesta následující: C:\Users\[your username] \Documents\Bluetooth Exchange Folder
- § V systému Windows 8 může být cesta následující: C:\Users\[vaše uživatelské jméno]\Documents

Pokud odešlete soubor do jiného zařízení, může místo jeho uložení záviset na typu soboru. Pokud například odešlete soubor obrázku do jiného mobilního telefonu, může být uložen do složky "Obrázky".

# Příjem souborů pomocí Bluetooth

HTC One může pomocí připojení Bluetooth přijímat různé typy souborů, včetně fotografií, hudebních skladeb, kontaktních informací, událostí kalendáře a dokumentů, například PDF.

 $\mathsf{B}$ Informace o odesílání informací prostřednictvím Bluetooth naleznete v dokumentaci k zařízení.

- 1. Posunutím otevřete panel Oznámení a pak klepněte na položku  $\mathbf{\mathcal{Q}}$ .
- 2. Pokud je vypnuta funkce Bluetooth, klepněte na spínač pro Zap./Vyp. Bluetooth, abyste ji zapnuli.
- 3. Klepněte na položku Bluetooth. Zobrazí se obrazovka Bluetooth.
- 4. Klepněte na název Bluetooth vašeho zařízení poblíž horní části obrazovky, aby zařízení HTC One bylo viditelné pro zařízení Bluetooth, která jsou poblíž.
- 5. Na vysílajícím zařízení odešlete jeden nebo několik souborů do zařízení HTC One.
- 6. Na výzvu přijměte žádost o spárování na zařízení HTC One a odesílacím zařízení. Také můžete být vyzváni k zadání stejného hesla nebo potvrzení automaticky generovaného hesla na obou zařízeních.

Potom se zobrazí žádost o potvrzení Bluetooth.

- 7. Klepněte na položku Párovat.
- 8. Když HTC One obdrží oznámení o požadavku na přenos souborů, přesuňte se k panelu oznámení, klepněte na oznámení příchozího souboru a pak klepněte na položku Přijmout.
- 9. Po přenesení souboru se zobrazí oznámení. Přesuňte panel Oznámení a pak klepněte na příslušné oznámení.

Po otevření obdrženého souboru závisí následující akce na jeho typu:

- **•** Multimediální soubory a dokumenty jsou obvykle přímo otevřeny v kompatibilní aplikaci. Pokud například otevřete hudební skladbu, začne hrát v aplikaci Hudba.
- § V souboru vCalendar zvolte kalendář, kde chcete událost uložit, pak klepněte na Importovat. Soubor vCalendar je přidán do událostí Kalendář.
- § V případě souboru kontaktů vCard můžete zvolit import jednoho, několika nebo všech těchto kontaktů do seznamu.

# Sdílení obsahu pomocí NFC

Díky vestavěné funkci NFC (Near Field Communication) v zařízení HTC One můžete okamžitě sdílet obsah do jiného mobilního zařízení kompatibilního s NFC. Přenášejte webové stránky, fotografie, kontaktní informace a další věci jen tak, že zařízení HTC One a druhé zařízení přidržíte k sobě zády.

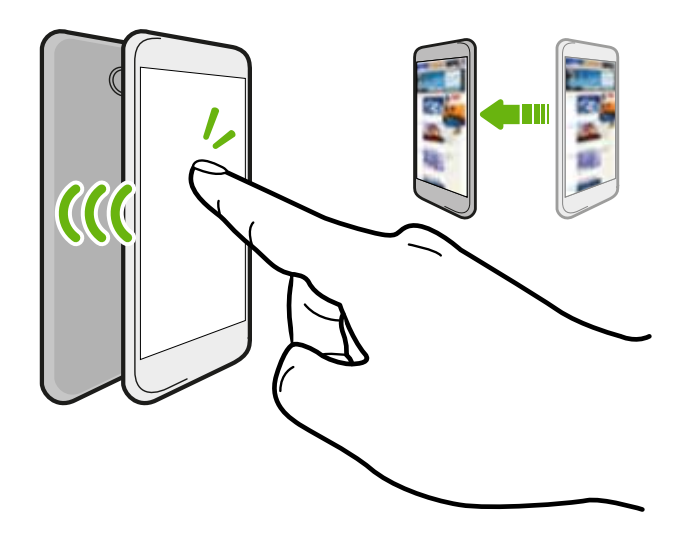

NFC můžete také využít pro bezkontaktní platbu. Informace o dostupnosti platebních služeb NFC vám poskytne mobilní operátor.

### Zapnutí NFC

- 1. Posunutím otevřete panel Oznámení a pak klepněte na položku  $\mathbf{\mathcal{Q}}$ .
- 2. V části Bezdrátová připojení a sítě klepněte na položku Další.
- 3. Vyberte možnost NFC.

### Přenos obsahu

- Ujistěte se, že jsou obě zařízení odemčena a mají zapnutou funkci NFC. Pokud ロ druhé zařízení má možnost Android Beam, ujistěte se, že je zapnutá také.
	- 1. Když máte zobrazený obsah, který chcete sdílet, přidržte HTC One a druhé zařízení zády k sobě. Po připojení uslyšíte zvuk a obě zařízení krátce zavibrují.
	- 2. Klepněte na obrazovku.

Sdílený obsah se zobrazí na jiné obrazovce. V případě některých položek, které jste sdíleli (například kontaktní informace), se na přijímacím zařízení zobrazí dodatečné pokyny k tomu, jak položku uložit.

# Nastavení a zabezpečení

## Zapnutí nebo vypnutí režimu Letadlo

Zapnutím režimu Letadlo (Letecký) se vypnou všechny bezdrátové vysílače zařízení HTC One, včetně funkce volání, datových služeb a komunikace Bluetooth a Wi-Fi.

Jestliže režim Letadlo zakážete, bude funkce telefonu znovu zapnuta a obnoví se předchozí stav komunikace Bluetooth a Wi-Fi.

- § Po povolení režimu Letadlo můžete Bluetooth a Wi-Fi opět ručně zapnout.
	- § Pokud je zapnutá funkce sdílení internetu, povolením režimu Letadlo se funkce vypne. Po zakázání režimu Letadlo budete muset funkci sdílení internetu ručně zapnout.

Režim Letadlo můžete zapnout nebo vypnout následovně:

- Stiskněte a přidržte tlačítko NAPÁJENÍ a potom klepněte na položku Režim Letadlo.
- Posunutím otevřete panel Oznámení a pak klepněte na položku  $\overline{\textcircled{2}}$ . Klepnutím na spínač pro Zapnutí/Vypnutí režimu Letadlo režim zapnete nebo vypnete.

Je-li tento režim povolen, na stavovém řádku se zobrazí ikona režimu Letadlo  $\blacktriangle$ .

### Ponechání zapnuté obrazovky během dobíjení

- 1. Posunutím otevřete panel Oznámení a pak klepněte na položku  $\ddot{\mathbf{\Phi}}$ .
- 2. Klepněte na položku Displej, gesta a tlačítka (nebo Displej a gesta).
- 3. Zvolte možnost Nevypínat obrazovku.

### Vypnutí automatického otáčení obrazovky

Automatické otáčení není podporováno ve všech aplikacích.

- 1. Posunutím otevřete panel Oznámení a pak klepněte na položku  $\otimes$ .
- 2. Klepněte na položku Displej, gesta a tlačítka (nebo Displej a gesta).
- 3. Zrušte výběr možnosti Automatické otočení obrazovky.

#### Obrazovka se neotáčí?

Pokud se vám zdá, že orientace obrazovky neodpovídá přesně způsobu držení zařízení HTC One, proveďte kalibraci obrazovky.

- 1. Posunutím otevřete panel Oznámení a pak klepněte na položku  $\mathbf{\mathcal{Q}}$ .
- 2. Klepněte na položku Displej, gesta a tlačítka (nebo Displej a tlačítka) a potom klepněte na položku Kalibrace G-Sensoru.
- 3. Položte zařízení HTC One na rovný a vodorovný povrch a klepněte na položku Kalibrovat.
- 4. Po kalibraci klepněte na tlačítko OK.

# Nastavte časový interval před vypnutím obrazovky

Obrazovka bude po určité době nečinnosti vypnuta za účelem úspory energie. Můžete nastavit dobu nečinnosti, po které se obrazovka vypne.

- 1. Posunutím otevřete panel Oznámení a pak klepněte na položku  $\mathbf{\mathcal{Q}}$ .
- 2. Klepněte na položku Displej, gesta a tlačítka (nebo Displej a tlačítka) a potom klepněte na položku Spánek.
- 3. Klepněte na čas limitu vypnutí obrazovky.

# Ruční nastavení jasu displeje

- 1. Posunutím otevřete panel Oznámení a pak klepněte na položku  $\ddot{\mathbf{\Phi}}$ .
- 2. Klepněte na položku Displej, gesta a tlačítka (nebo Displej a tlačítka) a potom klepněte na položku Jas.
- 3. Zrušte zaškrtnutí možnosti Automatický jas.
- 4. Přetažením posuvníku jasu doleva snížíte jas displeje, přetažením posuvníku doprava jas zvýšíte.

# Přehrávání zvuku při výběru položek na obrazovce

- 1. Posunutím otevřete panel Oznámení a pak klepněte na položku  $\mathbf{\mathcal{Q}}$ .
- 2. Klepněte na položku Zvuk.
- 3. Vyberte nebo zrušte výběr možnosti Zvuky dotyků.

## Změna jazyka zobrazení

Změnou jazyka se uzpůsobí uspořádání klávesnice, formátování data a čas a další funkce.

- 1. Posunutím otevřete panel Oznámení a pak klepněte na položku  $\mathbf{\mathcal{Q}}$ .
- 2. Klepněte na položky Jazyk a klávesnice > Jazyk systému.
- 3. Klepněte na jazyk, který chcete použít.

## Nastavení usnadnění

Použijte tato nastavení po té, co si stáhnete a nainstalujete nástroj dostupnosti, jako je čtečka obrazovky, která zajišťuje hlasovou odezvu. Funkce a služby dostupnosti lze vypínat a zapínat.

- 1. Posunutím otevřete panel Oznámení a pak klepněte na položku  $\mathbf{\mathcal{Q}}$ .
- 2. Klepněte na položku Usnadnění a zvolte požadovaná nastavení.

## Práce s certifikáty

Používejte digitální klientské certifikáty a certifikáty certifikační autority (CA), abyste zařízení HTC One umožnili přístup k VPN nebo zabezpečeným sítím Wi-Fi a také poskytli ověření pro online zabezpečené servery. Certifikát můžete získat od systémového administrátora nebo si jej stáhněte z webových stránek, které vyžadují ověření.

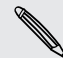

Některé aplikace, například prohlížeč nebo e-mailový klient vám umožňují nainstalovat certifikáty přímo v příslušné aplikaci. Podrobnosti naleznete v nápovědě k příslušné aplikaci.

### Instalace digitálního certifikátu

- $\mathsf{R}$ Před instalací digitálního certifikátu musíte nejprve nastavit kód PIN nebo heslo na obrazovce uzamčení.
	- 1. Uložte certifikační soubor v kořenové složce v zařízení HTC One.
	- 2. Posunutím otevřete panel Oznámení a pak klepněte na položku  $\bigotimes$  > Zabezpečení.
	- 3. Klepněte na položku Instalovat z úložiště telefonu.
	- 4. Pokud v kořenové složce máte více než jeden certifikát, vyberte certifikát, který chcete nainstalovat.
	- 5. Zadejte název certifikátu a klepněte na OK.

### Ochrana karty SIM pomocí kódu PIN

Přidejte další vrstvu zabezpečení HTC One přidělením kódu PIN (Personal Identification Number) na kartě SIM.

Před pokračováním se ujistěte, že máte výchozí kód PIN karty SIM dodaný ⊠ mobilním operátorem.

- 1. Posunutím otevřete panel Oznámení a pak klepněte na položku  $\overline{\mathbf{Q}}$  > Zabezpečení.
- 2. Klepněte na položku Nastavit zámek karty SIM a potom vyberte políčko Zamknout kartu SIM.
- 3. Zadejte výchozí kód PIN karty SIM a potom klepněte na tlačítko OK.
- 4. Chcete-li změnit kód PIN karty SIM, klepněte na položku Změnit kód PIN karty SIM.

### Obnovení karty SIM, která byla zamčena

Pokud zadáte nesprávný kód PIN vícekrát, než povoluje maximální počet pokusů, bude mít karta SIM zamčený PUK.

Pro opětné získání přístupu k HTC One potřebujete nový kód PUK. Tento kód vám sdělí mobilní operátor.

- 1. Na obrazovce programu Telefon zadejte kód PUK a pak klepněte na tlačítko Další.
- 2. Zadejte nový kód PIN, který chcete používat, a klepněte na tlačítko Další.
- 3. Zadejte nový kód PIN znovu a klepněte na tlačítko OK.

# Ochrana HTC One pomocí zámku obrazovky

Chraňte své osobní informace a zabraňte druhým v používání HTC One bez vašeho svolení tak, že nastavíte vzor uzamčení obrazovky, odemčení podle obličeje, kód PIN nebo heslo.

Budete požádáni o odemčení obrazovky pokaždé, když HTC One zapnete nebo když bude po určitou dobu v nečinnosti.

- 1. Posunutím otevřete panel Oznámení a pak klepněte na položku  $\mathbf{\mathcal{Q}}$  > Zabezpečení.
- 2. Klepněte na položku Zámek obrazovky.
- 3. Vyberte možnost zámek obrazovky a nastavte zámek obrazovky.
- 4. Klepněte na položku Zamknout telefon po, potom zadejte dobu nečinnosti, po níž se obrazovka zamkne.

Můžete také zrušit zaškrtnutí políčka Učinit vzor viditelný nebo Učinit hesla viditelná, pokud nechcete, aby se vzor zámku obrazovky zobrazoval na obrazovce.

### Zapomněli jste vzor zámku obrazovky?

Pokud jste zapomněli vzor zámku obrazovky, máte pět pokusů pro zkoušku a odemčení zařízení HTC One.

Pokud se to nezdaří, můžete zařízení HTC One odemknout zadáním uživatelského jména účtu Google a hesla.

- 1. Na obrazovce odemknutí obrazovky zadejte vzor zámku obrazovky.
- 2. Po pátém pokusu jste vyzváni k čekání 30 sekund, pak klepněte na OK.
- 3. Je-li displej vypnutý, stisknutím tlačítka NAPÁJENÍ jej znovu zapnete a potom odemkněte obrazovku.
- 4. Klepněte na tlačítko Zapomněli jste gesto?, až se zobrazí.
- 5. Zadejte uživatelské jméno a heslo pro účet Google a klepněte na tlačítko Přihlásit se. Budete vyzváni k vytvoření nového vzoru pro odemknutí obrazovky. Pokud si to již nepřejete, klepněte na Žádný nebo stiskněte  $\lt$  .

### Kontrola verze HTC Sense v telefonu

Je možné zobrazit verzi HTC Sense i další informace o vašem telefonu.

- 1. Posunutím otevřete panel Oznámení a pak klepněte na položku  $\mathbf{\mathcal{Q}}$ .
- 2. Klepněte na položky O telefonu > Informace o softwaru pro zobrazení verze HTC Sense.

# Obchodní známky a autorská práva

©2013 HTC Corporation. Všechna práva vyhrazena.

HTC, logo HTC, logo HTC quietly brilliant, HTC BlinkFeed, HTC One, HTC Sense, HTC Watch a HTC Zoe jsou ochranné známky nebo servisní známky společnosti HTC Corporation.

Google, logo Google, Android, logo Android, Android Market, Google Apps, Google Calendar, Google Checkout, Google Earth, Google Latitude, Google Maps, Google Play, Google Talk, Google Wallet, Gmail, Picasa a YouTube jsou ochranné známky společnosti Google Inc.

Microsoft, Windows, ActiveSync, Excel, Outlook, PowerPoint, Windows Media a Windows Vista jsou registrované ochranné známky nebo ochranné známky společnosti Microsoft Corporation v USA anebo v dalších zemích.

Slovní známka a loga Bluetooth® jsou registrované ochranné známky společnosti Bluetooth SIG, Inc.

Wi-Fi® je registrovaná ochranná známka společnosti Wireless Fidelity Alliance, Inc.

LTE je ochranná známka společnosti European Telecommunications Standards Institute (ETSI).

Beats, BeatsAudio a logo b jsou ochranné známky společnosti Beats Electronics, LLC.

Facebook je ochranná známka společnosti Facebook, Inc.

Twitter je ochranná známka společnosti Twitter, Inc. a používá se v rámci licence.

FLICKR a logo FLICKR Dots jsou ochranné známky nebo registrované ochranné známky společnosti Yahoo! Inc.

DLNA a logo disku DLNA jsou ochranné známky nebo registrované ochranné známky společnosti Digital Living Network Alliance. Všechna práva vyhrazena. Neoprávněné použití je přísně zakázáno.

iPhone, iTunes a Mac jsou ochranné známky společnosti Apple Computer, Inc.

Polaris Office je ochranná známka společnosti Infraware, Inc.

Všechny ostatní názvy společností, produktů a služeb uvedené v tomto textu jsou ochranné známky, registrované ochranné známky nebo známky služeb příslušných vlastníků.

Software HTC Sync Manager lze používat s materiály chráněnými autorským právem, které vlastníte nebo které jste zákonně oprávněni používat a/nebo duplikovat. Neoprávněné používání a/nebo duplikování materiálů chráněných autorským právem může být porušením autorského práva ve Spojených státech a/nebo dalších zemích/
regionech. V důsledku porušení amerických a mezinárodních autorských práv můžete být vystaveni závažným občanskoprávním a/nebo trestním postihům. Společnost HTC Corporation nenese odpovědnost za žádné škody ani ztráty (přímé i nepřímé), které vám mohou vzniknout v důsledku používání tohoto softwaru.

Vyobrazení obrazovky jsou simulovaná. Společnost HTC nenese zodpovědnost za technické nebo textové chyby nebo opomenutí v tomto dokumentu ani za následné nebo nepřímé škody způsobené poskytnutím tohoto materiálu. Tyto informace jsou poskytovány "tak, jak jsou", bez jakýchkoli záruk a mohou být změněny bez předchozího upozornění. Společnost HTC si také vyhrazuje právo kdykoli obsah tohoto dokumentu revidovat bez předchozího upozornění.

Žádná část tohoto dokumentu nesmí být reprodukována nebo přenášena jakoukoli formou nebo jakýmikoli prostředky, elektronicky, mechanicky, pomocí fotokopií, záznamů nebo uložením v systému pro získávání informací, ani v jakékoli podobě přeložena do jakéhokoli jazyka bez předchozího písemného svolení společnosti HTC.

# <span id="page-181-0"></span>Rejstřík

### A

Aktualizace Viz Aktualizace softwaru Aktualizace softwaru [17](#page-16-0) Aktualizace telefonu [17](#page-16-0) Android Beam Viz NFC Android Market Viz [Google Play](#page-182-0) Aplikace - aktualizace [17](#page-16-0) - aplikace, které nejsou z Goolge Play [147](#page-146-0) - ikony na Výchozí obrazovce [60](#page-59-0) - instalace [146](#page-145-0), [147](#page-146-0) - na Výchozí obrazovce [60](#page-59-0) - obnova [147](#page-146-0) - odinstalace [147](#page-146-0) - seskupování do složky [62](#page-61-0) Autem Viz Auto Auto - Autosada HTC [142](#page-141-0) - hlasové příkazy [142](#page-141-0) - informace [142](#page-141-0) - Internetové rádio [143](#page-142-0) - navigace [144](#page-143-0) - přehrávání hudby [143](#page-142-0) - vyřizování hovorů [144](#page-143-0) B Baterie - kontrola používání [38](#page-37-0) - nabíjení [9](#page-8-0) - šetření energie v baterii [39](#page-38-0) Bezdrátový displej [102](#page-101-0) Bezdrátový směrovač [166](#page-165-0)

Bluetooth

- příjem informací [172](#page-171-0)
- připojení sluchátek Bluetooth [170](#page-169-0)
- umístění obdržených souborů [171](#page-170-0)

Budíky - nastavení [148](#page-147-0)

### Č

Časová značka [158](#page-157-0)

### D.

Dálkový ovladač [97](#page-96-0) Datové připojení - datový roaming [161](#page-160-0) - názvy přístupových bodů (APN) [160](#page-159-0) - používání [161](#page-160-0) - sdílení [167](#page-166-0) - vypnutí nebo zapnutí [160](#page-159-0) Datový přenos - přenos kontaktů [15](#page-14-0) - přenos médií [121](#page-120-0) - z telefonu se systémem Android [12](#page-11-0) - ze zařízení iPhone a dalších telefonů [14](#page-13-0) Dětský režim - informace [154](#page-153-0) - volba aplikací [154](#page-153-0) - zavírání [154](#page-153-0) Displej - G-sensor [175](#page-174-0) - jas obrazovky [175](#page-174-0) - opětná kalibrace G-sensor [175](#page-174-0) - otočení obrazovky [174](#page-173-0) - Režim spánku [26](#page-25-0) - změna časového intervalu před vypnutím obrazovky [175](#page-174-0) DLNA [103](#page-102-0) Dropbox - automatické odesílání snímků z fotoaparátu [108](#page-107-0) - informace [106](#page-105-0) - nastavení aplikace [107](#page-106-0) - odesílání [108](#page-107-0), [109](#page-108-0) - odesílání odkazů [109](#page-108-0) - odpojení zařízení [111](#page-110-0) - úložné místo [110](#page-109-0)

## <span id="page-182-0"></span> $\mathsf{E}_{\mathsf{m}}$

E-mail

Viz [Pošta](#page-184-0) Elektronický programový průvodce - nastavení aplikace [95](#page-94-0), [97](#page-96-0)

Energie

- nabíjení baterie [9](#page-8-0)
- režim spánku [26](#page-25-0)
- úspora energie [39](#page-38-0)
- zjištění využívání baterie [38](#page-37-0)

EPG

Viz Elektronický programový průvodce

Exchange ActiveSync

- Mimo kancelář [136](#page-135-0)
- odeslání žádosti o schůzku [137](#page-136-0)

- označení e-mailu [136](#page-135-0)
- žádost o schůzku [137](#page-136-0)

### F

Firmware

Viz [Aktualizace softwaru](#page-181-0) FOTA Viz [Aktualizace softwaru](#page-181-0) Fotoaparát

- autoportrét [45](#page-44-0)
- efekty [43](#page-42-0)
- $-$  flash  $-43$  $-43$
- fotografování [43](#page-42-0)
- fotografování při zaznamenávání videa [44](#page-43-0)
- HDR [46](#page-45-0)
- kontinuální snímání [44](#page-43-0)
- pohotovostní režim [42](#page-41-0)
- pomalý pohyb [46](#page-45-0)
- přední fotoaparát [42](#page-41-0)
- přibližování a oddalování [42](#page-41-0)
- rozlišení videa [43](#page-42-0)
- scény [45](#page-44-0)
- široký panoramatický snímek [46](#page-45-0)
- základní informace [42,](#page-41-0) [43](#page-42-0)
- záznam videa [43](#page-42-0)
- Fotografie
- poloha [48](#page-47-0)
- přenos z počítače [15](#page-14-0)
- sdílení fotografií [55](#page-54-0), [56](#page-55-0)
- sledování fotografií a videí [47](#page-46-0)
- sociální sítě [51](#page-50-0)
- uspořádání [50](#page-49-0)
- vlastní efekty [52](#page-51-0)
- zobrazení fotografií podle umístění [48](#page-47-0)
- zobrazování fotografií a videí podle události [48](#page-47-0)

### G

### Galerie

- fotografie v sociálních sítích [51](#page-50-0)
- fotografie ve službě Dropbox [108](#page-107-0)
- HTC Share [56](#page-55-0)
- odstranění objektů z fotografie [54](#page-53-0)
- ořez videí [48](#page-47-0)
- sdílení fotografií [55](#page-54-0), [56](#page-55-0)
- sledování fotografií a videí [47](#page-46-0)
- sledování videí [48](#page-47-0)
- úprava fotografií [52](#page-51-0)
- úprava skupinových fotografií [54](#page-53-0)
- Video se zajímavostmi [50](#page-49-0)
- vlastní efekty [52](#page-51-0)
- vytváření sekvenčních snímků [53](#page-52-0)
- zobrazení fotografií podle umístění [48](#page-47-0)
- zobrazování fotografií a videí podle události [48](#page-47-0)
- Geoznačka [47](#page-46-0)

Gesta

- dotyková gesta [21](#page-20-0)
- pohybová gesta [25](#page-24-0)
- Gmail [131](#page-130-0)
- Google Latitude [141](#page-140-0)
- Google Now
- nastavení aplikace  $83$
- vypínání [84](#page-83-0)
- Google Play
- instalace aplikací [146](#page-145-0)
- vracení peněz [147](#page-146-0)
- GPS (Global Positioning System)

Viz [Locations](#page-184-0)

### H

Handsfree [170](#page-169-0) HDMI [102](#page-101-0) HDR [46](#page-45-0)

Hlasitost vyzvánění - automatické snížení hlasitosti vyzvánění [72](#page-71-0) - Kapesní režim [72](#page-71-0) - nechat telefon vyzvánět hlasitěji [72](#page-71-0) Hlasitý poslech [70](#page-69-0) Hlasové hledání Google [82](#page-81-0) Hlasové vyhledávání [82](#page-81-0) Hlasový vstup [37](#page-36-0) Hlasový záznamník [159](#page-158-0) Hledat - hlasové vyhledávání [82](#page-81-0) - hledání v telefonu a na webu [82](#page-81-0) Hodiny - nastavení data a času [148](#page-147-0) - připomenutí [148](#page-147-0) Hodiny HTC - nastavení budíku [148](#page-147-0) Hotspot Viz [Bezdrátový směrovač](#page-181-0) HTC Car Viz [Auto](#page-181-0) HTC Media Link HD [102](#page-101-0) HTC Share [56](#page-55-0) HTC Sync Manager [118](#page-117-0) HTC Watch [100](#page-99-0) HTC Zoe [45](#page-44-0) Hudba - fotografie interpreta [93](#page-92-0) - nastavení skladby jako vyzváněcího tónu [93](#page-92-0) - obaly alb [93](#page-92-0) - poslech [90](#page-89-0) - Profil Beats Audio [91](#page-90-0) - přehrávání hudby z obrazovky uzamčení [90](#page-89-0) - přenos ze zařízení iPhone [119](#page-118-0) - přidání skladby do fronty [93](#page-92-0) - seznam stop [91](#page-90-0) - SoundHound [94](#page-93-0) - text [94](#page-93-0)

Informace o telefonu [179](#page-178-0) Inteligentní sdílení sítě [167](#page-166-0) Internet

- procházení [85](#page-84-0)
- připojení [160](#page-159-0)

I

Internetové připojení - bezdrátový směrovač [166](#page-165-0) - datové připojení [160](#page-159-0)

- VPN [165](#page-164-0)
- Wi-Fi [162](#page-161-0)

### <u>J</u>

Jazyk

- Jazyk systému [176](#page-175-0)

### K

Kalendář - dvojí časové pásmo [149](#page-148-0) - konflikty schůzek [150](#page-149-0) - pozvánky na schůzku [151](#page-150-0) - připomenutí [152](#page-151-0) - vytvoření události [150](#page-149-0) - zobrazení [149](#page-148-0) - zvolit rychlou odpověď [152](#page-151-0) Karta SIM - Kód PIN karty SIM [177](#page-176-0) - kopírování zpráv do [81](#page-80-0) Klávesnice - Klávesnice HTC Sense [34](#page-33-0) - rozpoznávání hlasu [37](#page-36-0) - rozvržení [35](#page-34-0) - slovník [36](#page-35-0) - vícejazyková klávesnice [35](#page-34-0) - zadání textu hlasově [37](#page-36-0) - zadávání slov s predikcí [35](#page-34-0) - zadávání textu [34](#page-33-0) - zástupci [36](#page-35-0) Konferenční hovor [70](#page-69-0) Kontakty - importování kontaktů [15](#page-14-0), [127](#page-126-0) - kopírování kontaktů [15](#page-14-0), [127](#page-126-0) - kopírování z karty SIM [127](#page-126-0) - přenos kontaktů [15](#page-14-0), [127](#page-126-0) - přidání [126](#page-125-0) Kontinuální snímání [44](#page-43-0) Kopírování - soubory do počítače [104](#page-103-0)  $-text$  [33](#page-32-0)

### L

Lidé

- filtrování kontaktů [125](#page-124-0)

- <span id="page-184-0"></span>- importování kontaktů [15](#page-14-0), [127](#page-126-0)
- kopírování kontaktů [15](#page-14-0), [127,](#page-126-0) [128](#page-127-0)
- návrhy odkazu na kontakt [128](#page-127-0)
- odesílání informací o kontaktech [129](#page-128-0)
- osobní profil [125](#page-124-0)
- přenos kontaktů [15](#page-14-0), [127](#page-126-0)
- přidání nového kontaktu [126](#page-125-0)
- skupiny [129](#page-128-0)
- skupiny kontaktů [129](#page-128-0)
- slučování informací o kontaktech [128](#page-127-0)
- upravit kontakty [126](#page-125-0)

### Locations

- zapnutí služby stanovení polohy [138](#page-137-0) 

### M

Málo místa v úložišti Viz [Úložiště telefonu](#page-186-0) Mapy - Google Maps [138](#page-137-0) Mapy Google [138](#page-137-0) Market Viz [Google Play](#page-182-0) MMS Viz Multimediální zpráva Mobilní data [160](#page-159-0) Multimediální zpráva - odesílání [74](#page-73-0)

- příloha [74](#page-73-0)
- skupinová MMS [76](#page-75-0)

### N

Nastavení

- fotografie, videa a hudbu ze starého telefonu [15](#page-14-0)
- Informace [179](#page-178-0)
- jazyk displeje [176](#page-175-0)
- kontakty ze starého telefonu [15](#page-14-0)
- počáteční nastavení [11](#page-10-0)
- Úložiště [104](#page-103-0)
- Usnadnění [176](#page-175-0)
- Nastavení telefonu
- Viz Nastavení
- Navigace
- Viz [Autem](#page-181-0)
- Nečinná obrazovka
- Viz Obrazovka uzamčení
- NFC (Near Field Communication) [173](#page-172-0)

### $\bigcirc$

Obnovení hardwarového nastavení Viz Obnovit tovární nastavení Obnovit tovární nastavení [123](#page-122-0) Obrazovka - nastavení jasu [175](#page-174-0) - Nastavení režimu spánku [175](#page-174-0) - nečinná obrazovka [27](#page-26-0) - opětná kalibrace G-sensor [175](#page-174-0) - otáčení [174](#page-173-0) - zachytit [28](#page-27-0) - změna časového intervalu před vypnutím obrazovky [175](#page-174-0) Obrazovka Tisk Viz [Zachytit obrazovku](#page-187-0) Odemčení podle obličeje [64](#page-63-0) Online účty - odstraňování účtů [113](#page-112-0) - přidání účtů [112](#page-111-0) - ruční synchronizace [113](#page-112-0) - s čím je možná synchronizace [112](#page-111-0) Online úložiště Viz [Dropbox, informace](#page-181-0) Oznámení  $-$  panel  $32$ 

Panorama [46](#page-45-0) Panoramatická fotografie [46](#page-45-0) Párování sluchátek Bluetooth [170](#page-169-0) Počasí - kontrola počasí [148](#page-147-0) Pohybu prstů [21](#page-20-0) Pošta - koncept [134](#page-133-0) - kopie, skrytá kopie [134](#page-133-0) - odesílání [134](#page-133-0) - odpovídání [134](#page-133-0) - odstranění [135](#page-134-0) - přílohy [134](#page-133-0) - třídění [135](#page-134-0) - vyhledání [136](#page-135-0) Poznámky - časové značky [158](#page-157-0) - informace [156](#page-155-0)

- psaní [157](#page-156-0)

<span id="page-185-0"></span>- zápisníky [156](#page-155-0) - zaznamenávání zvuku [158](#page-157-0) Predikce slov - dvojjazyčná predikce [36](#page-35-0) Prezentace - MMS [75](#page-74-0) - video se zajímavostmi [50](#page-49-0) Profil Beats Audio [91](#page-90-0) Prohlížeč - historie [88](#page-87-0), [89](#page-88-0) - karta inkognito [89](#page-88-0) - karty [86](#page-85-0) - používání [85](#page-84-0) - Seznam čtení nebo Seznam sledování [87](#page-86-0) - synchronizace s Google Chrome [88](#page-87-0) - záložky [87](#page-86-0) - zobrazení verze pro počítač [85](#page-84-0) PUK (odblokovací kód PIN) [178](#page-177-0)

### R

Rádio Viz Rádio FM Rádio FM - používání [153](#page-152-0) Reset [122](#page-121-0), [123](#page-122-0) Režim Čtení [85](#page-84-0) Režim dávky [44](#page-43-0) Režim inkognito Viz Prohlížeč, karta inkognito Režim Letadlo [174](#page-173-0) Režim spánku [26](#page-25-0) Rychlá volba [67](#page-66-0)

### <u>S</u>

Scény - v aplikaci Fotoaparát [45](#page-44-0) Sdílení - Televize [102](#page-101-0)  $-text$  [33](#page-32-0) - události [151](#page-150-0) Sense TV - elektronický programový průvodce (EPG) [96](#page-95-0) - informace [95](#page-94-0) - kontrola videa na vyžádání [97](#page-96-0) - nastavení aplikace [95](#page-94-0)

- plánování [96](#page-95-0)

Seznam čtení [87](#page-86-0) Seznam hovorů [71](#page-70-0) Seznam sledování [87](#page-86-0) Skupinové zprávy [76](#page-75-0) Slabá baterie [39](#page-38-0) Složka - odebrání položek [62](#page-61-0) - přejmenování [62](#page-61-0) - seskupení záložek [87](#page-86-0) - seskupování aplikací [62](#page-61-0) Složky Pošta - přesun e-mailových zpráv [135](#page-134-0) Sluchátka Viz [Bluetooth](#page-181-0) Směrovač Viz [Bezdrátový směrovač](#page-181-0) SMS Viz [Zprávy](#page-187-0) Snímky obrazovky Viz [Zachytit obrazovku](#page-187-0) Sociální sítě [29](#page-28-0) Softwarové resetování [122](#page-121-0) Soubory - kopírování do počítače [104](#page-103-0) Synchronizace - HTC Sync Manager [118](#page-117-0)

- synchronizace s počítačem [121](#page-120-0) <u>š</u>

Široký panoramatický snímek [46](#page-45-0)

## Tapeta

- změna [58](#page-57-0)
- Telefonní hovory
- blokování hovoru [72](#page-71-0)
- Inteligentní vytáčení [66](#page-65-0)
- konferenční hovor [70](#page-69-0)
- přidržení hovoru [69](#page-68-0)
- příjem hovorů [68](#page-67-0)
- reproduktor [70](#page-69-0)
- rychlá volba [67](#page-66-0)
- seznam hovorů [71](#page-70-0)
- tísňové volání [68](#page-67-0)
- volání [66](#page-65-0)
- volání čísla uvedeného v události Kalendáře [68](#page-67-0)
- volání čísla v e-mailu [68](#page-67-0)
- <span id="page-186-0"></span>- volání čísla ve zprávě [67](#page-66-0)
- zmeškané hovory [67](#page-66-0)
- ztlumení mikrofonu [70](#page-69-0)
- Telefonování
- volání [66](#page-65-0)
- volání čísla uvedeného v události Kalendáře [68](#page-67-0)

- volání čísla v e-mailu [68](#page-67-0)
- volání čísla ve zprávě [67](#page-66-0)

### Tethering

Viz USB Tethering Text [94](#page-93-0) Textová zpráva [74](#page-73-0) Tisk [168](#page-167-0) TV Viz [Sense TV](#page-185-0)

## U

USB Tethering [167](#page-166-0)

### Ú

Účty - synchronizace [112](#page-111-0) - účty sociálních sítí [29](#page-28-0) Úkoly - informace [155](#page-154-0) - správa [155](#page-154-0) - správa seznamů [156](#page-155-0) - vytvoření úkolu [155](#page-154-0) Úložiště [104](#page-103-0) Úložiště telefonu - kopírování souborů [104](#page-103-0) - šifrování úložiště [106](#page-105-0) - typy ukládání [104](#page-103-0) Úplné obnovení Viz [Obnovit tovární nastavení](#page-184-0)

## V

Verze HTC Sense [179](#page-178-0)

### Videa

- fotografování při zaznamenávání videa [44](#page-43-0)

- přenášení datových proudů [100](#page-99-0)
- přenos z počítače [15](#page-14-0)
- přenos ze zařízení iPhone [119](#page-118-0)
- rychlost přehrávání [49](#page-48-0)

### - sledování [48](#page-47-0)

- úprava [48](#page-47-0) - videoslužba [100](#page-99-0) - zaznamenávání [43](#page-42-0) Video s pomalým pohybem [46](#page-45-0) Video se zajímavostmi [50](#page-49-0) VideoPic [44](#page-43-0) VPN - odpojování [166](#page-165-0) - přidání připojení [165](#page-164-0) - připojení [165](#page-164-0) Výchozí obrazovka - aplikace [60](#page-59-0) - panel spouštění [61](#page-60-0) - přeuspořádání položek [60](#page-59-0) - přidání widgetů [58](#page-57-0) - rozšířená [16](#page-15-0) - složka [62](#page-61-0) - tapeta [58](#page-57-0) - zástupci [60](#page-59-0) - zdroje [29](#page-28-0) Vyzváněcí tón - nastavení skladby jako vyzváněcího tónu [93](#page-92-0) - úprava [94](#page-93-0)

### W

- Wi-Fi
- připojení k jiné síti [164](#page-163-0)
- připojení prostřednictvím WPS [163](#page-162-0)

- zapnutí [162](#page-161-0)
- Widgety
	- přidání [58](#page-57-0)
	- vyjmutí [61](#page-60-0)
	- změna nastavení [59](#page-58-0)
	- změna velikosti [59](#page-58-0)

### Y

- YouTube
- hledání videí písní [95](#page-94-0)
- načtení předem [153](#page-152-0)
- sledování [152](#page-151-0)

- <u>Z</u> Zabezpečení
	- bezpečnostní certifikáty [165](#page-164-0)

- ochrana karty SIM pomocí kódu PIN [177](#page-176-0)

<span id="page-187-0"></span>- ochrana telefonu pomocí obrazovky uzamčení [178](#page-177-0) - šifrování dat [106](#page-105-0) Zachytit obrazovku [28](#page-27-0) Zálohování - fotografie [121](#page-120-0) - informace [114](#page-113-0) - média [108](#page-107-0), [118](#page-117-0) - možnosti [114](#page-113-0) - obnova zálohovaných aplikací [147](#page-146-0) - poznámky [158](#page-157-0) - Zálohování HTC [115](#page-114-0) Zálohování HTC [115](#page-114-0) Zámek obrazovky [178](#page-177-0) Zamykací obrazovka - odemčení [27](#page-26-0) - odmítnutí hovoru [68](#page-67-0) - otevření aplikace [27](#page-26-0) - přijetí hovoru [68](#page-67-0) - styl obrazovky zamčení [64](#page-63-0) - zástupci [64](#page-63-0) - zrušení budíku [27](#page-26-0) Záznam hlasu [159](#page-158-0) Zkratky - Obrazovka uzamčení [64](#page-63-0) Změna jazyka telefonu [176](#page-175-0) Zobrazení Zdroje - informace [29](#page-28-0) - výběr zdrojů [30](#page-29-0) Zprávy - blokovat pole [79](#page-78-0) - koncept zprávy [74](#page-73-0), [77](#page-76-0) - kopírování na kartu SIM [81](#page-80-0) - odesílání [74](#page-73-0) - odpovídání [77](#page-76-0) - odstranění konverzace [81](#page-80-0) - předávání [78](#page-77-0) - skupinová SMS [76](#page-75-0) - uložení úkolu [78](#page-77-0) - zabezpečená schránka [79](#page-78-0) - zamknutí [81](#page-80-0) Zvuk - automatické snížení hlasitosti vyzvánění [72](#page-71-0) - Kapesní režim [72](#page-71-0) - přepnutí profilů [72](#page-71-0)

- výběr se zvuky [176](#page-175-0)
- vyzváněcí tón, oznámení a zvuky [63](#page-62-0)

Ž

Žádost o schůzku [137](#page-136-0)